Popis postupu změny připojení zdroje **TV** v úloze vyprojektované starší verzí programu **RoVo**

Na kart**Zadání úsek** vybereme v seznamu v tví v tev, na které chceme změnit připojení zdroje **TV**.

V záhlaví karty zapneme p<sup>epína</sup> Nesymetrie. V tabulce Seznam úsek se zm<sup>ní</sup> azení úsek v tve. V seznamu úsek studené vody se zvýrazní oranžovým podbarvením úsek, u kterého byl v předchozí verzi zaškrtnuto polí<sup>k</sup>o ve sloupci Zdroj TV. Pokud nám vyhovuje, že za tímto úsekem studené vody bude provedena odbolka pro plipojení zdroje teplé vody, úsek vybereme. M žeme vybrat i jiný stávající úsek nebo p idat další úsek studené vody a ten vybrat.. ROVO - Návrh vnitřních vodovodů včetně návrhu a zaregulování okruhu cirkulace Popis postupi zm. V projení zdroje Vytáze vytvojehlované starstvare projení zdroje Vytáze vytvori změní software pro návrhu a hodní ústupy podov

Na vybraném úseku otev eme pravým kliknutím místní nabídku a vybereme povel Vložit úsek nebo spot ebi. V okn**Vložit úsek, spot ebi** zvolíme Vložit spot ebi a stiskneme tla ítko **Použít**.

V seznamu úsek rozvodu studené vody je vygenerován nový úsek. Na něj připojíme výtok typu **Zdroj TUV**. Ve sloupci **Výtok** vybereme z katalogu výtoků výtok typu **Zdroj TUV**. Ve sloupci **Podlaží** vybereme číslo podlaží a do sloupce **L** zadáme délku přípojky zdroje **TUV**. **DN** úseku je p<sub>evzato z katalogu výtok</sub>.

Ve sloupci Výtok jsou p<sup>ed</sup> ozna eními výtok typu směšovací zobrazeny symboly ísla úsek rozvod studené nebo teplé vody. U prvního úseku v seznamu cirkula ních úsek je zobrazen symbol T a íslo úseku, kterým cirkula ní potrubí za íná.

Pokud nevyhovují ísla úsek vložená programem do seznamu úsek studené vody, stiskneme tla ítko P e íslovat úseky.

# **Změny ve verzi 2.0.0 programu RoVo**

#### **Symetrické v tve**

Jako symetrické ozna ujeme v tve, ve kterých jsou úseky rozvodu TV vedeny souběžně s úseky rozvodu SV. Jejich íslování odvozuje program od íslování úsek SV. Ve verzích 1.#.# bylo možno pracovat jen se symetrickými v tvemi. Po ínaje verzí 2.0.0 je možno pracovat i s v tvemi nesymetrickými. Zadávání parametrů seků symetrických vlitví je stejné jako ve verzích 1.#.#.

#### **Nesymetrické v tve**

U nesymetrických v tví nemusí být úseky SV a TV vedeny souběžne. Úseky teplé vody ísluje uživatel nezávisle na íslech úsek studene vody.

Po založení nové v tve zvolíme p epína em umíst ném v záhlaví karty **Zadání úsek** režim Nesymetrie a zadáme úseky studené vody. P i p ipojení výtoku typu směšovací, zobrazí se ve sloupci Výtok p<sub>red označením výtoku symbol T?. Po pripojení výtoku na rozvod TV se zástupný</sub> znak ? nahradí íslem úseku rozvodu TV, na který je výtok p ipojen.

Po zadání všech úsek**SV** (u posledního úseku zapíšeme ve sloupci **pú** nulu) za neme zadávat úseky rozvodu teplé vody. Rozbalovací seznam ve sloupci Výtoky nabízí jen výtoky p ipojené k rozvodu SV. U každého výtoku je jak v rozbalovacím seznamu, tak ve sloupci **Výtok**, zobrazeno íslo úseku rozvodu SV, na který je výtok p ipojen.

Po zadání úsek TV (u posledního úseku zapíšeme ve sloupci **pú** op t nulu) zadáme úseky CV, pokud se ve v tvi vyskytují. I u nich zapíšeme u posledního úseku do sloupce **pú** nulu.

U v tve zadané v režimu symetrie lze kdykoliv navolit režim Nesymetrie a provád t v ní edita ní zásahy neslu jtelné se zadáváním symetrické v tve. Takovýto zásah ale zablokuje p epína **Symetrie** a zabrání návrat do režimu symetrického zadávání.

#### P ipojení zdroje teplé vody

Zdroj TV je možné připojit na kterýkoliv úsek vetve typu přípojka jako výtok vybraný z katalogu výtoků. To umoží uje zadat do katalogu výtoků různé typy zdrojí teplé vody. Jelikož pípojením výtoku typu Zdroj TV se v tev stává nesymetrickou, lze výtok typu Zdroj TV p ipojit jen v režimu **Nesymetrie**.

Poznámka k zadávání v tví p ipojených na zdroj TV.

Pro zadávání parametrů íseků vítve můžeme využít automatického generování čísel úseků TV a zadat nap. celou v tev v režimu symetrie. Pak p epneme do režimu nesymetrie a pomocí povelu **Vložit úsek nebo spot ebi** z místní nabídky karty Zadání úsek vložíme do místa p ipojení zdroje TV novou odbo<sup>ku</sup>, na kterou pak z katalogu výtok p ipojíme výtok typu **Zdroj TV**. Ten si s sebou z katalogu p inese i DN úseku. Následní upravíme v rozvodu TV íslování úsek TV tak, aby správní vyjad ovalo místo napojení výstupu ze zdroje TV na úseky rozvodu TV ve v tvi. V nejiednodušším pípade, kdy zdroj TV je u paty vetve a vetev byla zadána symetricky, bude pot eba (minimální v posledním společném úseku soustavy) odstranit nadbytečný úsek TV. ROVO - Návrh vnitřních vodovodů včetně návrhu a zaregulování okruhu cirkulace<br>Po zakrán vlach návrhu cirkulace Vípočetněho úseku zapíšeme ve skonget pro návrhu cirkulace<br>Betky rozvolu logik vody knodecného úseku zapíšeme v

V některých pípadech je výhodnější zadávat hned od za átku vetev jako nesymetrickou. Po zadání všech výtok (v etnezdroje TV) na rozvodu SV, za neme zadávat úseky rozvodu TV. Úseku pípadného okruhu CV zadáme až nakonec. Poslední úsek TV tedy koní na zdroji TV.

#### **Soustavy v** tví

Způsob zadání úseků symetrických a nesymetrických vliví nemá žádný vliv na zapojování vliví do soustav. Zde platí jen kritéria výpo tové metody v tve a z toho plynoucí požadavky na pípustné kombinace v tví a použití nad azené v tve tak, jako to bylo ve verzi 1.#.#.

#### **Úlohy pořízené verzí 1.#.#**

Pokud v techto úlohách je u nekterého z úsekezaškrtnut **Zdroj TV**, program na tuto skute nost upozorní a vyžaduje, aby byl zdroj teplé vody vybrán z katalogu výtok. Píslušný úsek rozvodu SV je barevně zvýraznín.

#### **Karta Úseky CV**

Tato nová karta zobrazuje jen ty úseky v tve, kterými protéká cirkula ní voda. Všechny hodnoty jsou v nich počítány a zobrazeny pro hmotnostní průtock cirkulačního okruhu. ROVO - Návrh vnitřních vodovodů včetně návrhu a zaregulování okruhu cirkulace vise<br>Kataloskov v valenský prima v úseky v ve, kterými proteká crikula ní voda. Všetný hodnot<br>Tato mová kataloskov hely a zobrazený po hnemesta

Tím se liší od údaj zobrazovaných na kart**Óseky**, kde v úsecích rozvodu TV je po ítáno s pr tokem Okruhem teplé vody.

#### Zm na výpo tové metody v tve a zm na typu v tve

P i založení v tve zadává uživatel typ v tve. Typ v tve ur uje výpo tovou metodu podle SN 73 6555. Po založení v tve ve verzi 1.#.# nebylo možné již typ v tve změnit.

Od verze 2.0.0 je místní nabídka karty v tve doplní na o povel Zmínit typ v tve.. Tento povel otevírá dialog, kde je možné zmínit výpol tovou metodu vítve (A, B, C J)

Pokud je v tev již zapojena do soustavy v tví stejného typu, je změna typu provedena ve všech v tvích soustavy.

Pokud má soustava hlavní v tev typu N, pak mohou být pod ízené v tve r zných typů a změna typu se dotkne jen p íslušné v tve.

# **Základní informace o programu ROVO**

Výtokem rozumíme výtokovou armaturu nebo technologické za ízení pripojené na poslední úsek větve potrubní sít, tzv. přípojku. Průtok přípojkou je určen požadovaným průtokem armatury.

Spole ný úsek je úsek, který přivádí kapalinu k více než jednomu výtoku...

#### **Karta V** tve

Typ větve je určen metodou výpočtu průtoku společnými úseky. Označuje se velkým písmenem, stejným jako metoda sama.

# Metody podle SN 73 5566

Metoda A: pro obytné budovy.

Metoda B: pro ostatní budovy s pěvážně rovnoměrným odběrem.

Metoda C: pro ostatní budovy s pevážne nárazovým odběrem vody.

#### Metody rela ní  $(+, >)$

Metoda +: výpo tový průtok úsekem je určen sou tem výpo tových průtoků navazujících úseků. Metoda >: výpo tový průtok úsekem je určen nejvítším z výpol tových průtoků navazujících úseků.

# **Typy v** tví

- V tev typu A: jen metoda A, obytné budovy, K=1
- V tev typu B: jen metoda B, rovnom rný odběr, K=1
- V tev typu C: jen metoda C, nárazový odběr, K=1
- V tev typu P: metody rela ní, požární voda, K=1
- V tev typu J: metody rela ní, technologické rozvody, K lze editovat
- V tev typu N: metody rela ní, umož uje vzájemné propojovat v tve A, B a C, K lze editovat

K je opravný sou initel výpo tového průtoku úsekem jeho základní hodnota je 1.

U větví typu J a N lze hodnotu výpol tového průtoku úsekem ještě korigovat opravným sou initelem K,.

# Výtokové armatury a spot ebi e

K programu RoVo je dodáván katalog výtokových armatur s údaji podle SN 73 5566. Zvláštním pípadem spotřebi e jsou ohívače TV (viz změny ve v.2.0.0) Uživatel si může do katalogu přidat vlastní výtoky (spot ebi e), nap. technologická za ízení. P i zadávání distribu ní soustavy píslušné kapaliny je teba výtoky vybírat z katalogu. Program má zvláštní podporu pro ešení rozvod teplé a cirkula ní vody. Směšovací armatury mají v katalogu nastaven atribut určující, že je k nim třeba přivád t studenou i teplou vodu. Připojení směšovacího výtoku na úsek automaticky zajiš uje, že do úseku je p ipojena trubka pro teplou vodu. ROVO - Návrh vnitřních vodovodů včetně návrhu a zaregulování okruhu cirkulace<br>Metoda +: výpo tový pr tok úsekom je ur en sou tem výpo tových pr tok navazujících úsek<br>Metoda +: výpo tový pr tok úsekom je ur en sou tem výpo

Výtok je charakterizován jmenovitým výpo tovým průtokem (l/s) a požadovaným přetlakem. Oh íva e TV mají v katalogu nastaven atribut Zdroj TV.

# **Úsek a typy trubek S, T, C**

Program rozlišuje úsek typu pípojka spot ebi e a spole ný úsek. Po et trubek v úseku závisí na typu připojených výtoků. Úsek vždy obsahuje trubku typu S. Program do úseku vkládá trubku typu T v závislosti na p ipojování směšovacích baterií na soustavu. Trubku typu C vkládá program do úseku v závislosti na ozna ení nekterého z pod ízených úsek atributem "odbo ení cirkula ního potrubí z rozvodu TV". Po p i azení atributu vygeneruje program cirkula ní potrubí až do po átku soustavy

# **V** tev

Je tvo ena vzájemn propojenými úseky.

Rozdělení soustavy na větve závisí na pot ebách zpracovatele. Platí tyto zásady:

-Úseky lze do v tve zadávat v režimu symetrie nebo nesymetrie,

-Každá úloha musí mít alespo jednu v tev.

-Větev je nejmenší výpočtový objekt, kterému lze přiřadit výpočtovou metodu (A, B, C, J, P, N)

-Větvi lze přiřadit patu větve (viz karta Paty větví) a na patě větve lze definovat uzavírací a měřící armatury.

Pokud pot ebujeme jakoukoliv ást úlohy uložit jako šablonu, musí se jednat alespo o jednu v tev.

U soustav s cirkulací teplé vody je pata v tve místo, kam lze umístit regula ní ventil cirkula ní vody.

# Minimální pot ebný dispozi ní tlak v tve dpmin1

Nejnižší tlakový rozdíl na pate vetve, který zajiš uje, že všechny výtoky budou mít zadaný požadovaný p etlak.

Zahrnuje tlakové ztráty trubek, armatur, požadované p etlaky na výtocích a výškový rozdíl mezi p ípojným bodem a p íslušnou armaturou.

# Samostatn m ené jednotky

V praxi se samostatní měřená jednotka vyzna uje tím, že má na přívodním úseku (vstupu) osazeny měřící a uzavírací armatury. Do samostatně měřené jednotky měže být přiváděna studená i teplá voda. Jednotka měže mít vlastní zdroj teplé vody. Pak rámci samostatně měřené jednotky musí být zapojen výtok s atributem Zdroj TV. ROVO - Návrh vnitřních vodovodů včetně návrhu a zaregulování okruhu cirkulace V<br>
tev<br>
V tev<br>
Nexa lení socialem propojenými úseky.<br>
Rozd lení socialem propojenými úseky.<br>
Rozd lení socialem pro návrh v rožních vytené nebo

V rámci soustavy měže být zadána ada samostatní měřených jednotek (např. byty, provozovny).

Samostatní měřené jednotky lze zadávat jako jednotlivé vítve, ale není to nezbytná podmínka.

Program neumožuje sestavit seznam samostatní metrvích jednotek.

Pokud zadáme samostatní mehou jednotku jako vítev mížeme ji píadit vhodný název a přehled v tví poskytne sou asně i přehled o samostatně měřených jednotkách. Při tisku jednotlivých dokument měžeme vybrat seznam v tví, které mají být zahrnuty do tisku.

Seznam armatur (uzávíry, měřidla atp.) na vstupu do samostatní měřené jednotky.

# Samostatní mířená jednotka s vlastním zdrojem teplé vody

Pívod obsahuje jen trubku S. Na první úsek v tve, která zastupuje SMJ osadíme pot ebné armatury. Okno **Editace úseku** umož uje zadat seznam armatur.

# Samostatní mířená jednotka s pívodem teplé vody

Armatury osadíme na první úseky (S a T) v tve.

## **Rozvody TV - soustavy s centralizovaným ohřevem TV**

Pokud v libovolném míst soustavy osadíme výtok s atributem smě**šovací**, vygeneruje program u symetricky zadané v tve pot ebné trubky typu T od směšovacího výtoku až k úseku, který již teplou vodu obsahuje. Pokud žádný úsek v soustav ještí neobsahuje trubku typu T, probíhne generování trubek typu T až na za átek soustavy bez ohledu na to, jak je soustava len ná na v tve. ROVO - Návrh vnitřních vodovodů včetně návrhu a zaregulování okruhu cirkulace Samostatn mená jednotka s vlastním zdrojem teplé vody<br>Pivod obsahuje jen nobu, S. Na první úsek v tve, která zastupuje SMJ osedlme pot ebné<br>ment

Odstran ní směšovací baterie vede k odstran ní nepot ebných trubek typu T.

## **Rozvody TV - soustavy s lokálními ohřevy TV**

Lokální oh ev asto bývá v rámci jednoho samostatní mehěho místa.

Do libovolnému bodu soustavy lze v režimu **nesymetrické** zadávání úseků připojit z katalogu výtoků výtok s atributem Zdroj TV.

# **Šablona**

Každou samostatnou v tev neobsahující šablonu m žeme uložit jako šablonu do katalogu šablon. Jako šablonu lze uložit i celou úlohu.

# **Použití šablon**

# **Nová větev z katalogu šablon**

Na kartev tve lze založit novou v tev na tením šablony. Místní nabídka karty **V tve** obsahuje povel **Nová z katalogu šablon**. Po výbíru šablony z katalogu šablon je v úloze založena vítev se seznamem úsek.

# **P** ipojení šablony do v tve

P i zadávání úsek lze ve sloupci Výtok vybrat šablonu z katalogu šablon. Takto p ipojená šablona nemá charakter v tve. Jedná se o jednobodové zobrazení skupiny úsek a jejich výtok, které nejsou na kart**Úseky** zobrazeny. P i výpo tu je s nimi zacházeno tak, jako by byly pln zobrazeny. ROVO - Návrh vnitřních vodovodů včetně návrhu a zaregulování okruhu cirkulace P<br> **P ipo jení šablony do v tve**<br> **P ipo jení šablony do v tve**<br>
P ipo jení šablona visuk tav ve Jedná so o jednocodové zoftvare iluquiy stavě

Tato metoda zjednodušuje zadávání opakovaných sekcí, zpřehled ruje zadání soustavy a nevkládá do úlohy zbyte né v tve.

Pokud má šablona reprezentovat samostatní měřenou jednotku, je třeba na poslední úsek šablony zadat seznam armatur.

Stojí-li kurzor na kart**Zadání úsek** nebo na kart**Úseky** na úseku, na který je p ipojena šablona, je v místní nabídce p íslušné karty aktivní povel Otev ít náhled (na) šablony(u).

## Vložení šablony do v tve

V rámci zadávání úsek v tve lze do píslušné v tve vložit úseky z vybrané šablony. K tomu slouží povel z místní nabídky Vložit šablonu do v tve V##. Na tento povel jsou do v tve vloženy všechny úseky ze šablony. Tento povel není zatím dostupný.

Metody výpo tu DN

Karta Zakázka/Parametry výpo tu umož uje volbu metody výpo tu DN trubek v úseku a to zvlášt pro trubky S a T a zvláš pro trubky typu C.

Pro volbu návrhu DN podle maximální rychlosti je nabízen přehled doporužených rychlostí podle jednotlivých materiál použitých trubek.

## **Základní okno**

Základní okno má naho e titulkový pruh s ikonou pro otevírání místní nabídky základního okna, titulkem a temi tla ítky pro minimalizaci, maximalizaci resp. obnovení rozm ru, a zav ení okna. Pod titulkovým pruhem je hlavní nabídka a pod ní je nástrojová lišta s ikonami nástroj. Pro hlavní nabídku je v zápisech cest používána zkratka **HN**. Má-li ikona snížený kontrast (formu prolisu), není v aktuální situaci nástroj aktivní. ROVO - Návrh vnitřních vodovodů včetně návrhu a zaregulování okruhu cirkulace Základní okro $n$ <br>Základní okro má naho e titulový pruh s ikonou pro otovitání místní nebítky zakladního okraj<br>Základní okruhový pruhan je hlavor

Dole je stavový ádek; na ním se zobrazují hlášení a stav klávesových přepína . Ukážeme-li na ikonu nástroje, objeví se asi za sekundu popisek se stru nou informací o funkci nástroje. Zárove se ve stavovém ádku zobrazí popis podrobný.

Mezi nástrojovou lištou a stavovým ádkem je pracovní plocha. Na ní se zobrazuje okno zakázky a další pracovní okna programu.

## **Nástrojová lišta**

Nástrojová lišta obsahuje standardní nástroje pro otev ení nové zakázky, otev ení uložené zakázky, uložení aktuální zakázky, náhled, tisk, a otev ení systému nápov dy. ROVO - Návrh vnitřních vodovodů včetně návrhu a zaregulování okruhu cirkulace V**étn**ěho<br>**Másrrojová lišta**<br>Másrrojová lišta desahuje standardní nástroje pro otov oní nové zakázky, atev oní systému nápov<br>zákrázky, uležení a

Je-li otev ený náhled, jsou k dispozici ješte nástroje pro změnu měřítka a listování v dokumentech.

Všechna tla ítka nástroj jsou vybavena popisky, které se zobrazí po ukázání na tla ítko nástroje.

## **Okno Nástroje/Možnosti**

Okno Možnosti má karty: **Adresáře**, **Barvy**, **Firma**, **Výchozí hodnoty**, **Ukládání** a **Nastavení**

V kart**Adresá** měžeme pomocí stromu složek navolit cestu ke dvěma složkám. Složku, do které se mají ukládat a z které se mají na ítat soubory se zakázkami a složku, do které je možno povelem Ulož jako uložit z náhledu tiskový dokument ve formátu PDF. P ípadné zm ny cest je nutno potvrdit tla ítkem OK. ROVO - Návrh vnitřních vodovodů včetně návrhu a zaregulování okruhu cirkulace<br>Okro Mástroje/Možnosti<br>Okro Móžnosti má karty: Adresá e, Barvy, Firma, Výchozí hodnoty, Ukládání a Nastavení<br>Vént Adresá m žemy (vádka)<br>okronoce

Na kart**Barvy** lze po kliknutí do zaškrtávacího polí ka a následném kliknutí do štítku zvolit z nabídnuté palety barvu, ve které se bude píslušný objekt, nap. zna ka měřicí jednotky zobrazovat.

Karta **Firma** umož uje zapsat ozna ení firmy, jméno projektanta, e-mailovou adresu a íslo telefonu. Tyto zápisy program použije v údajích o zakázce, náhledech a vytisknutých dokumentech.

Údaje vložené do vstupních polí karty **Výchozí hodnoty** nabídne po založení nové zakázky program na kart**Parametry výpo tu**.

Karta Ukládání umož uje zvolit interval automatického ukládání.

Stavem zaškrtávacího políka na kart**Nastavení** zvolíme i potla íme zobrazení hodnocení výpo tu.

# **Údaje o zakázce**

Zápis kterékoliv položky i poznámky je nepovinný. Program nabízí systémové datum a jméno projektanta, pokud je v kart Nástroje/Možnosti/Firma vypln né.

P i novém otev ení staré zakázky se nabídne staré datum.

Vypln né údaje o zakázce se zobrazují jak v náhledu tiskového dokumentu, tak i ve vytisknutém dokumentu. Kromě toho se zobrazí vetně poznámky při otevírání archivní zakázky a usnadní tak její identifikaci. ROVO - Návrh vnitřních vodovodů včetně návrhu a zaregulování okruhu cirkulace v budova<br>Rapis ktorékok prodoky i poznámky je nepovemy. Program nabízí systémové datum a jméno<br>Projektama, pokud je v kart . **Nástroje/Mežnosti/** 

## **Obsluha pracovních oken**

Pracovní okna slouží ke vkládání dat a zobrazení i vytisknutí výsledk. Práci s nimi usnad uje ada grafických objekt. Všechny lze obsloužit myší, pevážnou vetšinu z nich i klávesnicí.

P i práci s myší vybíráme objekt ukázáním a obsloužíme kliknutím, dvojklikem i pravým kliknutím.

P i práci s klávesnicí p echázíme z objektu na objekt klávesou Tab. Klávesovou zkratkou Shift + Tab přecházíme v opačném sledu. Při opuštění vyplněného vstupního pole klávesou Tab se vložení hodnoty potvrdí. Položku seznamu, polohu p epína e, zaškrtávací polí ko vybíráme šipkovými klávesami a klávesou **Enter**.

Na bu<sub>ku</sub> sousedního sloupce tabulky přejdeme klávesou Tab.

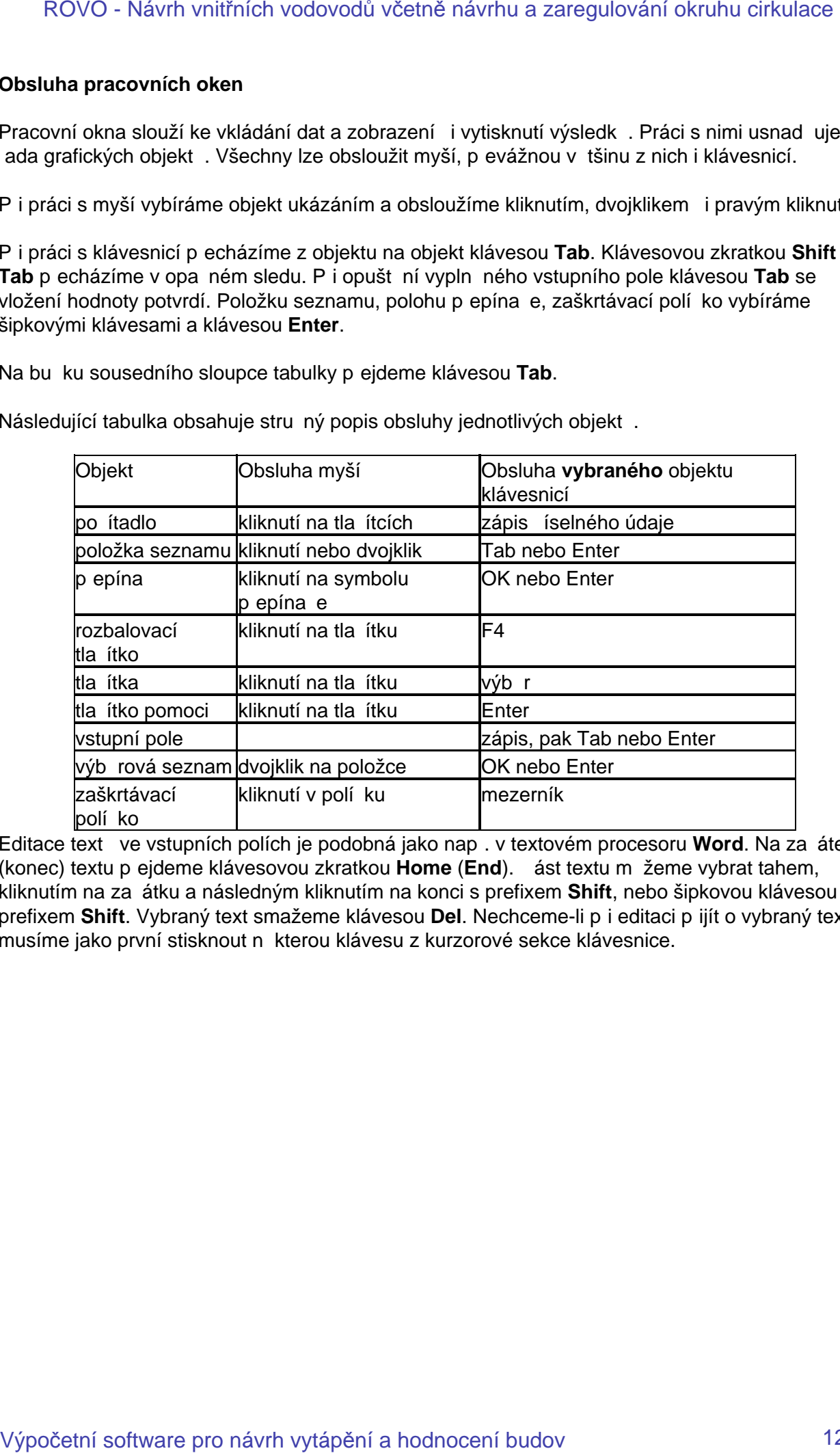

Následující tabulka obsahuje stru ný popis obsluhy jednotlivých objekt.

Editace textů ve vstupních polích je podobná jako např. v textovém procesoru **Word**. Na začátek (konec) textu p ejdeme klávesovou zkratkou **Home** (**End**). *č*ást textu měžeme vybrat tahem, kliknutím na za átku a následným kliknutím na konci s prefixem Shift, nebo šipkovou klávesou s prefixem Shift. Vybraný text smažeme klávesou Del. Nechceme-li p i editaci p ijít o vybraný text, musíme jako první stisknout nekterou klávesu z kurzorové sekce klávesnice.

# **Klávesové zkratky**

V klávesových zkratkách se rozlišují malá a velká písmena jen u ídicích znak . ídicími znaky jsou obvykle podtržená písmena v nápisech tla ítek a položkách nabídek.

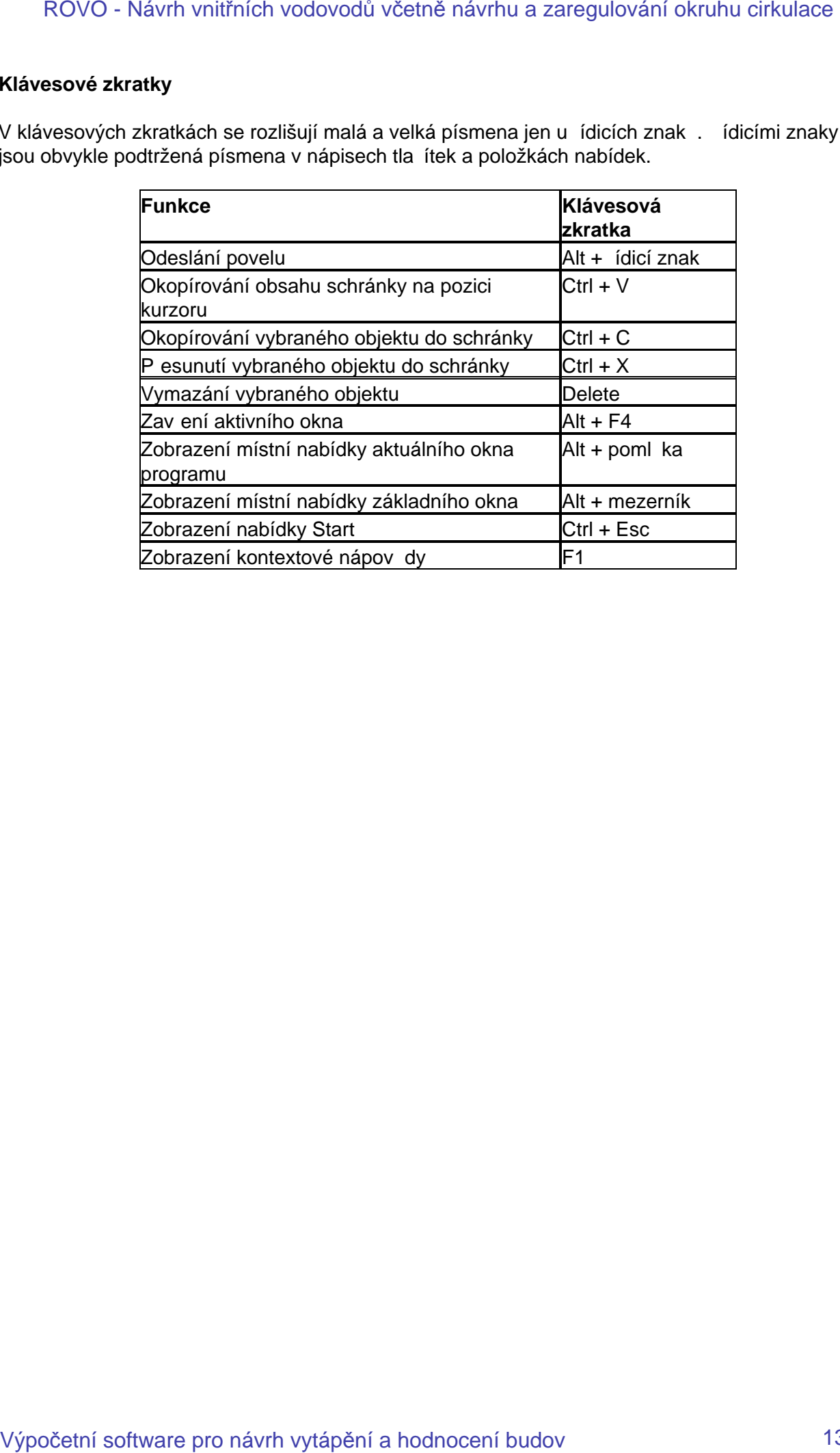

## **Mřížka tabulky**

Zadané vstupní údaje a výsledky se zobrazují v **nastavitelných tabulkách**. V nich je možno změnit po adí, šířku a počet sloupců. Ukážeme-li na hlavičku sloupce, objeví se asi za vte inu popisek vysví tlující význam nápisu na hlavi ce. Mezi sousedními hlavi kami sloupcí je tzv. dělicí táhlo. Sloupce a ádky tabulky mohou být oddělené úsečkami o volitelné intenzitě šedi. Pr niky sloupc a ádk nazýváme bu kami.

Libovolné sloupce tabulky m<sup>žeme</sup> umístit na list.

**Nemá-li pracovní okno maximální rozmír, můžeme jeho ší ku a výšku upravit tahem za vní jší** ráme ek; ší ka sloupc se pitom mní úměrně se šířkou okna.

**Ší ku jednoho sloupce** upravíme na úkor sousedních sloupc tahem za d licí táhlo. Chceme-li pe íst celou hodnotu, která se do úzké buňky nevešla, nemusíme sloupec rozši ovat. Stal í na bu<sub>ku ukázat ukazatelem myši. Celý obsah se za vte jnu zobrazí v popisku (buňka nesmí být</sub> vybraná).

**Sloupec p emístíme** p etažením jeho hlavi ky do cílového místa (to musí ležet na liště hlavi ek). Rozhraní, ke kterému se p<sub>esouvaná hlavi</sub>ka pímkne, se zbarví erven. **Sloupec odstraníme** stažením jeho hlavi ky z lišty.

Další úpravy měžeme uskutečnit z místní nabídky sloupce, otevěme ji pravým kliknutím na jeho hlavičce. Povelem **Odstranit tento sloupec** se sloupec bez varování odstraní. Povelem **Barva sloupce** a následnou volbou barvy lze upravit barvu textu hlavičky a barvu textu sloupce. Povel Výb r sloupc otev e okno se seznamem sloupc, z něhož pak měžeme hlavi<sub>ky</sub> sloupc p etahovat do tabulky a vytvo it v ní nové sloupce. Akci ukon íme zav ením seznamu. Povely **Zarovnat, Jednotky** a Formát umož ují volbu polohy obsahu bulky vli jejímu obrysu, volbu měřicí jednotky veli iny a volbu formátu, kterým se budou zobrazovat íselné hodnoty. ROVO - Návrh vnitřních vodovodů včetně návrhu a zaregulování okruhu cirkulace<br>Zatimo vstorní okalje a výslosty se zokrazují v nastavitelných kabulkach. V ních je mežno<br>Zatimo vstorní okalje a výslosty se zokrazují v nastav

V adec případě měžeme kliknutím na hlavičku sloupce dát příkaz k vzestupnému nebo k nevzestupnému **uspo ádání dat** podle tohoto sloupce. Je-li sloupec *ídící pro uspo* ádání dat v tabulce, je v hlavi ce sloupce zobrazen trojúhelník, jehož orientace sou asně vyjad uje způsob uspo ádání.

Povelem Nastavení tabulky se otev e okno Nastavení tabulky; umož uje práci s listy a s ohrani ením bun<sup>k</sup>. ROVO - Návrh vnitřních vodovodů včetně návrhu a zaregulování okruhu cirkulace Výpočetní software výpočetní software výpočetní software pro návrh vytápění a hodnocení budov<br>Povočetní software pro návrh vytápění a hodnocení

# **Výb** r sloupc

Okno poskytuje nejen legendu k nápis m hlavi ek sloupc, ale umož uje doplnit na kterémkoliv listě sloupce podle vlastního uvážení popípadě osadit skupinou sloupcě nový list. Ten musíme nejprve vytvo it v okn**Nastavení tabulky**. ROVO - Návrh vnitřních vodovodů včetně návrhu a zaregulování okruhu cirkulace Výpočetné návrhu cirkulace Výpočetní návrhu vákami pro návrhu výpočetní a koremský produkace Výpočetní software pro návrh vytápění a hodnocení b

Vybraný ádek p etáhneme na lištu hlavi ek. Rozhraní, ke kterému se p etahovaný sloupec p imkne, se zbarví erven. V cílovém míst tla ítko myši pustíme.

Akci měžeme zrušit stažením nové hlavi ky z lišty.

# **Nastavení tabulky**

Tlačítky **Nahoru** a **Dolů** lze v kartách, které mají více listů, měnit pořadí listů. Tlačítko **Nový** slouží k založení nového prázdného listu. Ten pak m<sup>žeme</sup> opat it sloupci pomocí povelu Výbr sloupc.

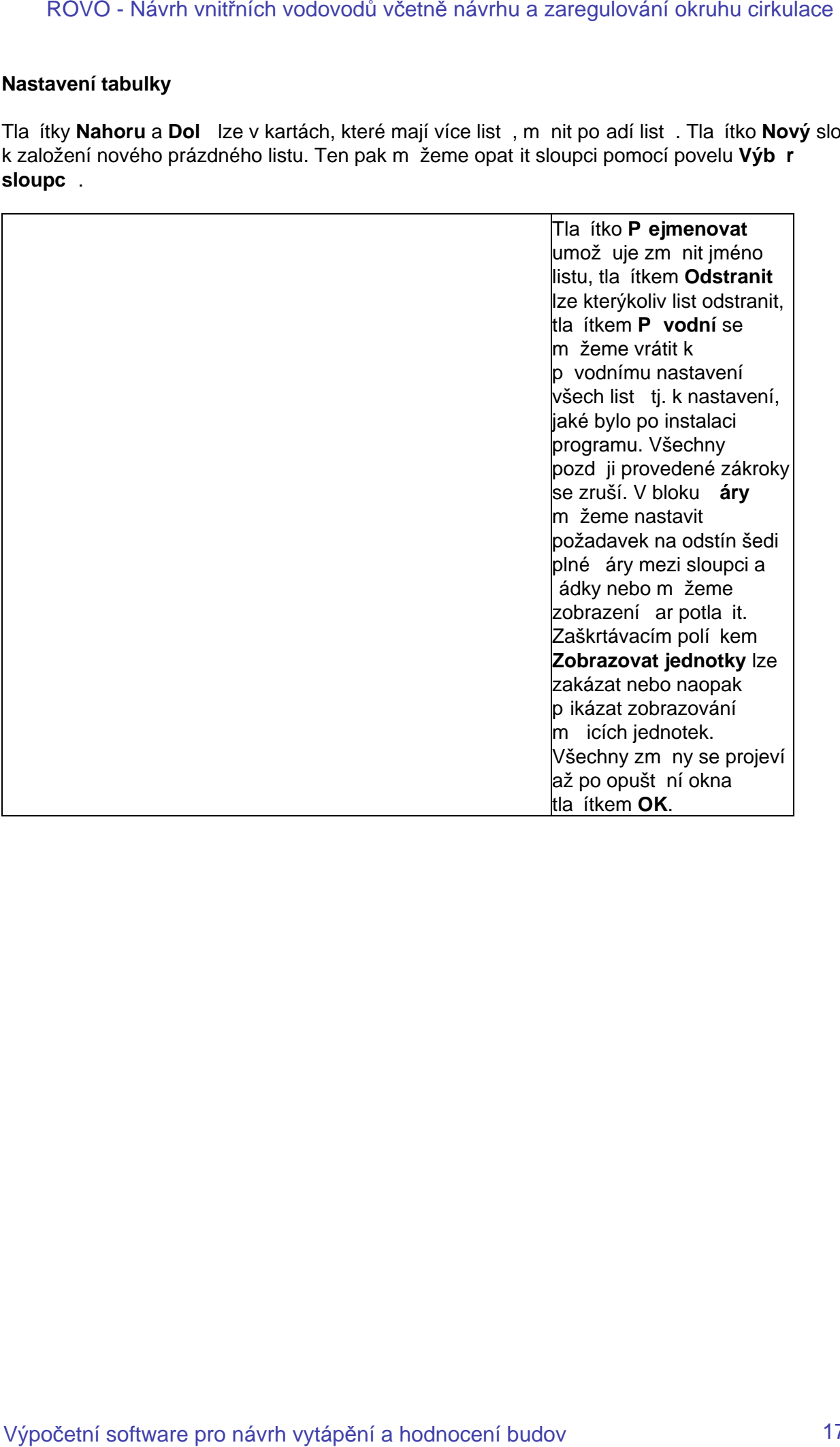

#### **Karta Zakázka**

Karta **Zakázka** obsahuje karty **Parametry výpočtu, Přehled výtoků v zakázce**, **Trubky**, **Izolace**, **Ventily, erpadla** a Šablony.

#### Parametry výpo tu

Karta obsahuje bloky: Kapalina, Teploty, Výpo et minimální požadované tlouš ky izolace, Ur ení DN trubek SV, TV a Cirkula ní potrubí.

#### **Kapalina**

Požadovanou kapalinu lze vybrat z katalogu kapalin.

#### **Teploty**

Zadáme vstupní výpo tovou teplotu studené a teplé vody pípustné ochlazení a teplotu okolí s jejíž hodnotou se po ítá p i výpo tu ochlazování teplonosného média podél trubky. U každého úseku lze teplotu okolí editovat.

#### Výpo et minimální požadované tlouš ky izolace

U každého úseku ur uje program minimální tlouš ku izolace pot ebnou k dosažení požadované hodnoty sou initele prostupu tepla. Pokud je úseku p j azena konkrétní typová rada izolací, vyhledá program nejmenší vyráb nou tlouš ku, která není menší než minimální pot ebná tlouš ka. ROVO - Návrh vnitřních vodovodů včetně návrhu a zaregulování okruhu cirkulace<br>Karta Zakázka<br>Karta Zakázka<br>Karta Zakázka<br>Vernity, erpadla a Šablony.<br>Parammetry výpo tu<br>Parammetry výpo tu<br>Karta obsahuje Névy: Kapalina, Teplo

Do každého úseku lze pri adit libovolnou izolaci a zadat její skute nou tlouš ku.

#### Urvení DN trubek SV TV

V tomto bloku zadáváme vstupní údaje pro návrh průměru trubek pro studenou, teplou a cirkulační vodu. K zadání kritéria rychlosti pro návrh DN je k dispozici tabulka s doporučenými rozsahy rychlostí.

Cirkulace má pro zadání rychlosti samostatné vstupní pole.

Tla ítko píklady otevírá blok s píklady a komentá i.

#### **Karta Zakázka – Izolace**

Karta umož uje p i zahájení práce na úloze vybrat z katalogu typové rady izolací, které budeme v úloze používat. Tento výběr není nutnou podmínkou k zahájení práce na úloze. Vstup do katalogu izolací je i na dalších místech programu. Každá typová zada izolací vybraná z katalogu v pr b hu práce na úloze je uložena do seznamu který se nachází na kartě Izolace.

Karta Izolace obsahuje t i seznamy, jejichž obsah závisí na tom, zda je vybraná izolace typu **pouzdro na potrubí**, nebo typu **deska**.

#### **Pouzdro na potrubí**

Pívýbru z katalogu jsou od příslušného modelu převzaty všechny typové rady. V seznamu pr<sup>ůměr</sup>ů jsou pak pro p íslušnou tlouš ku ve sloupci **d<sub>2</sub> z**obrazeny všechny disponibilní vnit ní průměry potrubního pouzdra. Při návrhu izolace provádí program výběr přes všechny typové řady a její vnit ní průměry. Podle vní jšího průměru trubky vybere stejný nebo nejbližší vyšší vnitřní průměr pouzdra a nejbližší vyšší tlouš ku. Úseky, u kterých program nenalezne ešení, jsou ozna eny v okn**Hodnocení výpo tu**. ROVO - Návrh vnitřních vodovodů včetně návrhu a zaregulování okruhu cirkulace Vanad, kará budem<br>Karta zakázka - trokace<br>Karta umož uje pi zahájení práce na údza výbrat z katalogu typové sely techní, kará budem<br>vlúce pozič

Ve sloupci **Spot eba** je u jednotlivých použitých průměr zobrazena délka v metrech.

#### **Deskové izolace**.

U píslušného modelu bývá uvedena jen jedna typová rada, u které jsou pak v seznamu průměrů uvedeny disponibilní tlouš ky s. Ve sloupci Spot eba je zobrazena plocha v m<sup>2</sup>, vypo ítaná z vnějšího průměru trubky a tloušíky izolace.

# **Zadaná izolace**

Karta izolace umož uje zadat do zakázky izolaci nezávisle na katalogu izolace. K tomu slouží položka **Zadaná izolace** v místní nabídce seznamu model. Po výbíru této položky se zobrazí dialogové okno, které obsahuje vstupní pole pro zadání názvu modelu, názvu typu, sou initele vodivosti materiálu a tlouš ky. P i použití tohoto modelu je do všech dot ených úsek soustavy vložena izolace se zadanými parametry.

# **Minimální tlouš ka izolace**

Výpo et je provád n na základ požadované hodnoty sou initele prostupu tepla, zadaného na kart**Zakázka – parametry**. Toto kritérium lze libovolně zpřísnit. Implicitně nabízená hodnota sou initele prostupu tepla 0,35 W.m<sup>-2</sup>.K<sup>-1</sup>, vyhovuje v sou asné dob závazné vyhlášce 151/2001 Sb.

## **Karta Zakázka/Trubky**

Karta umož uje p i zahájení práce na úloze vybrat z katalogu typové rady trubek, které chceme použít. Výber není nutnou podmínkou k zahájení práce na úloze. Vstup do katalogu trubek je i na dalších místech programu. Každá typová zada trubek vybraná z katalogu v průběhu práce na úloze je uložena do seznamu, který se nachází na kartě **Trubky**. ROVO - Návrh vnitřních vodovodů včetně návrhu a zaregulování okruhu cirkulace Vá**cha**<br>**Karta zakázka/Trubky**<br>Karta umož uje pi zahájení práce na úloze výbrat z katalogu typové sofy trubek, karé obcení<br>počíti výpočetel nám

Karta obsahuje seznam vybraných typových ad a seznam **DN** aktuální rady.

Seznam typových ad na kart**í Trubky** obsahuje sloupec Výkres, do kterého je po výbíru ady z katalogu uložen obsah sloupce **Typ**. Údaje ve sloupci **Výkres** lze editovat. Text ze sloupce **Výkres** je používán v nekolika tiskových dokumentech.

Sloupec  $k_{kat}$  zobrazuje drsnost trubky udanou v katalogu. Pro výpo et tlakových ztrát trubek používá program drsnosti uvedenou ve sloupci **kvyp**. Při výběru trubky z katalogu dosadí program za **kvyp** hodnotu **kkat**. Uživatel může údaje ve sloupci **kvyp** editovat.

Povel **Výbír sloupc**í z místní nabídky hlavi, ky seznamu typových umoží uje seznam doplnit o sloupce zobrazující další katalogizované údaje.

Ve sloupci **PV** seznamu **DN** lze zaškrtnutím potlačit výběr. Takto označená DN se při návrhu trubek nepoužijí.

Sloupec **Délka** uvádí celkovou délku trubek příslušného DN použitou v úloze.

# **Karta Ventily**

Karta Zakázka/Ventily umož uje pli zahájení práce na úloze vybrat z katalogu typové rady ventil které mají být v zakázce použity. Výběr není povinný. Vstup do katalogu ventilů je i na dalších místech programu. Každá typová řada ventilů, vybraná z katalogu v průběhu práce na úloze, je do tohoto seznamu uložena. ROVO - Návrh vnitřních vodovodů včetně návrhu a zaregulování okruhu cirkulace Výpočetní v Marity<br>Karta Ventity<br>Karta Zakázka/Ventity vmož výpočí návrhu pridovní software výpočetní z katalogu vypové ady ventit<br>meter mej být

K aktuální typové ad jsou v seznamu **DN** zobrazený disponibilní DN a další parametry na DN závislé. Sloupec Po et ukazuje pro jednotlivá DN po ty použitých ventil<sup>1</sup>.

## Zakázka P ehled výtok v zakázce

Karta umož uje výbír výtokové armatury z katalogu. V průbíhu práce na úloze je na kart registrován po et vybraných kus<sup>ú.</sup>

Vybrané armatury jsou nabízeny p i zadávání úsek. Tím se zúží a urychlí výb r armatur, které v úloze již byly použity. ROVO - Návrh vnitřních vodovodů včetně návrhu a zaregulování okruhu cirkulace Výpočetně protoky v zakázce<br>Karta umož uje výpočetové armatury z katalogu. V pr. b. hu práce na úloze je na kart<br>Rojstaván po el výpravělní kus.

# Karta Zakázka/erpadla

Karta zobrazuje seznam erpadel použitých v úloze. erpadla lze do úlohy vybírat jen na kart Paty v tví CV. ROVO - Návrh vnitřních vodovodů včetně návrhu a zaregulování okruhu cirkulace Várta zakázka/ erpadla<br>Karta zákázka/ erpadla<br>Karta zóbrazuje seznam erpadel použitých v úloze. erpadla ize do úlohy vybírat jen na kart<br>Výpoč

# **Karta Zakázka/Šablony**

Karta zobrazuje seznam šablon použitých v úloze. Šablonu lze z katalogu šablon vybrat jako v tev při zadávání větví na kartě **Větve** nebo jako spotřebič při zadávání úseků na kartě **Zadání úseků**. ROVO - Návrh vnitřních vodovodů včetně návrhu a zaregulování okruhu cirkulace<br>Karta zákázka/Šablony<br>Karta zákázka/Šablony<br>Výpočetní software pro návrh vytápění a hodnocení budov<br>Výpočetní software pro návrh vytápění a hodn

Karta Zadání úseků

Potrubní soustava rozvodu vody může sestávat z jedné vítve nebo z níkolika vítví, např. z vítví zásobujících jednotlivé byty a ze stoupa ky, která bytové v tye napájí a je proto v tví nad azenou podízeným vetvím bytovým. Nekolika stoupal kám meže být nad azen spodní rozvod. Pro nej jsou podízenými v tvemi stoupa ky. Po et vno ení v tví není omezený. Místo, kudy vstupuje voda do v tve, nazýváme patou. Je to za átek v tve. V tev sestává z úsek, to je ástí potrubní sít, podél kterých se nem<sub>ní</sub> pr $\alpha$ tok, parametry trubky, parametry izolace a teplota okolí. ROVO - Návrh vnitřních vodovodů včetně návrhu a zaregulování okruhu cirkulace Výpočetní sodání všet<br>Karta Zodání všet<br>Petrubní socháva nozvadu vody m. že sestlest z jedně v tve návrhu a zaregulování okruhu cirkulace<br>závrhu

Karta Zadání úsek obsahuje Seznam v tví, které byly založeny na kart V tve, a Seznam úsek, z kterých je sestavena aktuální v tev. Ve výchozím nastavení má seznam v tví listy Zadání a Izolace.

Karta slouží k zadávání parametrů seků tvo ících vlitev. Z nich jsou nejdležit jší dvojice čísel čú a pú, kde první je íslo úseku a druhé íslo úseku, který ho napájí, tak zvaného úseku pívodního. Jimi a jen jimi je popsáno, jak jdou ve v tvi úseky za sebou, ili jaká je topologie v tve.

Rozlišujeme úseky S, T a C podle toho, zda jsou protékané studenou, teplou i cirkula ní vodou.

Každý nově založený úsek je typu S. Úseky typu T vygeneruje program připojíme-li na větev výtok typu směšovací nebo pod ízenou vetev, která takovýto výtok obsahuje a tedy si nárokuje přívod teplé vody, nebo po odeslání povelu P idat TV.

Useky typu C vygeneruje program po ozna ení p ípojného bodu cirkula ního okruhu, tj. po zaškrtnutí políka ve sloupci Odbolka CV plíslušného úseku typu T.

Sloupec Zdroj TV umož uje ozna it úsek, z kterého je napájen zdroj teplé vody. Od takto ozna eného úseku směrem k za átku soustavy již program negeneruje úseky teplé a cirkula ní vody.

Sloupec Výtok slouží k p jpojení spot ebi e na úsek. Vybírat se musí z rozbalovacího seznamu, který je ve vstupním poli Výtok nabízen. Seznam obsahuje nejen výtoky p ipravené na kart Zakázka/Výtoky, ale i názvy v tví, nap. V1 a dále položku umož ující vstup do katalogu výtokových armatur a položku umož ující vstup do katalogu šablon.

Údaje íslo výtoku a íslo místnosti jsou nepovinné. Týkají se umíst ní výtoku obdobní jako

Popis místnosti jehož vyplní ní je usnadní no výbírem položky napí. "koupelna" z rozbalovacího seznamu. Jednotlivé názvy jsou uložené v souboru ROVO\TXT\PopisMistnosti.txt. Tento textový soubor měže uživatel doplíovat popoci textového editoru. Soubor je chrání ný před přepisem při odinstalaci.

Výpo et pr toku úsekem

U v<sub>etv</sub>í typu A, B a C se průtok určuje z jmenovitého výtoku armatur, jejich počtu a součinitele sou asnosti.

U v tví typu P, J a N lze volit, zda má být průtok stanoven sou tem průtoků navazujících úseků nejv tším z průtoků v navazujících úsecách. Tuto volbu lze uskute nit ve sloupci Metoda zvolením jednoho z nabízených symbol $+$ , >. Nabídka je dostupná jen v řádcích týkajících se společných úsek.

#### Sloupec Trubka

Je-li v okně Parametry větve (karta Větev->Nová->OK) definována typová řada trubek, je v tomto vstupním poli zobrazena. Obsahuje-li interní katalog trubek (karta Zakázka/Trubky) více typových ad, umož uje výbírový seznam sloupce Trubka volbu níkteré z nich, popípadí vstup do katalogu trubek.

#### Sloupec DN

Ve sloupci DN je možno vybírat ze seznamu disponibilních DN typové ady.

Sloupec  $\mathsf{Z}_\mathsf{p}$  a  $\mathsf{Z}_\mathsf{k}$ 

Do vstupního pole sloupce Z<sub>p</sub> vkládáme z klávesnice výslednou hodnotu sou initel místních odpor píslušného úseku.

Vstupní pole Z<sub>k</sub> umož uje ur it sou initel místních odpor výb rem z katalogu. Tlaková ztráta úseku na místních odporech se ur $\;$ uje ze sou $\;$  tu Z $_{\sf p}$  + Z $_{\sf k}$ .

#### Navrh izolace

Tlouš ka s izolace vodovodního potrubí je navrhována tak, aby sou initel U prostupu tepla překra oval hodnotu uvedenou na kartě Zakázka/Parametry výpořtu. Pro vypořtenou tloušíku vyhledá program ve zvolené typové ad nejmenší tlouš ku, která není menší než tlouš ka vypo tená. Pokud taková tlouš ka není, vezme nejv tší existující tlouš ku a zobrazí p íslušné hlášení. Izolace se navrhne pro všechny trubky úseku, tedy pro studenou vodu, teplou vodu, pop ípad i cirkula ní vodu.

Chceme-li, aby byla izolace úseků určité v tve navržena už při prvním spuštění výpočtu, musíme v okně Parametry větve nejen zadat typ izolce a tepelnou vodivosti, ale i zaškrtnout požadavek na zaizolování všech úsek). Selekce jen některých úsek zde možná není. Jestliže výše uvedené požadavky na zaizolování trubek nesplníme, z stanou po výpo tu sloupce Izolace a s prázdné. Ale nejen to, na věci nezmění nic ani dodatečné zadání požadavků, protože program si dodatečn doplní né údaje už nepře te. Požadavek na návrh izolace pak musíme vznést v okně Záměny – izolace. ROVO - Návrh vnitřních vodovodů včetně návrhu a zaregulování okruhu cirkulace<br>DV v tví synu A, B a C se pr. lok u viez z jmenováho výpoku amelur, jejich po lu a sou inklede<br>DV sví synu P, J a N kz volit, zda má být pr. le

Na kart Úseky ozna íme úseky, které chceme zaizolovat. Nejprve vybereme v tve, v kterých se tyvo úseky vyskytují, pak úseky samé. Vybírat můžeme ru<sup>č</sup>ně nebo pomocí povelů místní nabídky Seznamu úsek ve v tvi. Postup píru ním výbíru v tví i úsek je stejný. Na první položku

klikneme bez prefixu, tj. bez toho, že bychom drželi stisknutou klávesu Shift i Ctrl. Další jednotlivé položky nebo jejich souvislé skupiny p idáváme s prefixem Ctrl. Skupiny vytvá íme kliknutím na první položce a následnýcm kliknutím s perfixem Shift na poslední položce.

Po skon ení výbíru otev eme tla ítkem Izolace okno Záměny – izolace, zaškrtneme kliknutím polí ko Nahradit model, vybereme model a stiskneme postupne tlačítka Použít a Zavřít.

#### Sloupce s a Fix s

Sloupec s umož uje vybrat tlouš ku izolace z výbírového seznamu existujících tlouštík. Výbírem se automaticky zaškrtne polí ko Fix s.

#### íslování úsek

íslování úsek je velmi d ležitou ástí zadání úlohy. Program Rovo správné o íslování usnad uje několika výkonnými povely a mnoha kontrolami upozorí ujícími na chyby, popřípade i automatickými opravami.

Než postupy íslování za neme popisovat, upozorníme na malou záludnost. První úsek vítve je u její paty. Přípojky spotřebi isou koncovými úseky v tve. Při říslování spojitou posloupností řísel, má tedy první úsek nejvyšší íslo.

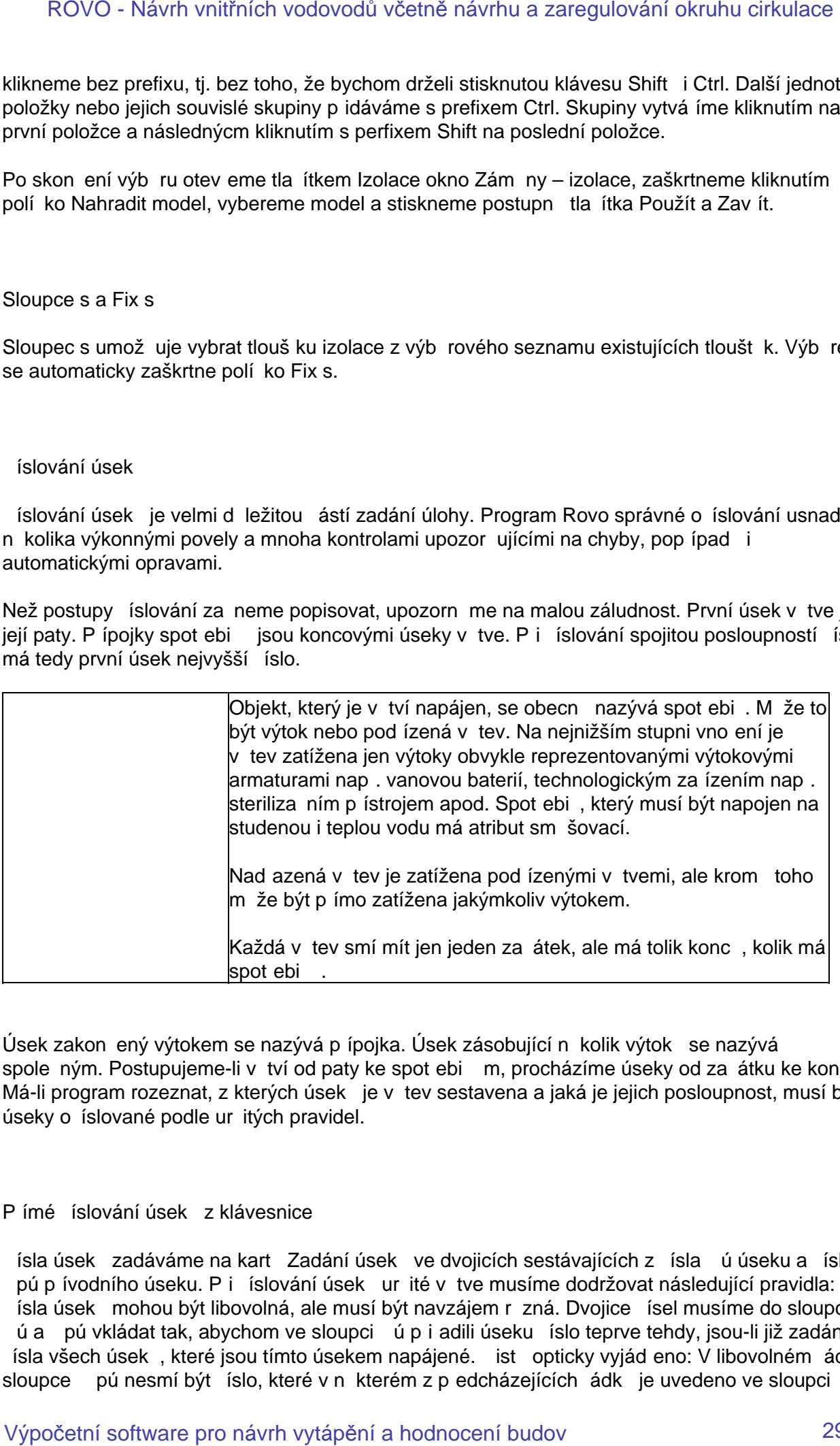

Úsek zakon ený výtokem se nazývá p ípojka. Úsek zásobující n kolik výtok se nazývá spole ným. Postupujeme-li v tví od paty ke spot ebie m, procházíme úseky od za átku ke konci. Má-li program rozeznat, z kterých úsek je v tev sestavena a jaká je jejich posloupnost, musí být úseky o íslované podle ur itých pravidel.

## Pímé íslování úsek z klávesnice

ísla úsek zadáváme na kart Zadání úsek ve dvojicích sestávajících z ísla ú úseku a ísla pú p ívodního úseku. P i íslování úsek ur ité v tve musíme dodržovat následující pravidla: ísla úsek mohou být libovolná, ale musí být navzájem r zná. Dvojice ísel musíme do sloupc ú a pú vkládat tak, abychom ve sloupci ú p i adili úseku íslo teprve tehdy, jsou-li již zadána ísla všech úsek, které jsou tímto úsekem napájené. iste opticky vyjád eno: V libovolném ádku sloupce pú nesmí být íslo, které v n kterém z p edcházejících ádk je uvedeno ve sloupci ú.

Z toho vyplývá, že íslovat nelze od za átku v tve tj. od její paty. V tabulce musíme vedle posledního ú do sloupce pú vložit nulu. Pívodní úsek k prvnímu úseku v tve neexistuje. Proto má íslo nula.

První ádek seznamu úsek otev eme povelem Nový z místní nabídky. Program nabídne íslo úseku a íslo p ívodního úseku. Obí ísla lze editovat. Vložíme ostatní parametry úseku. Na další ádek p ejdeme nejlépe klávesou šipka dol. V ádku se pohybujeme doprava klávesou Tab, doleva zkratkou Shift + Tab. Pímé íslování úsek ukazuje následující píklad.

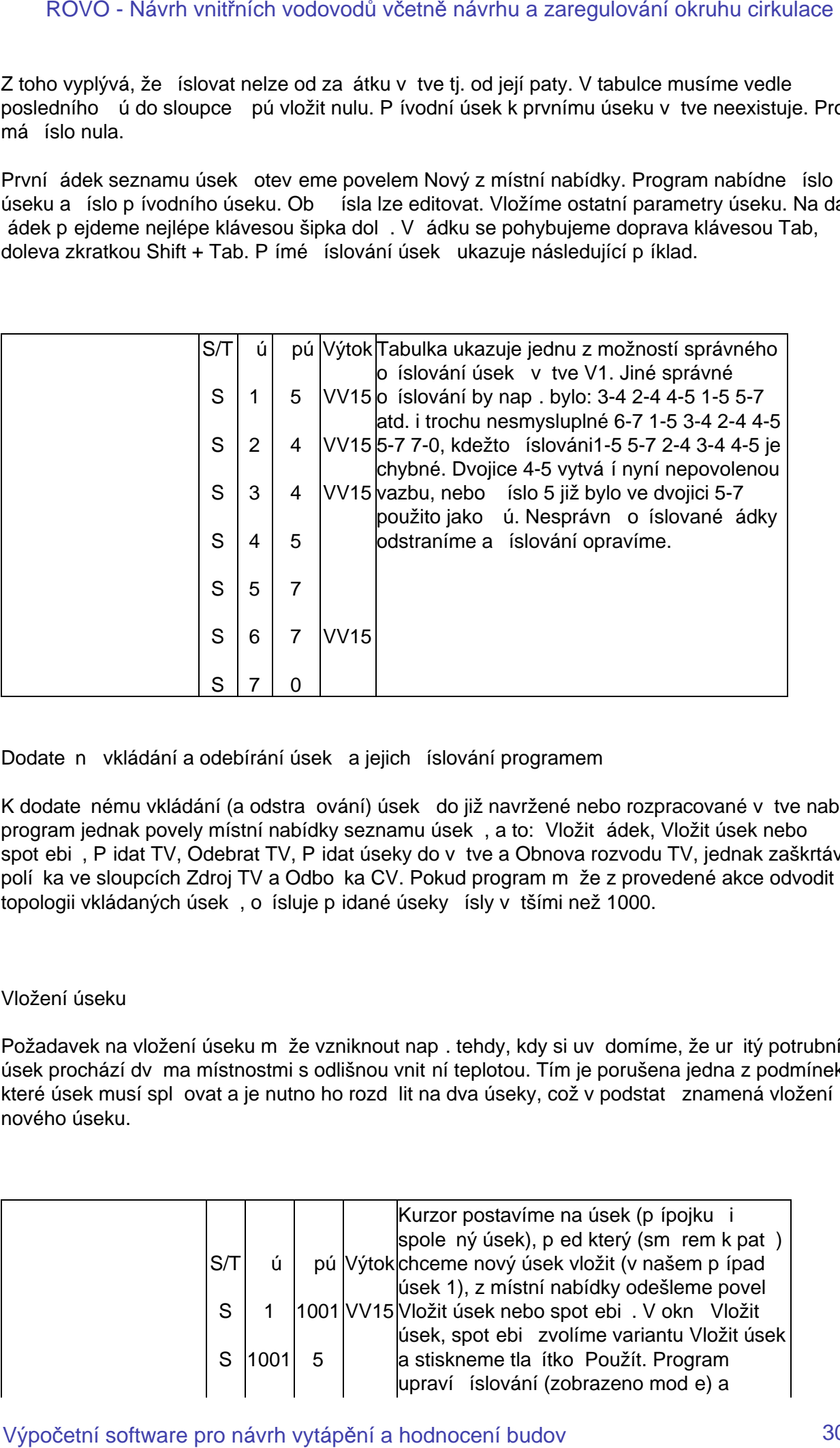

Dodate n vkládání a odebírání úsek a jejich íslování programem

K dodate nému vkládání (a odstra ování) úsek do již navržené nebo rozpracované v tve nabízí program jednak povely místní nabídky seznamu úsek, a to: Vložit ádek, Vložit úsek nebo spot ebi, Pidat TV, Odebrat TV, Pidat úseky do vítve a Obnova rozvodu TV, jednak zaškrtávací polí ka ve sloupcích Zdroj TV a Odbo ka CV. Pokud program měže z provedené akce odvodit topologii vkládaných úsek, o ísluje pridané úseky rísly v tšími než 1000.

## Vložení úseku

Požadavek na vložení úseku měže vzniknout nap. tehdy, kdy si uvědomíme, že určitý potrubní úsek prochází dvěma místnostmi s odlišnou vnití ní teplotou. Tím je porušena jedna z podmínek, které úsek musí splíovat a je nutno ho rozdílit na dva úseky, což v podstatí znamená vložení nového úseku.

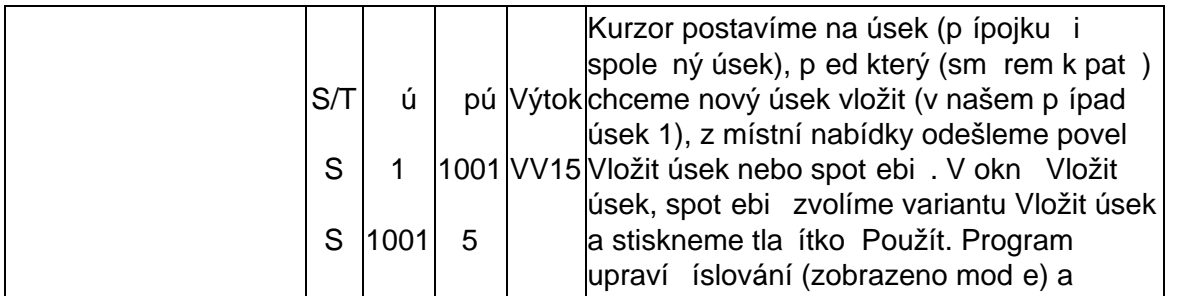

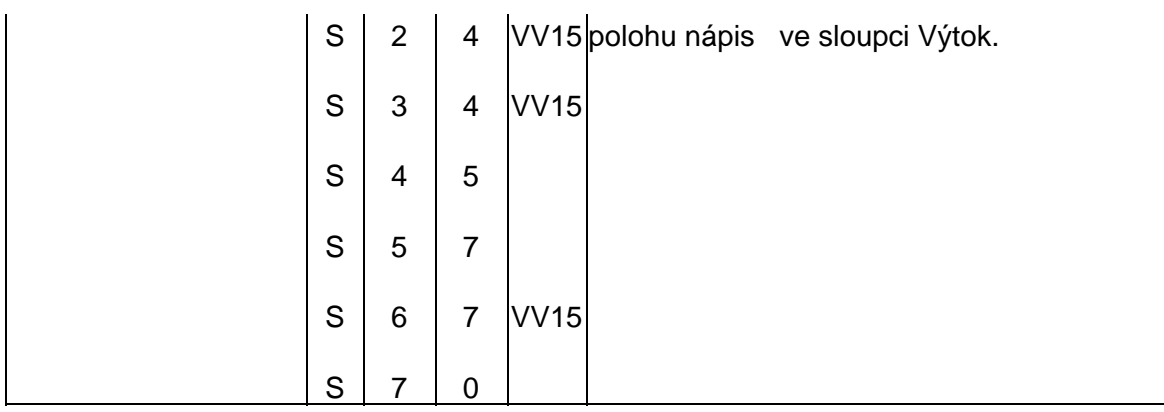

Okno Vložit úsek, spot ebi je rozd lené na ty i bloky z nichž každý obsahuje posloupnost dvojic ísel úsek úa pú.

V prvním bloku popisují dvojice ísel p vodní topologii okolí aktuálního úseku, tj. úseku, na kterém stojí kurzor, a úsek sousedních.

Ve druhém bloku popisují ísla topologii úsek po vložení úseku p ed aktuální úsek tj. směrem k pat v tve.

ísla úsek ve t etím bloku popisují situaci po vložení úseku p ed aktuální úsek a vložení p ípojky jako st edního úseku T kusu jehož ramena tvo í aktuální a p idaný úsek.

ísla úsek ve tvrtém bloku popisují situaci po p ipojení p ípojky proti st ednímu vývodu T kusu, jehož jedno rameno je pípojkou. St ední vývod musí být typu pípojka.

Vloženi spot ebi e do úseku

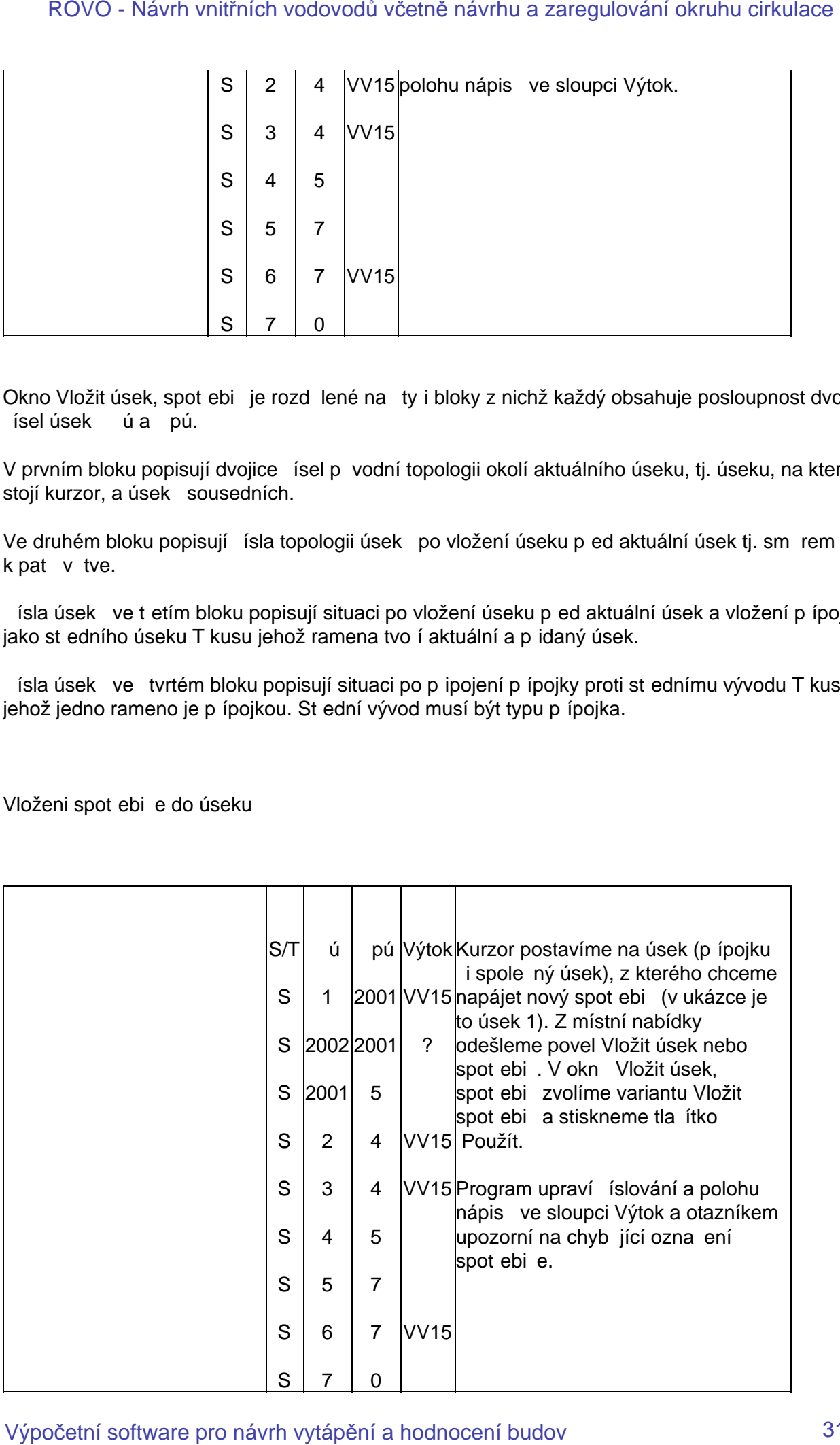

## P ipojení spot ebi e k uzlu

Povelem Vložit spot ebi do uzlu můžeme k T kusu potrubní síth vložit pípojku s výtokem, ale jen tehdy, je-li jeho st edním vývodem p ípojka.

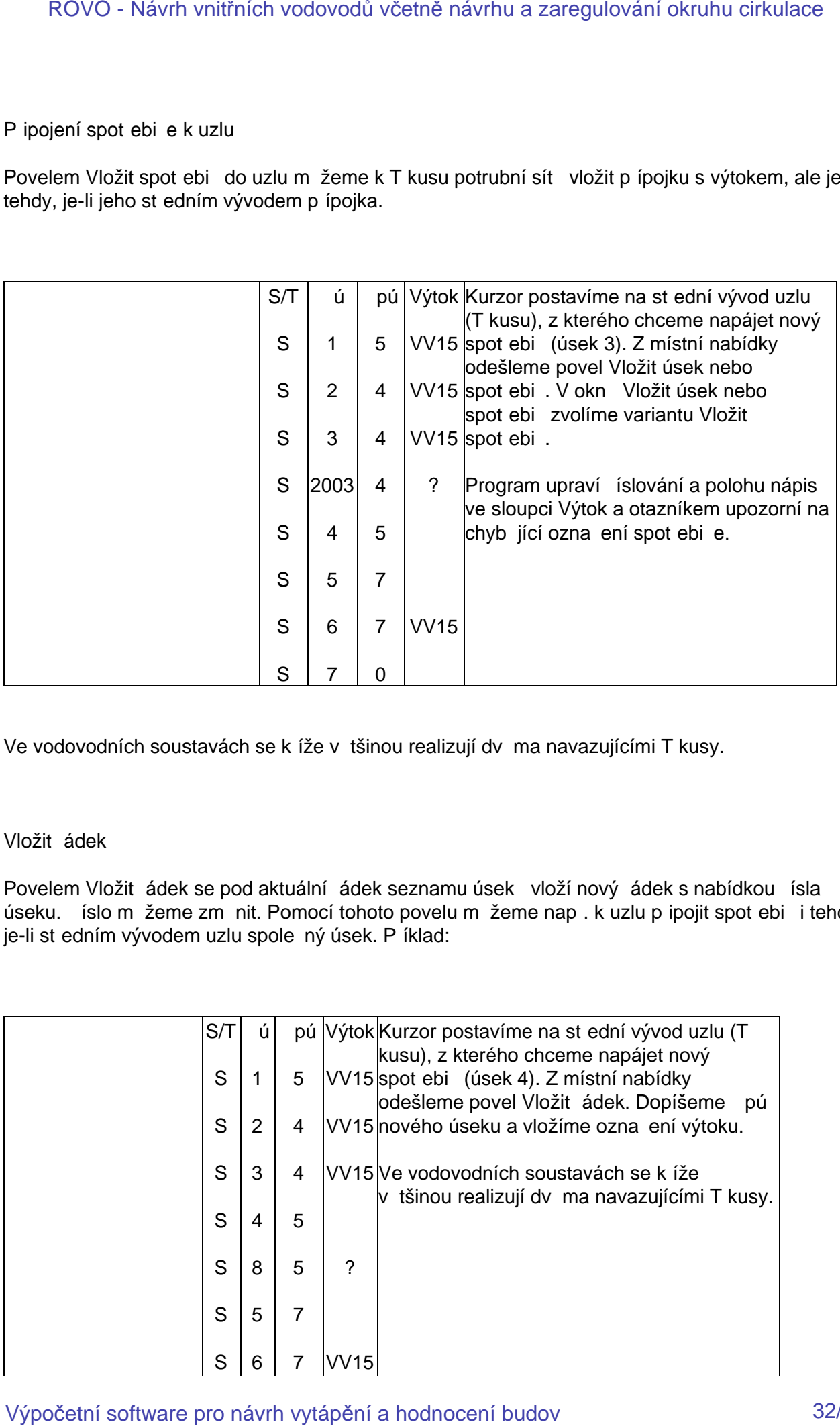

Ve vodovodních soustavách se k íže v tšinou realizují dvema navazujícími T kusy.

## Vložit ádek

Povelem Vložit ádek se pod aktuální ádek seznamu úsek vloží nový ádek s nabídkou ísla úseku. Íslo můžeme změnit. Pomocí tohoto povelu můžeme např. k uzlu připojit spotřebií i tehdy, je-li st edním vývodem uzlu spole ný úsek. Píklad:

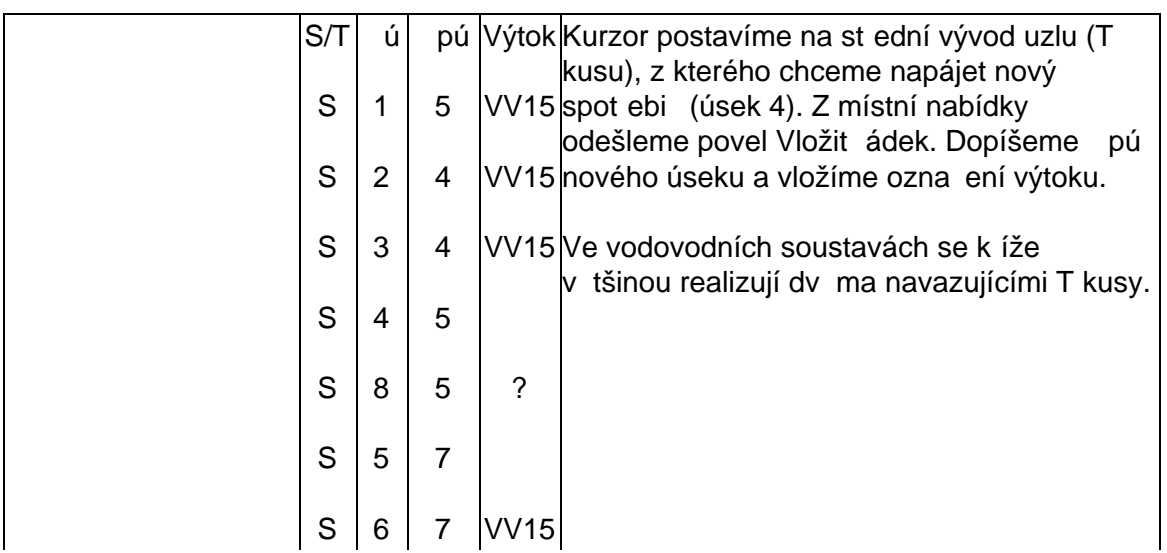

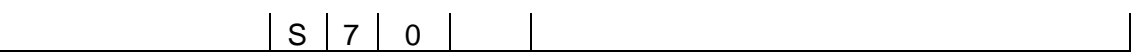

P idat úseky do v tve

Velmi výkonný ovel P idat úseky do v tve vygeneruje ást potrubní sít, se základní strukturou podle následujícího obrázku. Po odeslání povelu zadáme v dialogovém okně Generování úseků větve počet výtoků, říslo prvního úseku a délku, typ trubky popř. i DN přípojek. Parametry jednotlivých úsek lze dodate n editovat.

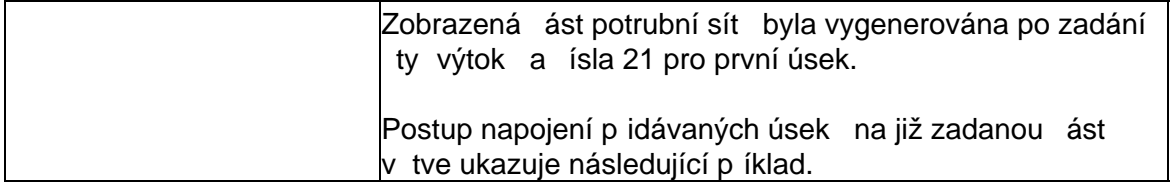

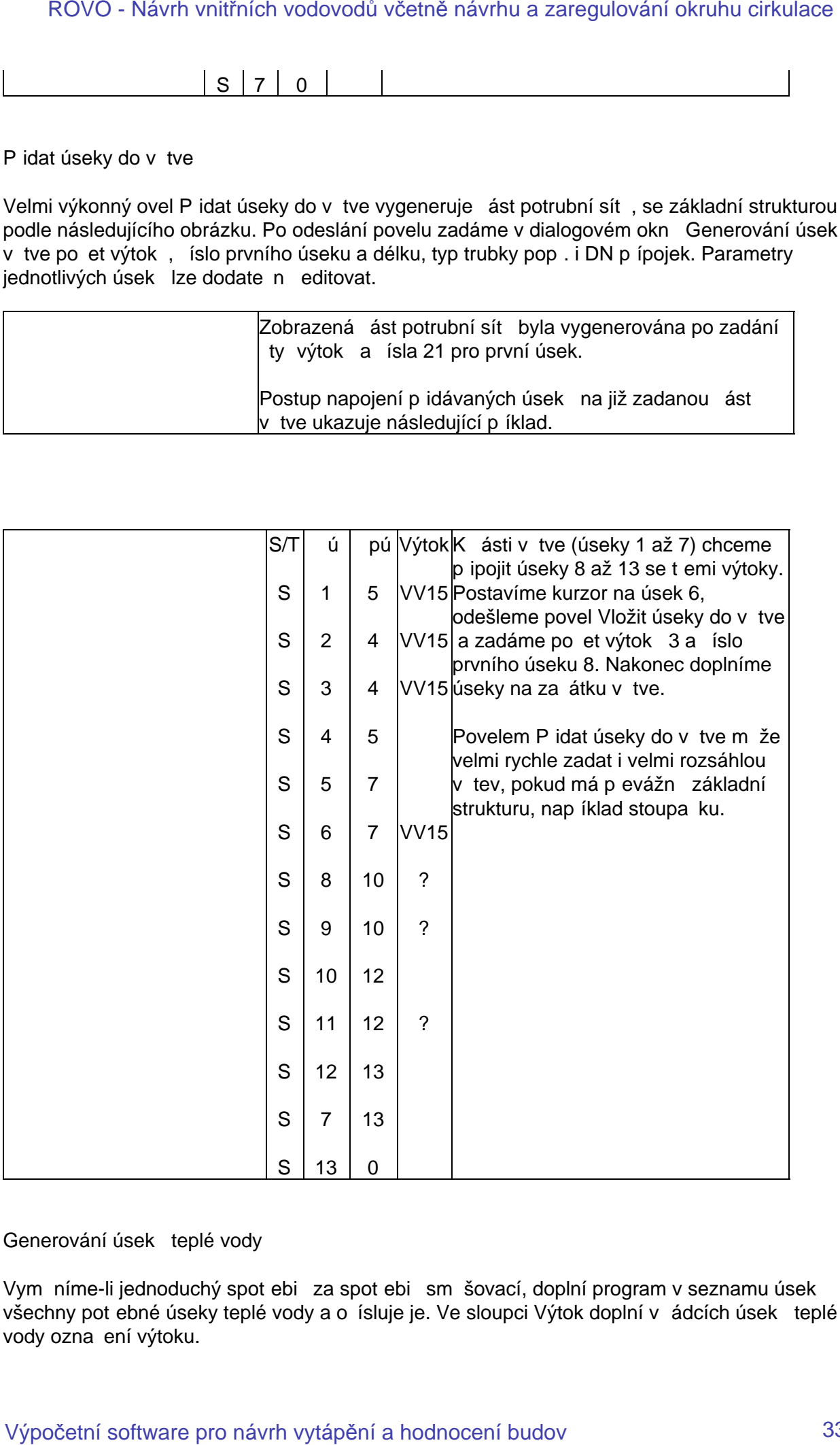

Generování úsek teplé vody

Vym níme-li jednoduchý spot ebi za spot ebi směšovací, doplní program v seznamu úseků všechny pot ebné úseky teplé vody a o ísluje je. Ve sloupci Výtok doplní v ádcích úsek teplé vody ozna ení výtoku.

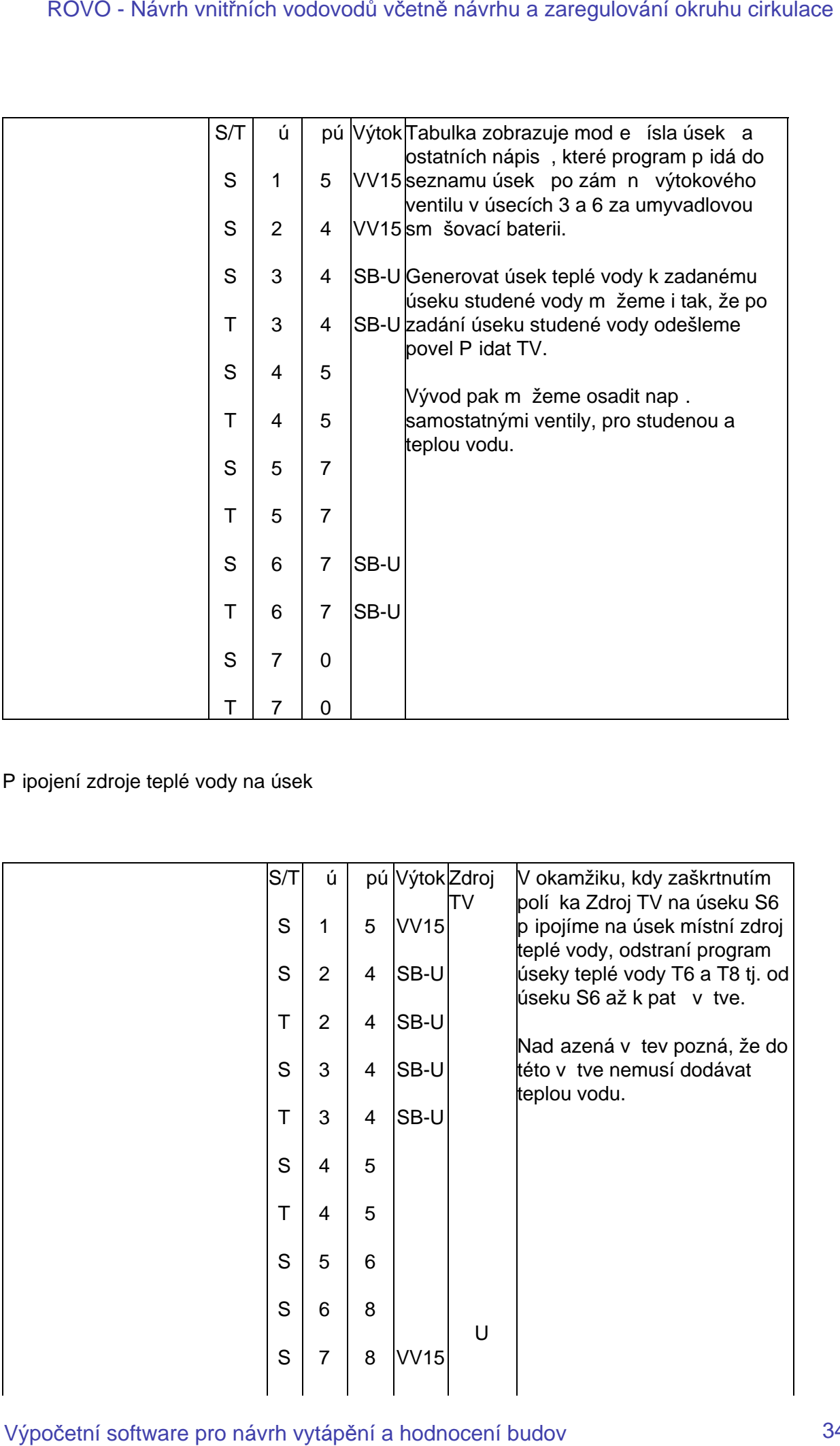

P ipojení zdroje teplé vody na úsek

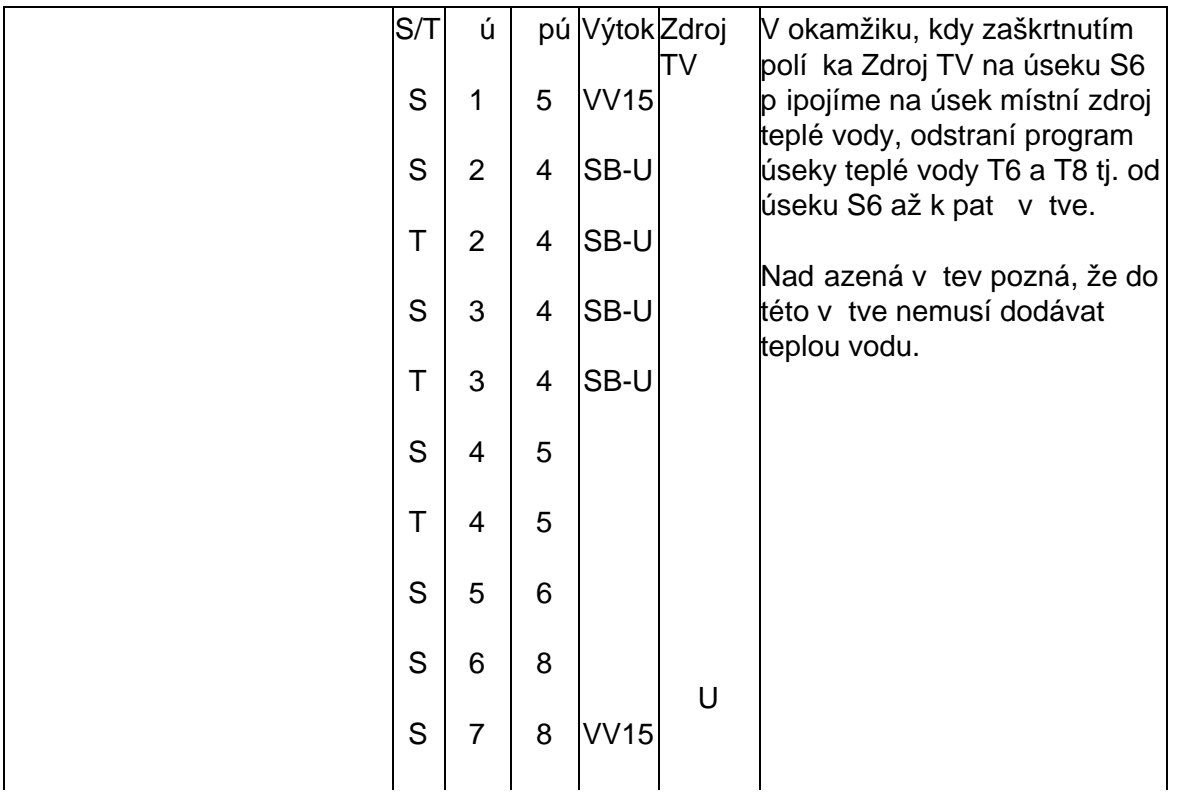

 $S | 8 | 0$ 

P ipojení ciekula ního okruhru

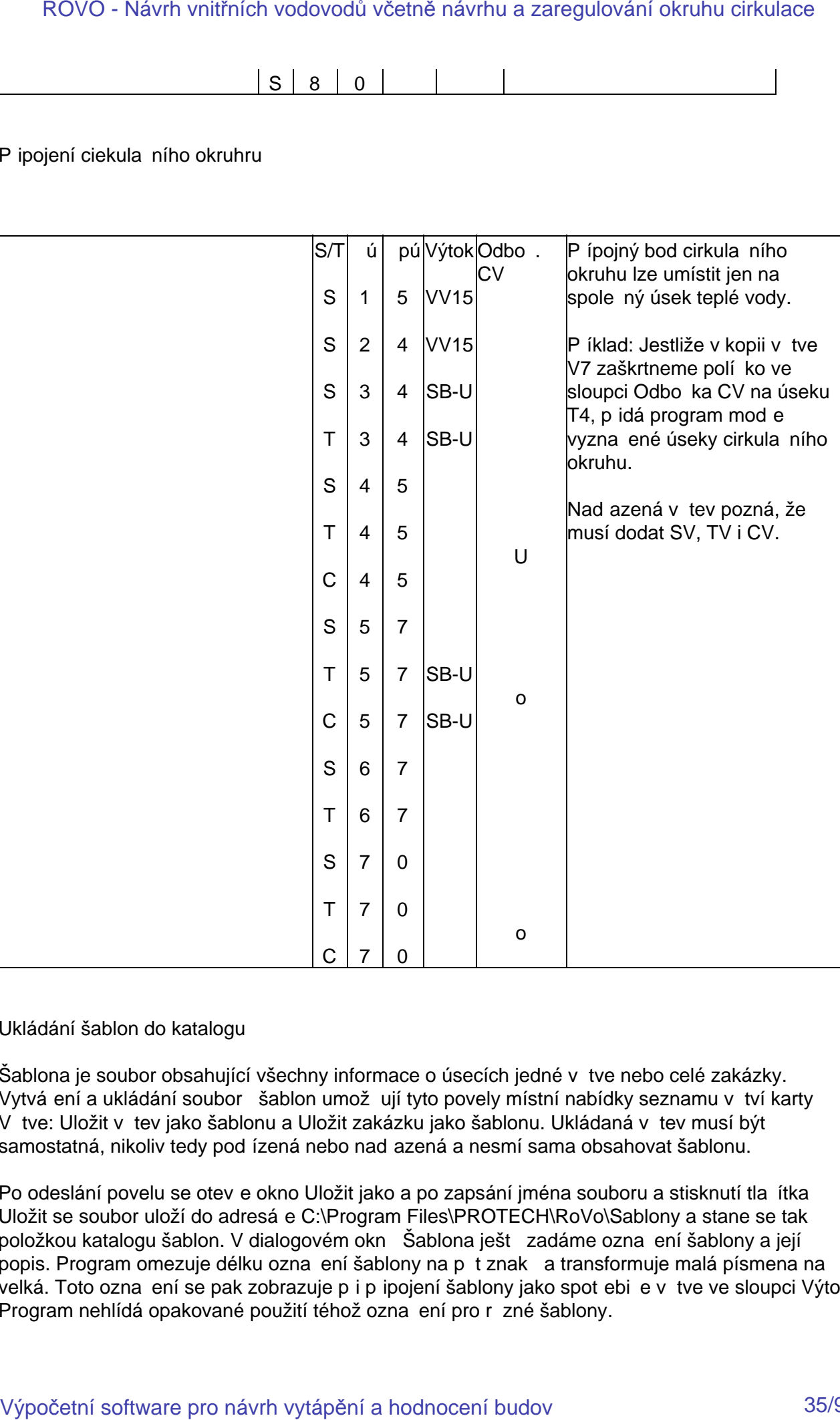

## Ukládání šablon do katalogu

Šablona je soubor obsahující všechny informace o úsecích jedné v tve nebo celé zakázky. Vytvá ení a ukládání soubor šablon umož ují tyto povely místní nabídky seznamu v tví karty V tve: Uložit v tev jako šablonu a Uložit zakázku jako šablonu. Ukládaná v tev musí být samostatná, nikoliv tedy pod ízená nebo nad azená a nesmí sama obsahovat šablonu.

Po odeslání povelu se otev e okno Uložit jako a po zapsání jména souboru a stisknutí tla ítka Uložit se soubor uloží do adresá e C:\Program Files\PROTECH\RoVo\Sablony a stane se tak položkou katalogu šablon. V dialogovém okně Šablona ještě zadáme označení šablony a její popis. Program omezuje délku ozna ení šablony na p $t$  znak $\alpha$  a transformuje malá písmena na velká. Toto ozna ení se pak zobrazuje při připojení šablony jako spotřebiře vřitve ve sloupci Výtok. Program nehlídá opakované použití téhož ozna ení pro r zné šablony.

Nepot ebnou šablonu lze odstranit jen smazáním p íslušného souboru. Šablony v tví mají identifikátor *jméno.*sb1, šablony zakázek *jméno.*sb2.

Vkládání šablon do zakázky

Šablonu můžeme vložit do sestavované potrubní sítě dvěma způsoby. Jako větev nebo jako spot ebi.

Jestliže z místní nabídky karty V tve odešleme povel Nová z katalogu šablon, otev e se katalog šablon v režimu Výb r. Po volb šablony, kterou měže být jak šablona v tve, tak i šablona zakázky a stisknutí tla ítka Vybrat se z úsek aktuální šablony vytvo í nová v tev, kterou program o ísluje neobsazeným íslem v tším než 100.

V seznamu úseků karty Zadání úseků můžeme kliknutím na položce sloupce Výtok či přechodem na položku sloupce Výtok rozbalit výbírový seznam. Volbou položky Pípojit šablonu oteví eme katalog šablon. Takto otev ený katalog má potla eno zobrazení šablon zakázek. Šablonu v tve vybereme a stiskneme tla ítko Vybrat. Píklad:

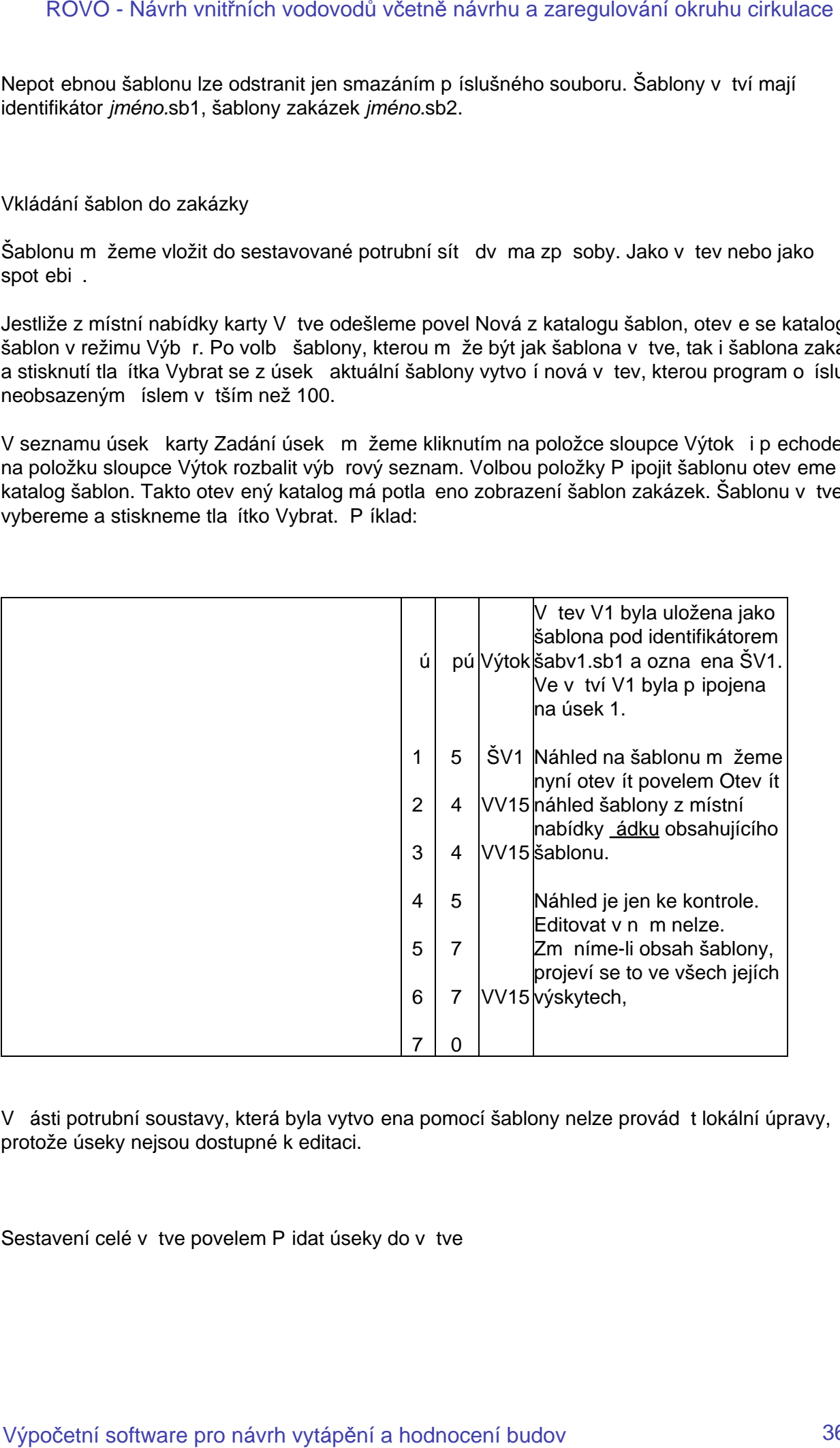

V ásti potrubní soustavy, která byla vytvo ena pomocí šablony nelze provád t lokální úpravy, protože úseky nejsou dostupné k editaci.

Sestavení celé v tve povelem P jdat úseky do v tve
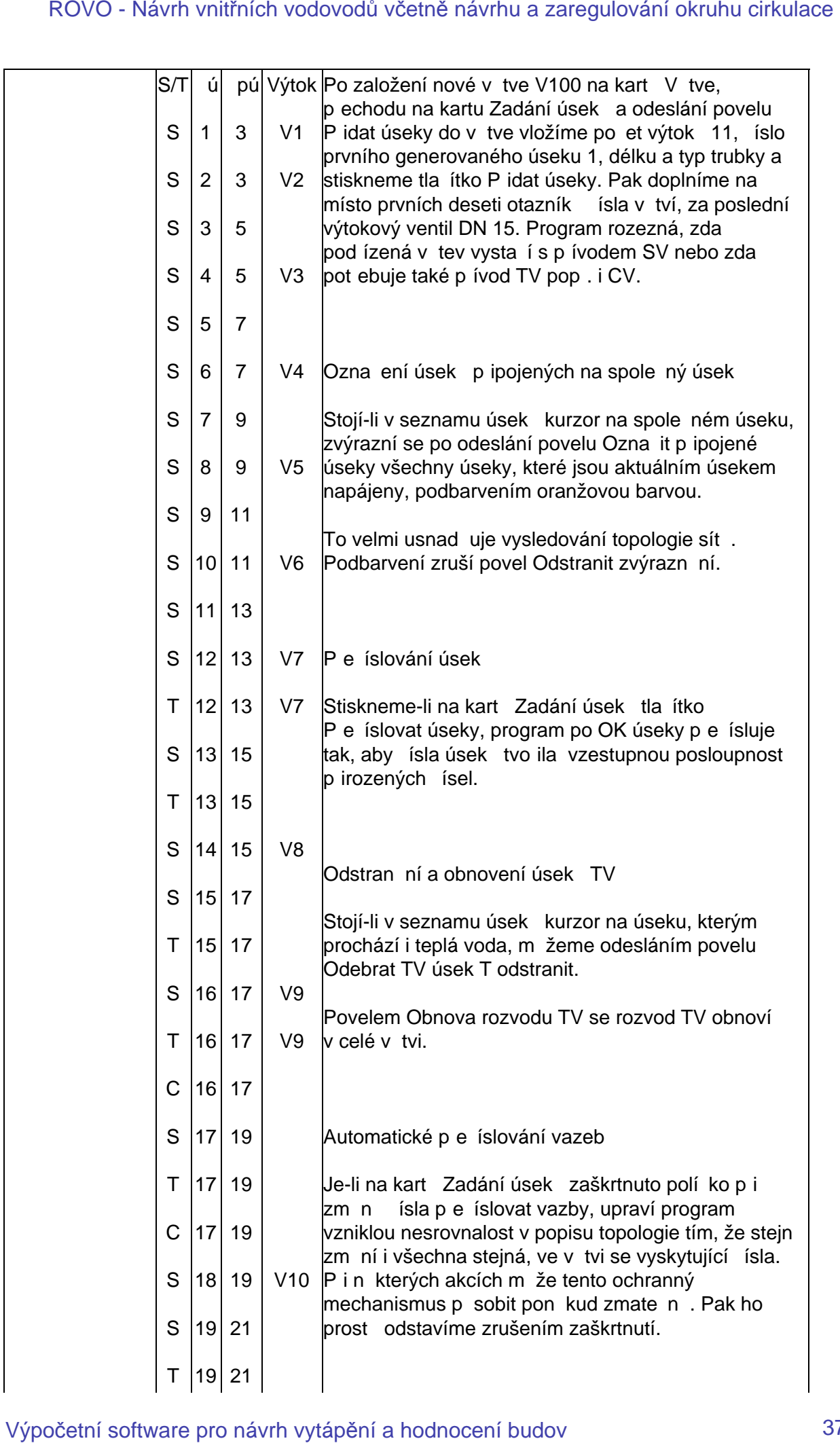

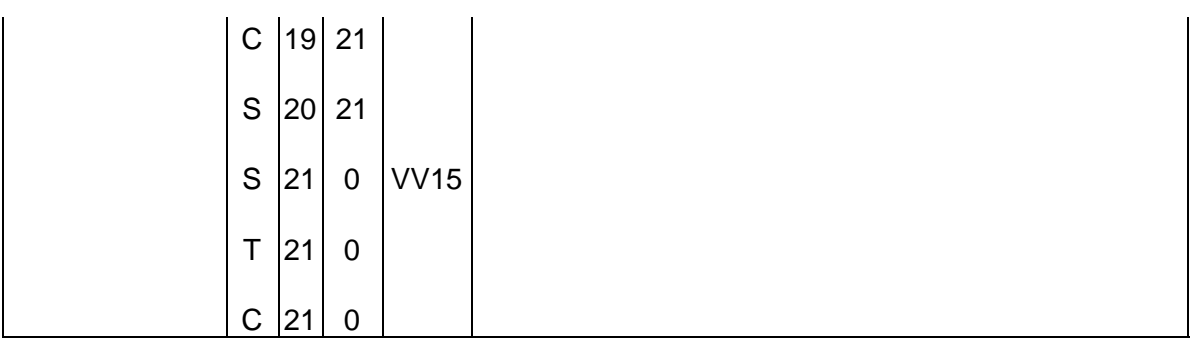

Automatické p e íslování úsek

Stisknutím tla ítka P e íslovat úseky se o íslování úsek upraví tak, že ísla ve sloupci ú tvo í spojitou vzestupnou (p<sup>esn</sup>ni nesestupnou) posloupnost. Úmysl je nutno potvrdit. Návrat k p vodnímu íslování není možný.

Zadávání T kusů

T kus je rovinný styk tí úsek a vznikne pravoúhlou odbol kou z pímé trubky. Odbol ka je středním vývodem T kusu, zbývající dva úseky tvo í jeho ramena.

Program RoVo spo ítá sou initele místních odpor na T kusech, je-li na kart Zakázka/Parametry výpo tu zaškrtnuté políko T kusy - výpo et sou initele odporu. Kromě toho je nutno ve sloupci T kus u úsek, které jsou st edním vývodem, zadat, zda je úsek spojen s rameny T kusu svým za átkem (Sz), koncem (Sk), pop., že je úsek připojen k ramením dvou T kusí svým za átkem i koncem (Szk).

Zna ení st edních vývod T kus z klávesnice

Atributy Sz, Sk a Szk zapisujeme do sloupce T kus obvykle pí íslování úsek. Program nabízí atribut Sz, protože pípad, kdy je st ední vývod napojen svým za átkem je nej astíjší. Ozna ování středních vývodů usnadů uje rozbalovací seznam, který obsahuje i položku Není.

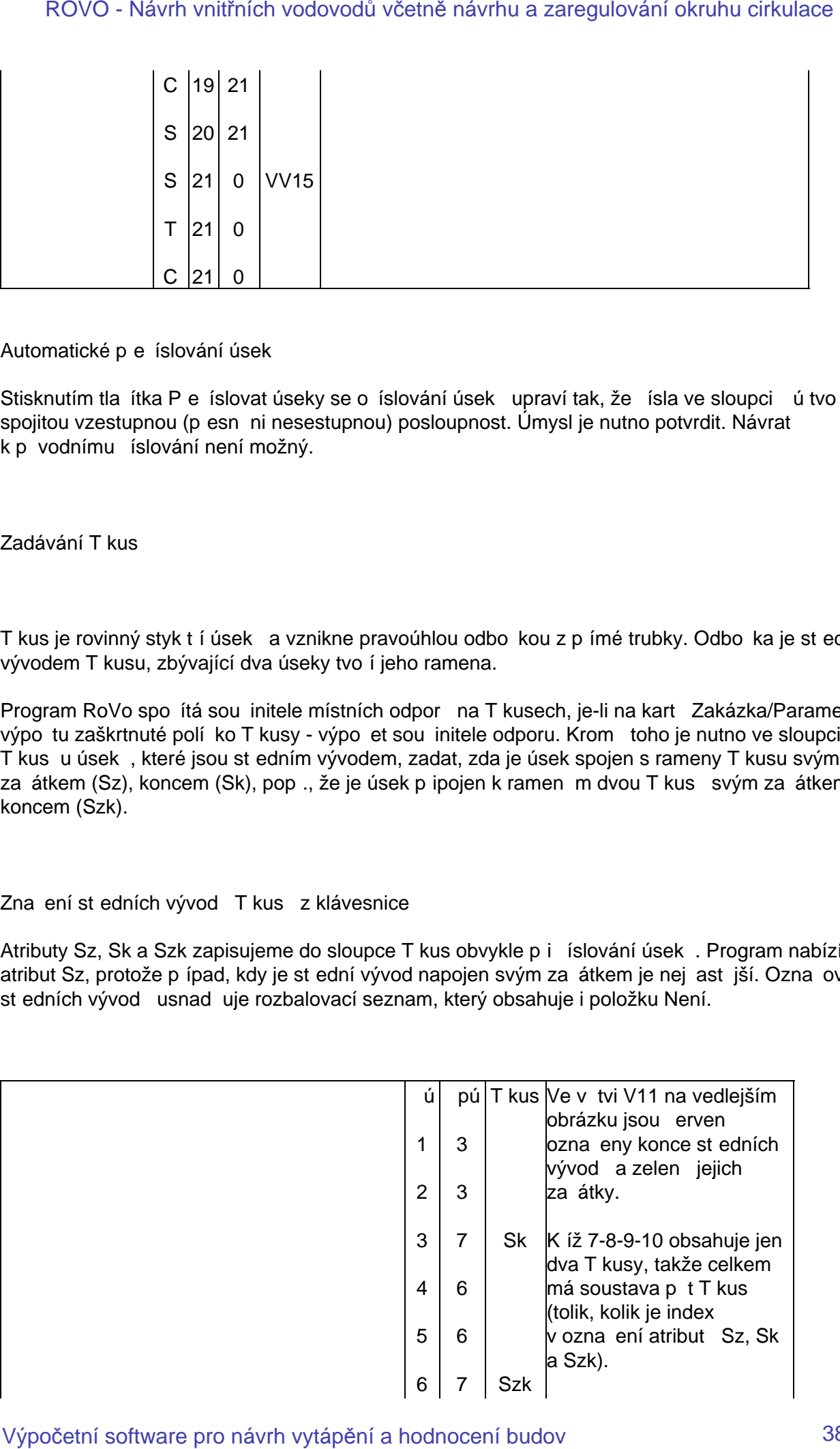

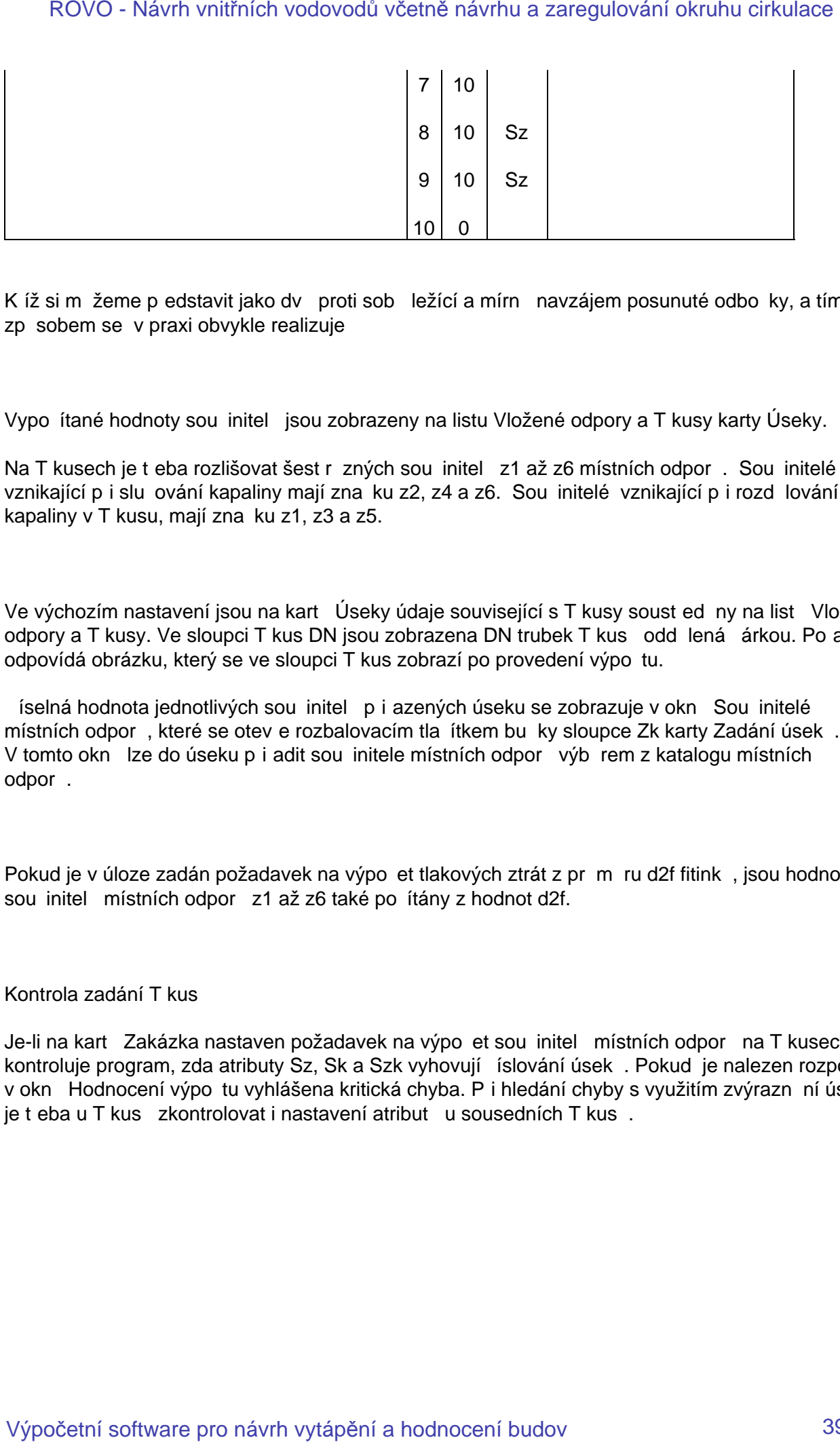

Kíž si měžeme představit jako dvě proti sobě ležící a mírně navzájem posunuté odbočky, a tímto zp sobem se v praxi obvykle realizuje

Vypo ítané hodnoty sou initel jsou zobrazeny na listu Vložené odpory a T kusy karty Úseky.

Na T kusech je t eba rozlišovat šest r zných sou initel z1 až z6 místních odpor. Sou initelé vznikající p i slu ování kapaliny mají zna ku z2, z4 a z6. Sou initelé vznikající p i rozd lování kapaliny v T kusu, mají zna ku z1, z3 a z5.

Ve výchozím nastavení jsou na kartě Úseky údaje související s T kusy soustředěny na listě Vložné odpory a T kusy. Ve sloupci T kus DN jsou zobrazena DN trubek T kus oddělená čárkou. Po adí odpovídá obrázku, který se ve sloupci T kus zobrazí po provedení výpočtu.

íselná hodnota jednotlivých sou initel p i azených úseku se zobrazuje v okně Sou initelé místních odpor, které se otev e rozbalovacím tla ítkem bunky sloupce Zk karty Zadání úsek. V tomto okně lze do úseku přiřadit sou initele místních odporů výběrem z katalogu místních odpor.

Pokud je v úloze zadán požadavek na výpo et tlakových ztrát z průměru d2f fitinků, jsou hodnoty sou initel místních odpor z1 až z6 také po ítány z hodnot d2f.

#### Kontrola zadání T kusů

Je-li na kartě Zakázka nastaven požadavek na výpočet sou initelů místních odporů na T kusech, kontroluje program, zda atributy Sz, Sk a Szk vyhovují íslování úsek. Pokud je nalezen rozpor je v okně Hodnocení výpol tu vyhlášena kritická chyba. Při hledání chyby s využitím zvýrazní ní úseků je teba u T kusů zkontrolovat i nastavení atributů u sousedních T kusů.

# **Karta Úseky**

Kromě toho, že se na kartě zobrazují vypolitané hodnoty, je možno zde zamě ovat a zadávat výtokové armatury, ventily, trubky a izolace a editovat parametry ve vybrané skupiní úseků. Píslušná dialogová okna se otevírají tla ítky umíst nými na dolním okraji okna. Tla ítko **T kusy Info** otev e okno Píklady a komentá e obsahující informace o íslování úsek, o patách v tví, cirkula ním okruhu teplé vody, generování potrubí teplé vody p ipojením směšovací armatury a výpo tu sou initele odporu T kus. ROVO - Návrh vnitřních vodovodů včetně návrhu a zaregulování okruhu cirkulace<br>**Karta Úseky**<br>Kom boha, že se na kart zobrazují vypo itané hodnoty, je možno zde zam – ovsta zadávrt<br>vytávelé ermanny, vestný, možny a rotate a

## **Editace**

Vybereme-li v **Seznamu větví** (použitím prefixů **Ctrl** a **Shift**) skupinu větví, obsahuje **Seznam** úsek ve v tvi úseky všech vybraných v tví. Výber měžeme zúžit pomocí povelemístní nabídky seznamu. Například povelem **Vybrat společné** se vyberou párové úseky **S** a **T**.

Stojí-li kurzor na úseku, na kterém je osazen ventil, obsahuje místní nabídka povel, kterým se otevře dialogové okno **Katalogové údaje ventilu**. Pomoci tlačítek **Předchozí** a **Následující** lze v něm přecházet na nejblíže umístěné úseky obsahující ventil.

Dvojklikem na ádek seznamu úsek nebo povelem **Otev**ít z místní nabídky se otev e dialogové okno **Editace úseku**. Umož uje editovat parametry a vložit do úseku armatury výbírem z katalogu ventilů nebo zadáním **kv** hodnoty z klávesnice. Stisknutím tlačítka **Editace** se otevře okno **Editace úsek** a mžeme ve vybrané skupiní úseku upravit délku a sou initele místních odporů.

## **List Trubky**

Zobrazuje základní údaje o trubkách a výtokových armaturách v jednotlivých úsecích.

## **List Izolace**

Sloupec **d1 x s** uvádí rozmíry trubek, sloupec **d2lz** vnitřní průměr izolace.

**s<sub>min</sub>** je nejmenší pípustná tlouš ka izolace vypo ítaná ze sou initele prostupu tepla zadaného na kart Zakázka/Parametry výpo tu.

Ve sloupci s je tlouš ka izolace vybraná z typové rozmírové rady izolace zadané do úseku.

Sloupec **tk** zobrazuje teplotu média na konci úseku p i zapo tení poklesu teploty média ochlazením v jednotlivých úsecích. Výpo et respektuje navrženou tlouš ku s izolace.

Sloupec **Qu** zobrazuje ztracený tepelný výkon úseku.

## **List Tlakové ztráty**

Zobrazuje tlakové ztráty na prvcích, které se podílejí na celkové tlakové ztrátě **Dpu** úseku.

## **Editace skupiny úsek**

Po výbíru skupiny vítví a požadované skupiny úsek na kart**í Úseky** stiskneme tla ítko Editace.

Okno Editace úsek umož uje nahradit ve vybrané skupin novou hodnotou bu délku L nebo sou et sou initel  $Z_p$  místních odpor nebo sou et sou initel  $Z_k$  s podporou katalogu sou initel místních odporů. Novou hodnotu musíme potvrdit tlačítkem **OK**. ROVO - Návrh vnitřních vodovodů včetně návrhu a zaregulování okruhu cirkulace<br>Editace skupiny všek<br>Po výpočetní software pro návrhu a pohybný úsak - na kart - Úpeky stákmeme tis hiso Editace<br>Výpočetní software pro návrh vy

## **Okno Editace úseku**

Okno otevřeme dvojklikem na řádku seznamu úseků karty **Úseky** nebo z místní nabídky **Seznamu úseků ve větvi**. Umožňuje nejen editaci parametrů úseku, ale i vložení jedné nebo více armatur.

Slouží k tomu povely místní nabídky **Seznamu armatur v úseku**. Tlakové ztráty vložených armatur se p i tou k tlakovým ztrátám úseku. ROVO - Návrh vnitřních vodovodů včetně návrhu a zaregulování okruhu cirkulace V<br>**Okno cierke vé větu**<br>Okro okrue ene dvojklikem na "ádku seznamu úsek" kany **V**iséky nebo z místní nabidky Sezna<br>Vápočetní software pro návrh

## Zám ny izolací

Okno **Záměny - Izolace** se otevře po stisknutí tlačítka **Izolace** na kartě **Úseky**. V záhlaví okna jsou zobrazeny údaje o po<sup>t</sup>tu vybraných v tví a úsek<sup>o</sup>. Tabulka **Seznam izolací** obsahuje modely izolací, které jsou ve vybraných úsecích použity a ozna ení Bez izolace.

Na každý použitý model izolace m žeme aplikovat povel Nahradit model, Nahradit tlouš ku s a **Odstranit**.

P íkaz Nahradit model aktivuje vstupní pole Model se seznamem izolací p ipravených na kart **Zakázka/Izolace.** Povel Nahradit tlouš ku s aktivuje vstupní pole Model a sou asní vstupní pole s tlouš kami s. ROVO - Návrh vnitřních vodovodů včetně návrhu a zaregulování okruhu cirkulace Zám ny teotací<br>Zám ny teotací<br>26m ny teotací<br>26m ny teotací<br>menomeny údaje o po su vytánejsch v his poes - Tabulka Seznam teotací obsahuje model

Pokud je zobrazený typ izolace zastoupen ve vybrané skupiní úsekí jen jednou hodnotou tloušíky **s**, je tato hodnota zobrazena ve sloupci **s**. Pokud je v tomto sloupci zobrazen nápis **vše**, je v dané množiní úsek použito více tlouštík. Použité tloušíky lze zobrazit v rozbalovacím seznamu.

## **Okno Zám** ny – trubky

Okno umož uje hromadnou zám nu trubek zvolených úsek. Zám na se měže týkat typové ady, **DN** trubky pop, typové ady i **DN**. V následujícím popisu budeme nahrazovaným trubkám dávat p ívlastek cíl, nahrazujícím trubkám p ívlastek zdroj.

Po výbíru požadované skupiny v tví a úseků na kart**é Úseky** stiskneme tla<sup>r</sup>ítko **Trubky.** 

Okno Zámny – trubky zobrazuje po ty vybraných v tví a úsek a seznam typových ad trubek, použitých ve vybrané skupin.

Mají-li všechny cílové trubky ur itého typu stejný průměr, je ve sloupci DN uvedena jeho hodnota. Je-li tam nápis **vše** znamená to, že jsou jako cíl vybrány trubky o různých **DN**. Kliknutím na rozbalovacím tlačítku můžeme tato **DN** zobrazit.

Ve sloupci Nahradit ozna íme zaškrtnutím typ, který chceme zam nit nebo v kterém chceme změnit DN. Ponecháme-li ve sloupci DN položku vše budou cílem všechny trubky. Zvolíme-li určité **DN**, budou cílem jen trubky s tímto průměrem.

V rozbalovacím seznamu **Nový typ** zvolíme požadovaný typ zdroje trubek. Pokud není zobrazen, otevřeme katalog, vybereme značku, stiskneme tlačítko **Vyhledat** a pak tlačítko **Vybrat**. Po návratu do okna Záměny – trubky stiskneme tla<sub>cí</sub>tko Použít a pak Zavít. Nyní je nutné stisknout tla ítko Výpo et. Pokud zdrojový typ neobsahuje DN cílové trubky, vybere program nejbližší vyšší **DN**. ROVO - Návrh vnitřních vodovodů včetně návrhu a zaregulování okruhu cirkulace Okro $2$ ám ny – trubky<br>Okro zám ny – trubky<br>Díno zám ny – trubky<br>Britanicae, in a memorial pro návrhu a zaregulace Výpočetní software pro návrhu

## Zám na výtok

Chceme-li ve vybrané skupiní v tví a v ní vybrané skupiní úseků hromadní zaměnit výtokovou armaturu, vybereme nejprve skupinu v<sub>ětví.</sub> P<sub>i výběru skupiny držíme stále stisknutou klávesu Ctrl.</sub> Jednotlivé položky ozna ujeme kliknutím, u v tší souvislé skupiny ozna íme kliknutím za átek a kliknutím s prefixem Shift její konec. Jsou-li vybrány v tve, vybereme stejným zp sobem úseky. Opakované kliknutí vybrání položky zruší. ROVO - Návrh vnitřních vodovodů včetně návrhu a zaregulování okruhu cirkulace Zám<br>**RAM na výtek**<br>Choeme-I va výbrané skupin - v fví a v ní výbrané skupin - úsek - hromada - zam nit výpokovom<br>tamoutu, vytápění na prote supp

Tla ítkem Výtoky otev eme okno Zám na – výtoky, zkontrolujeme po<sup>et</sup> vybraných v tví a úsek vybereme nový typ armatury, kliknutím zaškrtneme políčko **Nahradit** v cílových úsecích a stiskneme tla ítko **Použít**.

Obrázek ukazuje situaci před záměnou nádržkového splachova e tlakovým splachovačem v druhém úseku byt 1, 3, 5, 11 a 15.

## **Zám** ny armatur

Po výbíru požadované skupiny v tví a úsek na kartí**Úseky** stiskneme tla ítko Ventily.

Okno Zám ny – Ventily obsahuje seznam armatur umíst ných na pípojkách. Umož uje nejen nahradit armatury ur ené zaškrtnutím polí ka Nahradit armaturou zadanou do vstupního pole Nový typ, ale i p idat do vybrané skupiny úsek novou armaturu. Nahradit lze typ nebo DN nebo obojí. ROVO - Návrh vnitřních vodovodů včetně návrhu a zaregulování okruhu cirkulace<br>**Zám ny amatur**<br>Po výp ru požadované skupiny v tví a úsek : ná kart : **Úseky** stiškneme ta , lico Ventily .<br>Okro Zám ny – Ventily obsahulé sozna

# **Karta Úseky CV**

Na karté se zobrazují jen úseky okruhu cirkulace a zobrazené hodnoty jsou vypočítané pro průtok cirkula ní vody ROVO - Návrh vnitřních vodovodů včetně návrhu a zaregulování okruhu cirkulace Verta<br>Karta Vsety CV<br>Návrhu se zobrazují jen úseky skruhu cirkulace a zobrazené hodnoty jsou vypo litané pro pr<br>Výpočetní software pro návrh vyt

Karta V<sub>tve</sub>

Karta V tve slouží k zadávání nových v tví. Kteroukoliv zadanou v tev lze odstranit. Seznam **v** tví zobrazuje parametry jednotlivých v tví. Seznam lze jen k prohlížet nikoliv k editovat.

### **Povely místní nabídky**

V místní nabídce jsou k dispozici povely **Nová**, **Nová z katalogu šablon**, **Odstranit**, **Otevřít**, **Duplikovat**, **Uložit větev jako šablonu** a **Uložit zakázku jako šablonu**.

Povelem Nová se otev e dialogové okno Typ v tve. Výběrem typu určíme metodu výpočtu pr<sub>toku</sub> iednotlivými úseky v<sub>etve</sub>. Po **OK** se otev e okno **Parametry v tve**. Ve vstupním poli **Íslo v tve** nabízí program nejmenší dosud nepoužité íslo. íslo lze změnit. Již použité íslo program odmítne. Písmeno V doplní do ozna ení v tve program stejní jako symbol připojení na nad azenou v tev. ROVO - Návrh vnitřních vodovodů včetně návrhu a zaregulování okruhu cirkulace Varha<br>Karta V tve slouží k zadávání nových v tví. Karoukoliv zadánou v tev be očatranít, Seznam<br>Povlé místní nabídky<br>Povlém místní nabídky<br>V mís

Pokud se v úloze vyskytují v tve r zných typ<sup>o</sup>, převážně kombinace typ**A, B** a C, lze je vzájemn propojit nadřazenou větví, která musí být typu **N**.

Povelem **Nová z katalogu šablon** se otev e katalog šablon v režimu výber. Kteroukoliv šablonu lze vybrat jako novou větev. Přečíslování v tví vložených jako šablona provede program tak, aby nevznikla kolize ísel.

Funkce povel **Odstranit**, Otev ít a Duplikovat je z ejmá.

Povel Uložit v tev jako šablonu je k dispozici jen u samostatných v tví, povel Uložit zakázku jako šablonu je k dispozici u všech v tví, pokud jich je víc než jedna. Oba povely otev ou okno **Uložit jako** a umožní uložit aktuální v tev nebo celou zakázku, tj. všechny založené v tve do vybraného adresá e jako šablonu.

V tev, ku které byla p ipojena šablona, jako šablonu uložit nelze.

## Značky **SV**, **TV** a **CV**

V tev může obsahovat až tí nezávislé soustavy úseků. Úseky pro rozvod studené vody (SV) úseky pro rozvod teplé vody (TV) a úseky pro rozvod cirkula ní vody (CV). V základním uspo ádání má karta **V** tve listy SV +TV a CV. Poskytují pohledy na vybrané parametry v tví.

## Význam n kterých veli in

tw1 je teplota média na vstupu do vítve. Je-li na kartí Zakázka/Parametry úsekí zaškrtnuto políko Výpo et v etn ochlazení, p ihlíží se p i jejím ur ení k ochlazení média v pívodních úsecích nad azených v tví od po átku soustavy k místu odbo ení posuzované v tve.

**Dt** je ochlazení teplé vody na úsecích TV.

**M** vypo ítaný hmotnostní průtok soustavami SV, TV, CV. U rozvodu SV a TV je průtok určování podle typu zvolené v tve. U soustavy CV je průtok vypolítán tak, aby byla i u nejneplízniví ji umíst ného výtoku zajišt na teplota TV vypo ítaná z p ípustného poklesu teploty TV.  $ROVO$  - Návrh vnitřních vodovodů včetně návrhu a zaregulování okruhu cirkulace Výpočetné vépočetně v rok (a vypočetně výpočetně výpočetně výpočetně výpočetné výpočetní software pro návrh vytápění software pro návrh vytápě

**Dpmin1** minimální tlaková ztráta v tve. Ur uje, jaký tlakový rozdíl musí být k dispozici v bod p ipojení v tve, aby byl ve v tvi zajišt n požadovaný pr tok M.

SkDT1 skute ný dispozi ní tlak v míst p ipojení v tve. Pro zajišt ní požadovaného pr toku musí být u SV a TV hodnota SkDT1 rovna nebo v tší, než je pot ebný tlak Dpmin1.

U okruhu CV by měla být hodnota **SkDT1** rovna požadované hodnotě D**pmin1**. Ke splnění této podmínky je teba na kart**Paty v tví** osadit na píslušnou v tev regula ní ventil.

## **Okno Parametry v tve**

Dialogové okno **Parametry v tve** lze otev ít bu dvojklikem na položce Seznamu v tví na kartách **V** tve a Úseky nebo povelem Otev ít z místní nabídky karty V tve.

V tšina nabízených hodnot je p evzata z karty Zakázka. Hodnoty lze editovat.

Výbírový seznam trubek a výbírový seznamy izolací umožíuji výbír z nabídky výrobků, které byly zadány na kartě **Zakázka/Trubky** resp. **Zakázka/Izolace**, popřípadě vstup do příslušných katalog. ROVO - Návrh vnitřních vodovodů včetně návrhu a zaregulování okruhu cirkulace Vonce Parametry v tve<br>Dialogové okro Parametry v tve lze ose film dvojtkikem na položce Seznamu v tví na kar<br>V těne nábřených hodnot je pevzna z

### Spole né úseky

V bloku **Společné úseky** lze zadat délku, která má být nabízena při zadávání úseku.

### **Tlakové pom ry**

Pro všechny t i soustavy (SV, TV, CV) jsou zobrazeny hodnoty minimálně potřebného tlaku a skute ného dispozi ního tlaku v místě připojení větve.

**Okno Typ v** tve

Okno lze otev ít z místní nabídky karty **V** tve povelem Nová.

Obsahuje nabídku typů v tví. Zvolením typu v tve je určena metoda výpočtu hmotnostních průtoků spole nými úseky větve, tj. úseky, které napájejí několik navazujících úseků.

Typ Nad azená v tev musíme použít tehdy, pot ebujeme-li propojit do jedné soustavy r zné typy v tví. ROVO - Návrh vnitřních vodovodů včetně návrhu a zaregulování okruhu cirkulace<br>Okno Typ v tve<br>Okra lze osev ft z místní nabídky karty V tve povelem Nová.<br>Obsahuje nabídky typ v tví. Zvotením bytu v tve (s ur. os mnodok výpo

Poznámky uvedené za symboly **+** a **>** vysvětlují význam těchto symbolů ve sloupci **Metoda** karty **Zadání úsek**, u v tví typu P, J a N, a to jen v ádcích spole ných úsek.

Nápověda pro změnu zdroje TV v úloze ze starší verze programu

- 1. V seznamu v tví na kartě zadání úsek vybereme dot enou v tev.
- 2. V záhlaví karty zapneme přepína Nesymetrie. V tabulce se změní řazení úseků v tve.
- 3. V seznamu úsek S je zvýrazní n úsek, u kterého byl v předchozí verzi nastaven příznak ve sloupci Zdroj TV.
- 4. Pokud nám vyhovuje, že za tímto úsekem SV bude provedena odbo ka pro p ipojení zdroje TV, vybereme tento úsek. Můžeme vybrat i jiný úsek, nebo do úsekní SV přidat další úseky.
- 5. Na vybraném úseku otev eme pravým tla ítkem myši místní nabídku.
- 6. Vybereme povel Vložit úsek nebo spot ebi
- 7. V nabídnutém dialogu vybereme Vložit spot ebi. Stiskneme tla ítko Použít.
- 8. V seznamu úsek rozvodu S je vygenerován nový úsek pro p ipojení výtoku typu zdroj TV.
- 9. Ve sloupci Výtok vybereme z katalogu výtok výtok typu zdroj TV. Do sloupce L zadáme délku pípojky zdroje TV na rozvod SV. DN úseku je p evzato z katalogu výtok.
- 10. Ve sloupci Výtok jsou p ed výtoky typu směšovací baterie zobrazena ísla úsek rozvod S nebo T. ROVO - Návrh vnitřních vodovodů včetně návrhu a zaregulování okruhu cirkulace Vápov<br>Měnov do pro zm. nu zdroje TV viloze ze statší vezne programu<br>
1. V sezzamu v tví na kart zadání úsak, vybereme du esony něv vezne návrhen
	- 11. U prvního úseku v seznamu cirkula ních úsek je zobrazeno íslo úseku T, na kterém cirkula ní potrubí za íná.
	- 12. Pokud nám nevyhovují ísla úsek vložená programem do seznamu úsek SV, stiskneme tla ítko P e íslovat úseky.
	- 13. Je-li pot eba, upravíme délku dot ených úsek rozvodu TV, aby vyjad ovaly jejich p ipojení na výstup ze zdroje TV.

## **Nastavení M**

## **Minimální hodnota M**

Zadává se na kart Parametry v tve

V úloze se mohou vyskytnout v tve s malým pot ebným cirkula ním pr tokem M. Tlaková ztráta na vyvažovacím ventilu je malá a ventil nastavený na nejmenší možné kv, nedokáže zpracovat p ebytek tlaku. Taková v tev by pak tvo ila hydraulický zkrat, kterým by protékalo nekontrolovatelné množství vody. Aby byla možnost zjistit skute né cirkula ní množství vody, které je pot eba dodat erpadlem do soustavy, mže uživatel u nevyregulovaných v tví zadat odhadnutou hodnotu průtoku M, která bude vždy vítší, než hodnota vypolítaná. Zadaná hodnota M musí splnit podmínku, aby na použitém vyvažovacím ventilu na patety tve došlo ke zpracování celého přebytku tlaku, který je třeba odregulovat. ROVO - Návrh vnitřních vodovodů včetně návrhu a zaregulování okruhu cirkulace Nastavení M<br>Matimainri hodnota M<br>Matimainri hodnota M<br>Zadávě se na kart Parametry v tve<br>Software pro návrh v vereměny v tve<br>Voyvažovacím verhulu

### **Optimalizace M**

Požadavek se zaškrtává na kart Parametry zakázky.

Vypnutí požadavku na optimalizaci M zkracuje dobu výpočtu u rozsáhlých soustav. V tomto pípadě je vypo ítaný cirkula ní průtok v tší, než je skutečně potřebný průtok k zajištění zadaného pípustného poklesu teploty. Na výtocích je tedy pokles teploty menší než je pípustný pokles teploty.

Pokud je požadavek zapnut, pokračuje program ve výpočtu minimálního potřebného průtoku M, při kterém je ještě zajištěn zadaný přípustný pokles teploty TV.

**Karta Paty v tví** 

Pata větve je samostatně definovaná část potrubní soustavy před azená za átku větve. Například stoupa ka má za átek dole a patu pod ním. Pata v tve umož uje zadat vyvažovací ventil, erpadlo, filtr, měřič tepla, uzavírací armaturu, prostě prvek jehož tlakovou ztrátu potřebujeme zahrnout do celkové tlakové ztráty v tve.

Tabulka Seznamem v tví zobrazuje jen v tve, které obsahují cirkula ní potrubí. Tabulka Zadání **prvků paty větve** zobrazuje parametry prvků osazených na patě aktuální větve, tj. větve vybrané v seznamu v tví. Typem paty je dáno, které prvky lze na patu osadit. Podrobné informace získáme stisknutím tla ítka pomoci umíst ného vedle vstupního pole Typ paty nebo z místní nabídky povelem Ur it typ paty.

V sou asné verzi nabízí program ROVO patu 81 pro zadání vyvažovacího ventilu a dalších prvk do pod ízené v tve a patu 91 k výběru cirkula ního erpadla.

## **Sloupce Vzor a Cíl**

Zadání typě pat do soustavy větví např. spodního rozvodu nebo stoupačky, kdy jednotlivé paty jsou osazené stejnými prvky, lze urychlit duplikaci paty vzorové v tve do vybrané skupiny dalších v<sub>tví.</sub> K tomu slouží sloupce **Vzor** a Cíl. Vzor a cile se vyberou zaškrtnutím, duplikce se uskute ni povelem **Duplikovat paty** z místní nabídky.

#### Sloupec a tla ítko 2.Info

Ve sloupci **2.info** jsou zobrazována písmena, jejichž význam je popsán v komentáři dostupném tlačítkem **2.Info**.

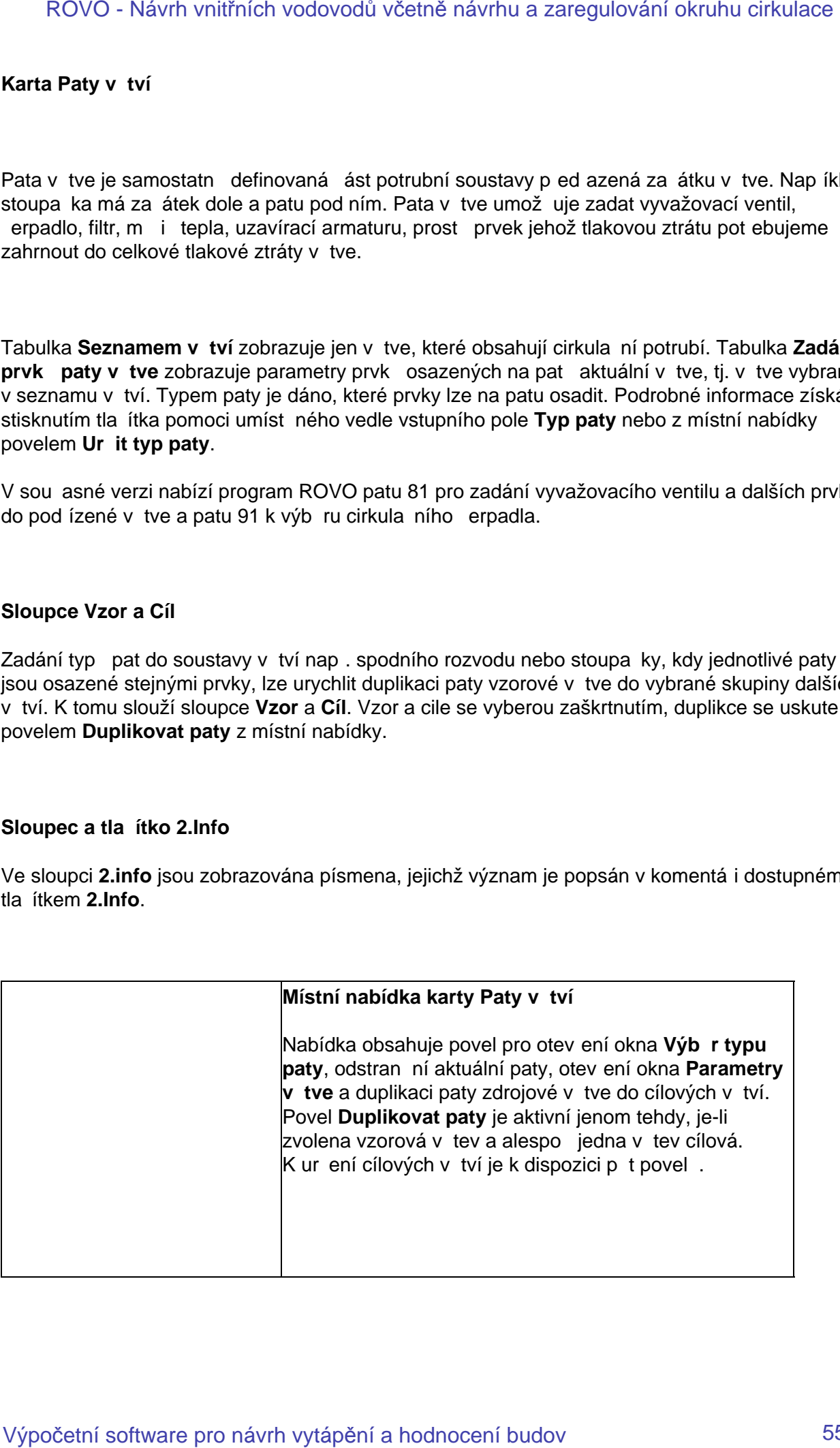

## **Pata s vyvažovací ventily**

Do pat jednotlivých v tví osadíme vyvažovací ventily. Paty můžeme zadávat jednotliví nebo duplikací. Prvky paty v tve, kterou ozna íme jako vzor budou vloženy do pat v tví ozna ených jako cíl. U vyvažovacího ventil je zobrazeno jeho nastavení NpVV, jemu odpovídající pom rný zdvih **hVV** a tlaková ztráta **DpVV**.

#### **Základní pojmy a vztahy**

(Na kartě Paty větve je umístěno tlačítko Komentá). Nabídnuté schéma vyjad uje základní vztahy mezi dále popisovanými veli inami)

### Pod ízené v tve

### **dpmin1**

Hodnota dpmin1 v tve p edstavuje nejmenší tlakový rozdíl mezi p ípojným bodem rozvodu TV a CV, který zajiš uje, že v tví protéká výpo tový hmotnostní průtok.

Hodnota dpmin1 u nad azené v tve také p edstavuje nejmenší tlakový rozdíl mezi body rozvodu TV a CV. Tento tlakový rozdíl zajiš uje požadavek, aby nejnep ízniv<sub>il</sub>i p ipojenou koncovou v tví protékal výpo tový hmotnostní průtok.Ostatní koncové vetve mají v bodě připojení na nadřazenou větev přebytečný tlak, který je třeba odregulovat (zmařit, spotřebovat) na vyvažovacím ventilu paty v tve. íselná hodnota tohoto tlakového p ebytku je zobrazena ve sloupci DTVV (dispozi ní tlak pro vyvažovací ventil). ROVO - Návrh vnitřních vodovodů včetně návrhu a zaregulování okruhu cirkulace<br>**Pata s vyvažovací ventily<br>dospadních v** krosodime vyvažovací ventily. Paty m. žome zadávat plotník rebo<br>po politickních výrhu vodováního vytápě

## **dpPaty**

Vyjad uje tlakové ztráty prvků hydraulického okruhu, které lze zadat do seznamu Zadání prvků paty vítve. Tento seznam umožíuje v návaznosti na údaje v katalogu Ventilí zadat uzavírací armatury, filtry, měřiče tepla a jiné armatury u kterých známe hodnotu kvs.

Vyvažovací ventil je do hodnoty dpPaty zahrnut tlakovou ztrátou vypo ítanou z hodnoty kv píslušející nejv tšímu definovanému nastavení (otev ení) ventilu. U rady výrobk je tato hodnota odlišná od hodnoty kvs.

### **DTVV**

Dispozi ní tlak pro Vyvažovací Ventil.

Je po ítán podle vztahu DTVV = SkDT2 – dpmin2.

Tento tlakový rozdíl je teba zma it na vyvažovacím ventilu paty v tve p estavením ventilu z nejv tšího definovaného nastavení na programem vypo ítanou hodnotu nastavení ventilu, která je zobrazena ve sloupci NpVV a též ve sloupci Np v tabulce Zadání prvků paty vůtve.

## **NpVV**

Vypo ítaná hodnota nastavení vyvažovacího ventilu.

## **dpVV**

Hodnota skute né tlakové ztráty na vyvažovacím ventilu.

## **hVV**

Pom rný zdvih vyvažovacího ventilu.

## **dpmin2**

Hodnota dpmin2 vyjad uje nejmenší tlakový rozdíl, který musí být k dispozici na vstupu do paty v tve.

## **SkDT1**

Hodnota SkDT1 p edstavuje skute nou hodnotu tlakového rozdílu mezi p ípojnými body TV a CV. Pokud je tato hodnota v tší než hodnota dpmin1 v tve je t eba osadit vyvažovací ventil.

## **Nad** ízené v tve

## **ZadDT1**

Hodnota ZadDT1 lze editovat. Edita ní zásah u nad ízené v tve ovlivní hodnoty SkDT2 pod ízených v tví a tím nastavení ventil u pod ízených v tví. Sou asní také ovlivní dpmin1 své nadízené v tve. ROVO - Návrh vnitřních vodovodů včetně návrhu a zaregulování okruhu cirkulace<br>**NpVV**<br>Vypo itaná hodnota nastavoní vyvažovacího vonílu.<br>Johnna skute né liskové ztráty na vyvažovacího vonílu.<br>Johnna<br>Verbu vytápění a hodnocen

## **Hlavní v tev soustavy s patou 91**

## **SkDT2**

Je-li vybráno konkrétní erpadlo, je v hodnot SkDT2 zobrazena jeho skute ná dopravní výška. Rozdíl hodnot SkDT2 – ZadDT1 odreguluje vyvažovací ventil osazený na patu 91.

## Zadání prvk**edaty v** tve

Množina prvků nabízených pro zadání do paty v tve je závislá na vybraném typu paty v tve. Některé prvky mohou být na patě jen v jediném exemplá i (vyvažovací ventily, čerpadla).

#### Vyvažovací ventil v tve

P i vkládání tohoto ventilu je nabídnut seznam DN ventil se zobrazením ady údaj spo ítaných z hmotnostního pr toku tímto ventilem.

### **Čerpadla**

Výbí rerpadla je provádí n na základí aktuálního pracovního bodu vítve (Hpož, Vpož). V katalogu erpadel je zobrazena tabulka ozna<sub>čená</sub> Skute ný V a tabulka ozna ená Požadovaný **V**.

V tabulce Skutečný V jsou zobrazeny průsečíky paraboly soustavy s jednotlivými k ivkami. erven je zde také zobrazen pracovní bod soustavy (Hpož, Vpož).

V tabulce Požadovaný V jsou zobrazeny sou adnice bodů pro hodnotu průtoku Vpož.

Pokud je vybrána pracovní k jyka z tabulky Skutečný V, je současně nastaven atribut VV (Vyvažovací Ventil) = Ne. P i výbíru z tabulky Skutečný V je nastaven atribut VV = Ano. Označení vybrané k ivky je zobrazeno v poli OKPV a v (H, V) jsou zobrazeny právě aktuální sou adnice pr se íku. ROVO - Návrh vnitřních vodovodů včetně návrhu a zaregulování okruhu cirkulace Modzina prvk nabízených po zastání do paty v tve je závratí na vytvařním typu paty v tve.<br>Mněžina prvk nabízených pro zastání do paty v tve je

Program v průběhu výpočtu kontroluje, zda pro vybranou pracovní k jivku čerpadla stále platí podmínky Hpož < H.

## **Okno Výb** r typu paty

Pata větve je výpo tový objekt, umístěný na začátek cirkulačního okruhu. Na patu lze vložit jení jeden aktivní prvek, kterým m<sup>ž</sup>e být vyvažovací ventil nebo erpadlo. V programu RoVo je k dispozici **Pata 81** s vyvažovacím ventilem a **Pata 91** s čerpadlem.

Krom t chto aktivních prvk lze do paty zadat pasivní prvky. Jsou to zejména: uzavírací armatury, filtry, měřidla a další prvky, obsažené v katalogu ventilů. Je u nich známa hodnota kvs. Po et pasivních prvků umíst ných na patě není omezen. ROVO - Návrh vnitřních vodovodů včetně návrhu a zaregulování okruhu cirkulace Výpočetní software vytápění okruhu cirkulace Výpočetní software pro návrhu cirkulace Výpočetní software pro návrh vytápění a hodnocení budování

# **Okno 2.Info**

Rozdíl mezi hodnotou **Dpmin1** a SkDT1 pod ízené v tve lze odregulovat vyvažovacím ventilem osazeným na pat<sup>81.</sup> ROVO - Návrh vnitřních vodovodů včetně návrhu a zaregulování okruhu cirkulace Vince<br>20tno 2.Infe<br>Rozdíl mezi hodnocu Dpminrt a SkDT1 pod Izané v tve lze odregulovat vyvažovacím ventilen<br>Xisozerým na pat. 81.<br>Výpočetní soft

# **Karta Výtoky**

Seznam spot ebi zobrazuje parametry výtok p ipojených na úseky aktuální v tve ze seznamu v tví. ROVO - Návrh vnitřních vodovodů včetně návrhu a zaregulování okruhu cirkulace Výpoky<br>Karta Výpoky<br>Seznam spot eki – zobrazuje parametry výtok – p ipojených na úseky aktuální v tve ze seznam<br>Vytí, v M<br>Vytápění a hodnocení b

V něm jsou k dispozici sloupce uvedené vlevo.

Je-li v seznamu spot ebi zaškrtnuto polí ko ve sloupci Smě**šovací**, umí program v píslušné v tvi sám vygenerovat úseky s teplou vodou.

## **Okno Hodnocení výpo tu**

Je-li v okně **Nástroje/Možnosti/Nastavení** zaškrtnuté políčko **Zobrazovat hodnocení výpočtu**, otevře se po každém výpočtu okno **Hodnocení výpočtu**.

Vlevo jsou zobrazny souhrnné informace o po tu výskyt pípomínek k úsek m, spot ebi m a v tvím. Po stisknutí tla ítka pomoci se zobrazí seznam úsek, spot ebiediví, na které se p jpomínka vztahuje.

Zaškrtávacím polí kem můžeme zvolit i odmítnout zvýrazní ní píslušných ádků na kartách **Zadání úsek** a Úseky. Po op tovném výpo tu se zvýrazní ní zruší.

Vpravo je seznam trubek použitých v úloze. ervené hodnoty ve sloupci w<sub>max</sub> upozor ují na překro ení limitní rychlosti zadané na kart**i Zakázka/Parametry výpo tu**. Zaškrtávacím polířkem umíst ným pod seznamem trubek můžeme předepsat zvýrazní ní úseků s nadlimitní rychlosti na kartách **Zadání úseků** a **Úseky** fialovou barvou. ROVO - Návrh vnitřních vodovodů včetně návrhu a zaregulování okruhu cirkulace Volno Monderení výpočetně výpočetně výpočetně návrhu cirkulace Výpočetně návrhu cirkulace Výpočetní výpočetní software pro návrh vytávil pro náv

## **Hodnocení izolace**

Program izolaci nep i adí v pípade, že typová rada trubkové izolace neobsahuje trubku se stejným nebo v tším vnit ním průměrem, než je vnější průměr trubky. Pokud rada vyhovující průměr obsahuje, ale tlouš ka izolace je menší než minimální vypo ítaná tlouš ka, program izolaci p i adí.

Na nep i azení izolace i použití trubky s menší než požadovanou tlouš kou steny je na kart **Úseky** upozorní no zvýrazním minimální tloušíky izolace ervenou barvou.

#### **Nevyregulované v tve**

P i upozorní ní na nevyregulované vítve můžeme plejít na kartu **Paty vítví** podívat se, kterým písmenem je u nevyregulované v tve ve sloupci 2.Info vyjád en d vod nevyregulování a zjednat pak nápravu. Význam písmen se zobrazí po stisknutí tla ítka 2.info.

## **Náhled**

Povelem **HN/Soubor/Náhled** nebo **HN/Soubor/Tisk** se otevře okno **Výběr větví a dokumentů** pro tisk. Po výbíru sestavy a obsahu tiskových dokumentí a stisknutí tlal ítka OK se zobrazí náhled na první list tiskové sestavy přesně tak, jak bude vytištěn po odeslání povelu k tisku. Na nástrojové liště zestaly jene tyli ikony z pěvodní nabídky, za to přibylo dvanáct ikon nástrojí pro práci s náhledem, a to: Zav ít náhled, Posuv, Lupa, Výb r, Snímek, Kopie výb ru do schránky, Celá stránka, Ší ka stránky, Zvetšit, Zmenšit, První stránka, Pedchozí stránka, Další stránka a Poslední stránka. Nástroj není funk ní pokud jeho použití nemá smysl. Jeho ikona má pak potla ený kontrast. ROVO - Návrh vnitřních vodovodů včetně návrhu a zaregulování okruhu cirkulace Vervolen HNNSoubor/HNMHod nobo HNNSoubor/Tisk so otvo v otno Výpo r v rvi a dokument<br>protest. Po výpo ro sestavy a obsahu tskových dokument a s

Náhled má t i sekce: záhlaví, t lo a zápatí. Nástrojem Výb r m žeme tahem p es pomyslnou úhlop í ku budoucího vý ezu vytvo it vý ez kterékoliv sekce. Po puští ní tlaítka myši se v okn náhledu vý ez zvýrazní. Po kliknutí na nástroj Kopie výb ru do schránky lze text obsahující vý ez přenést ze schránky kamkoliv, kde je o ekáván text. Pod tento text byla přenesena část tabulky z píkladu 50.

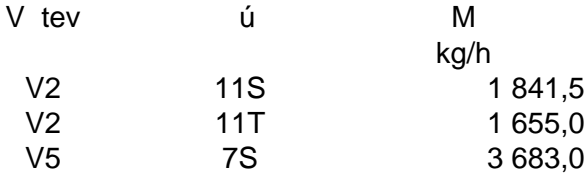

## **Okno Výb** r v tví a dokument pro tisk

Odešleme-li povel **Soubor/Tisk** otev e se okno Výbír vítví a dokumentů pro tisk. V ním lze vybrat seznam v tví, pro které mají být zpracovány dokumenty. Všechny v tve lze vybrat tla ítkem Vybrat vše. Který dokument má být zapracován do tiskové sestavy, lze ur it zaškrtnutím polí ka umíst ného p ed názvem dokumentu. Zaškrtávacím polí kem ve sloupci Nová stránka m žeme ur it, který dokument má za ínat na nové stránce. ROVO - Návrh vnitřních vodovodů včetně návrhu a zaregulování okruhu cirkulace Výpočetně povil Soubor/Tisk dave sa skos Výpočet v Mandatoment pro násk. V n. mize<br>Okrahu softane V Mandatoment pro násk<br>Výpočetní software v Ma

Ve formátu **PDF** lze dokument uložit z náhledu na tiskový dokument povelem **Ulož jako**.

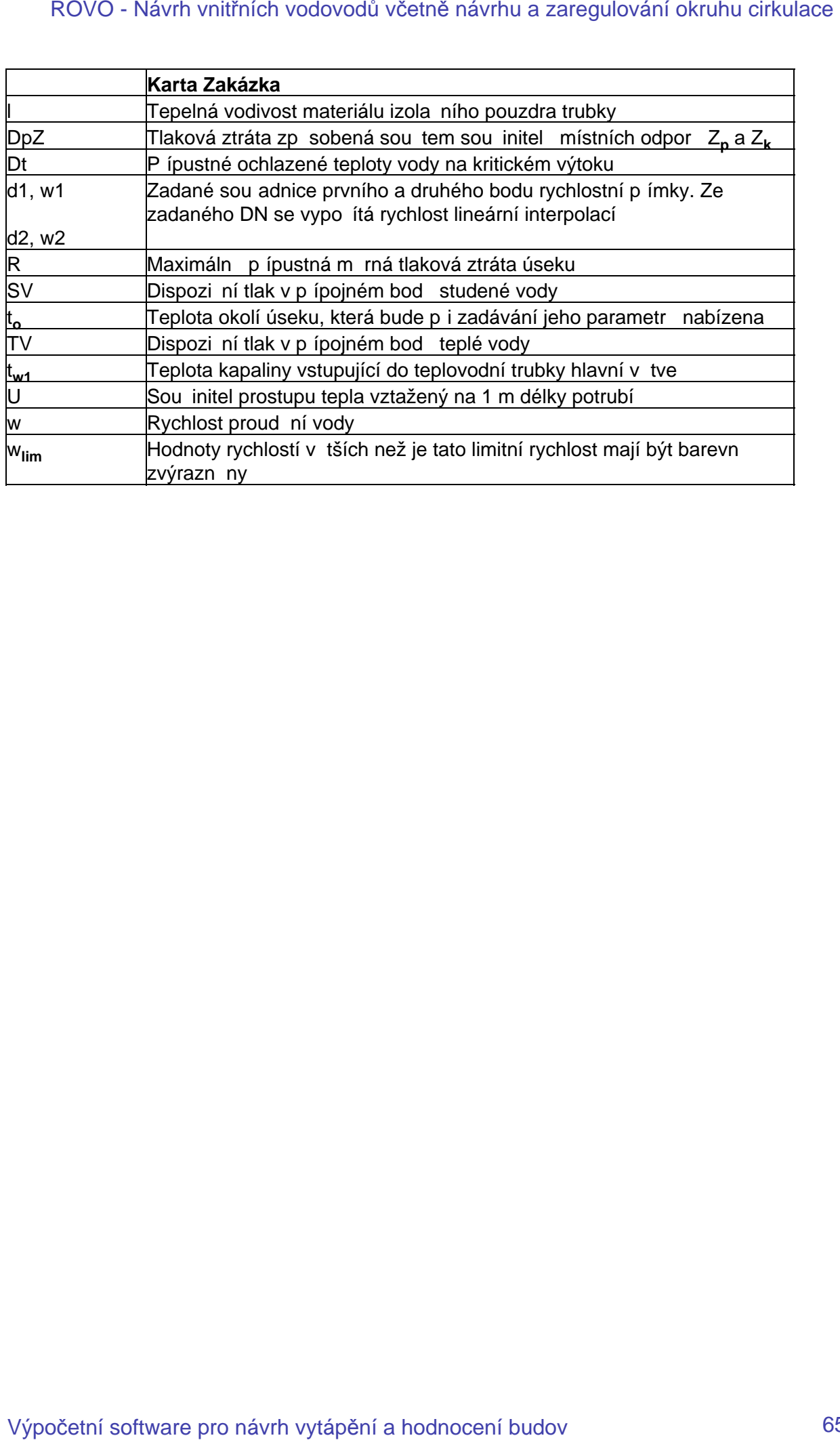

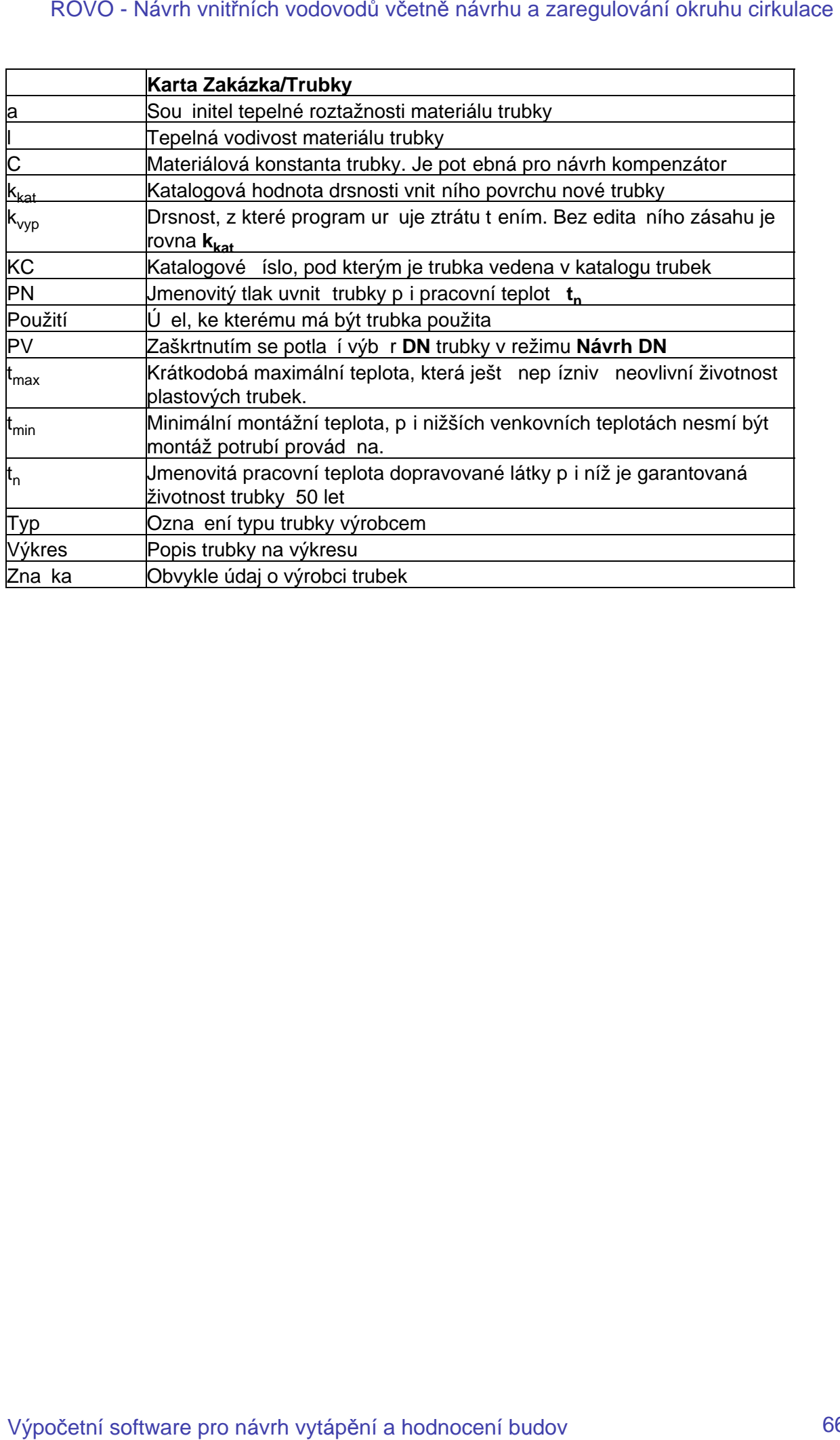

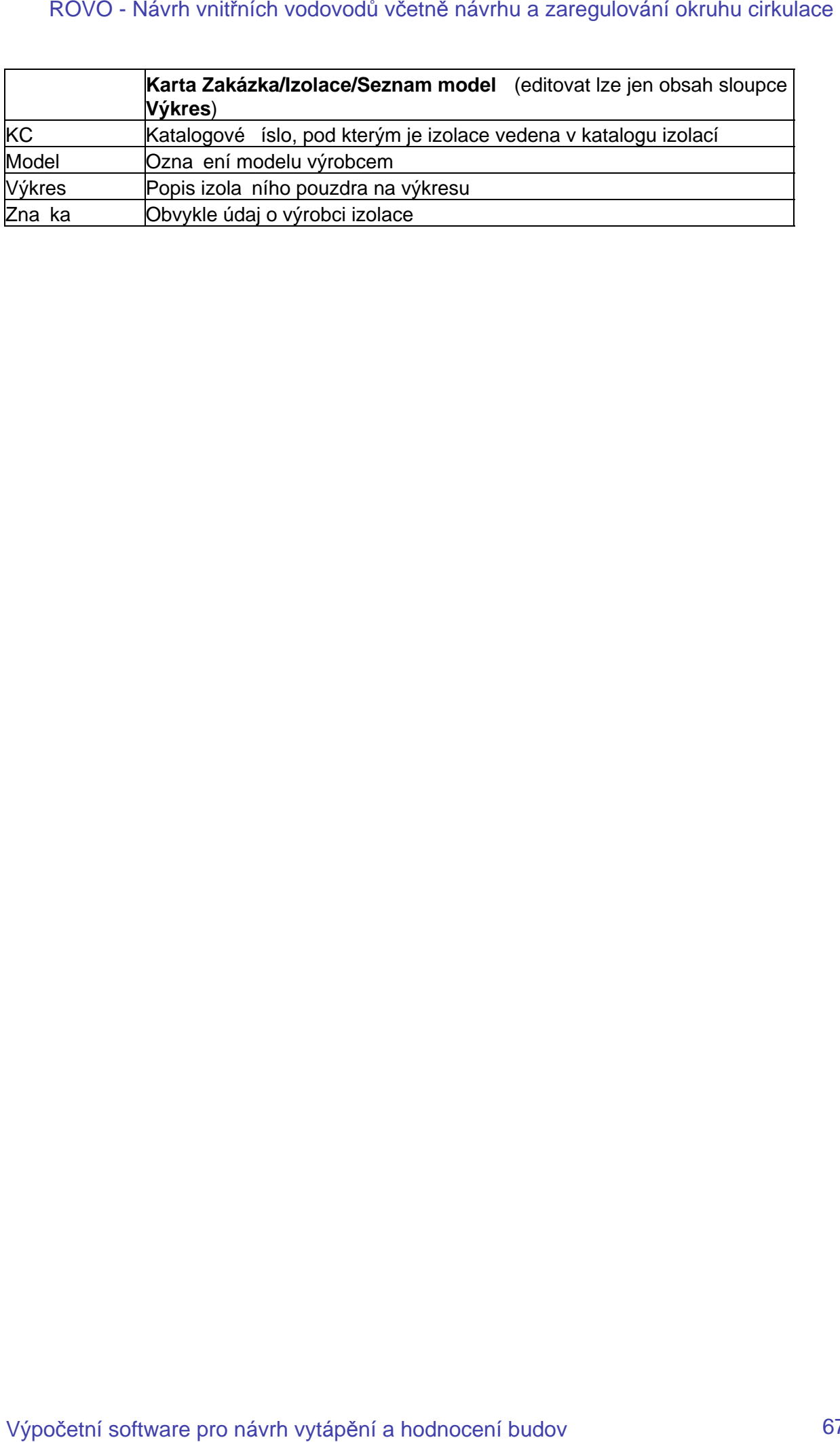

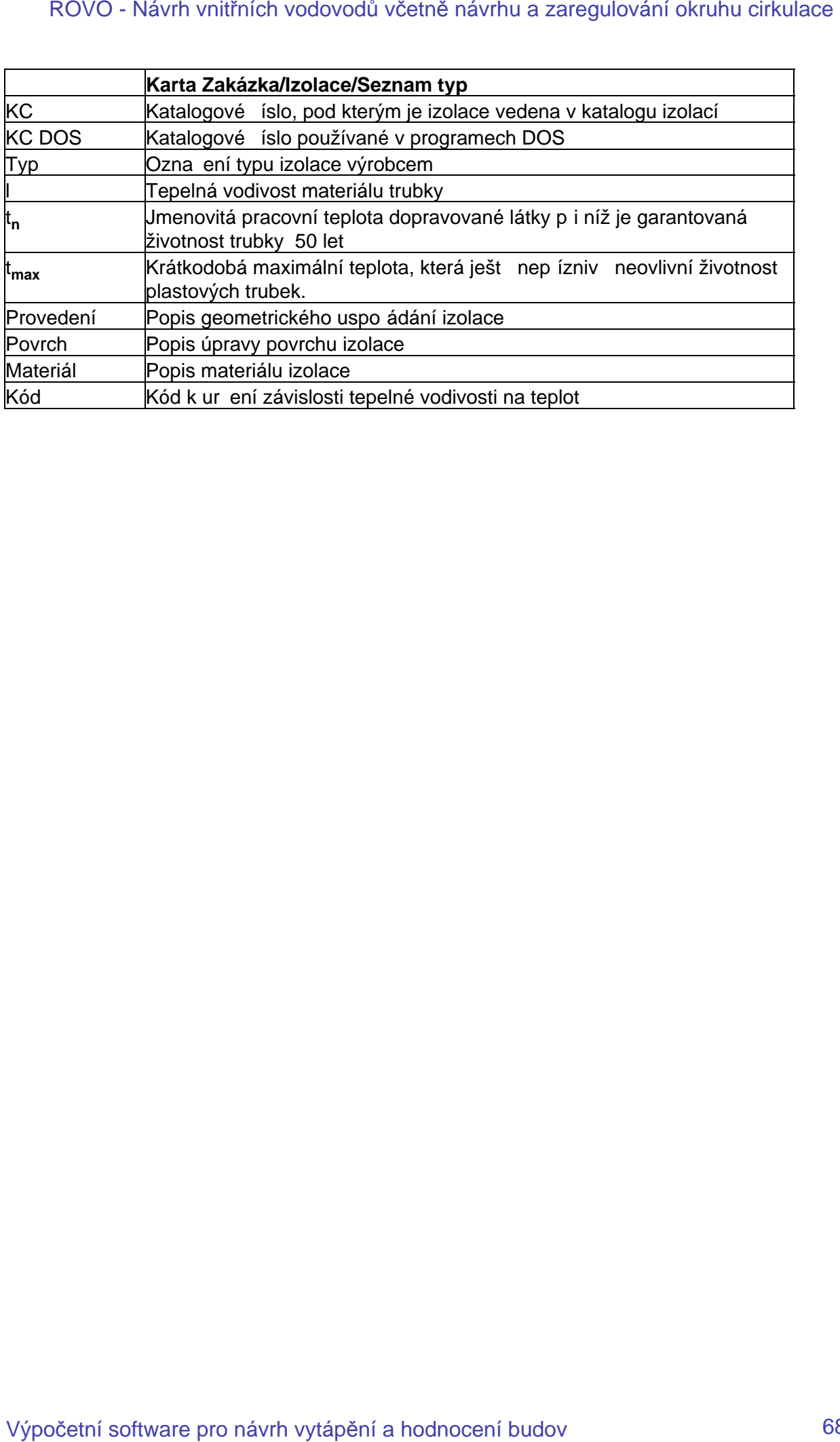

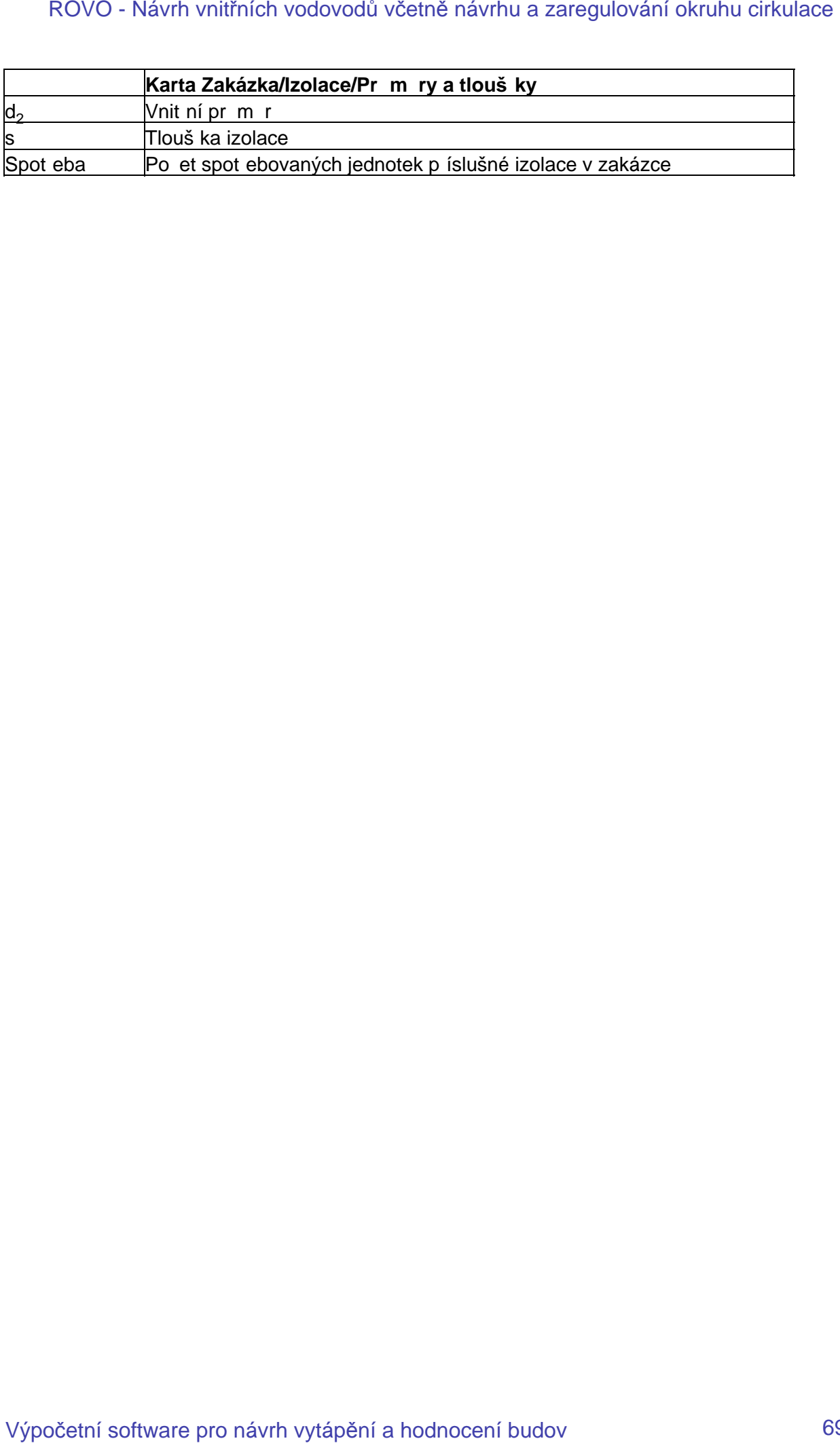

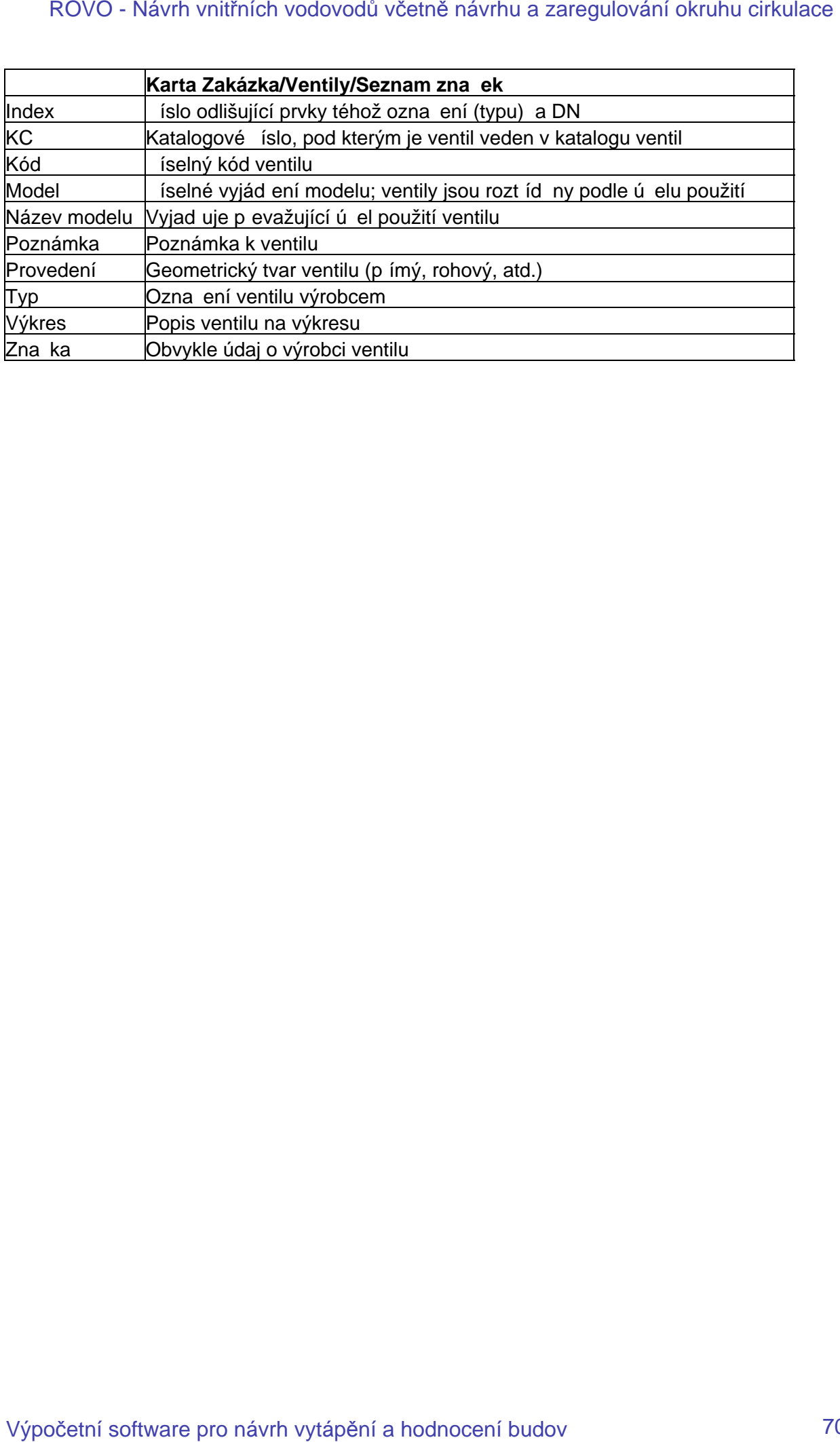

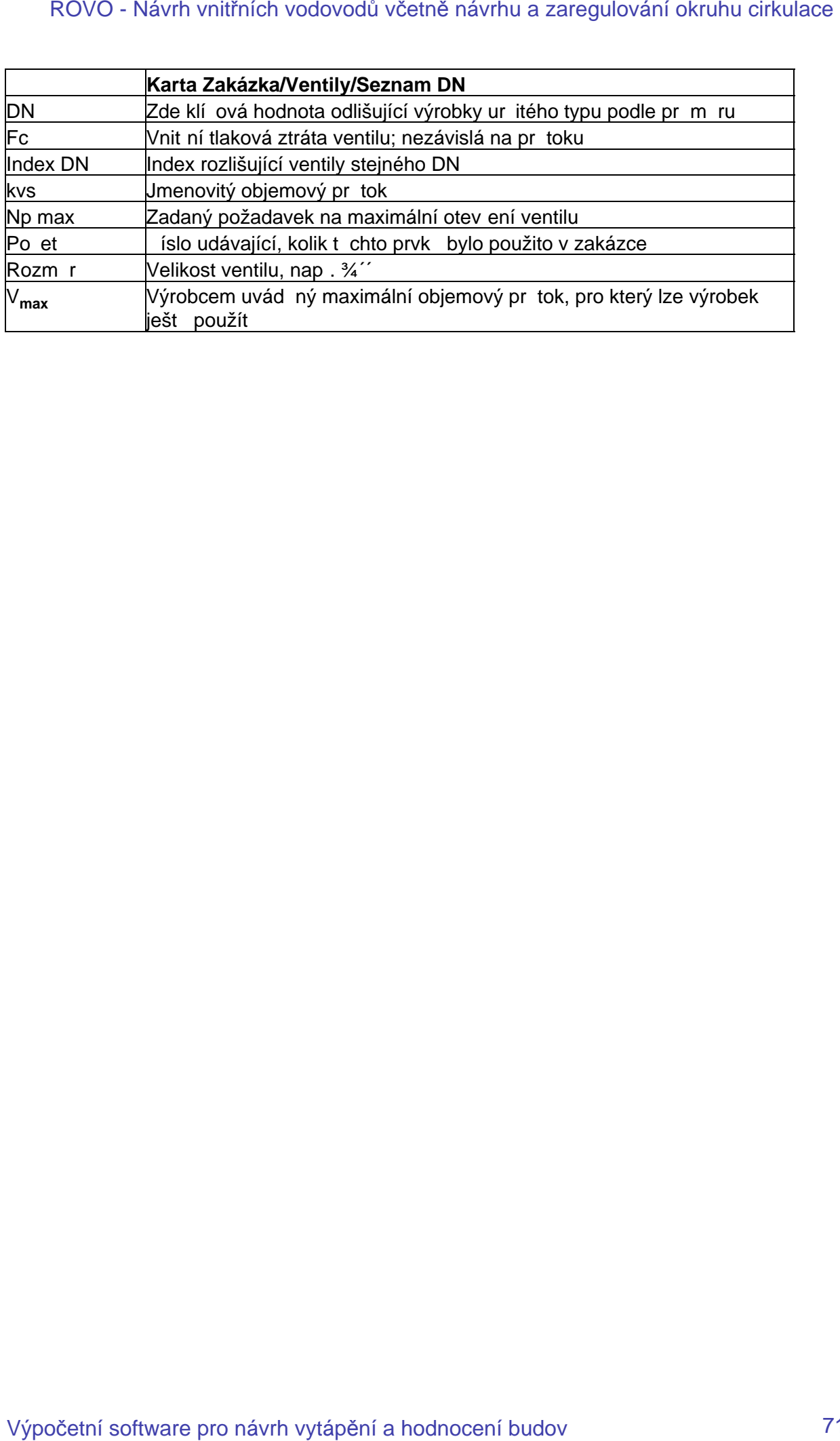

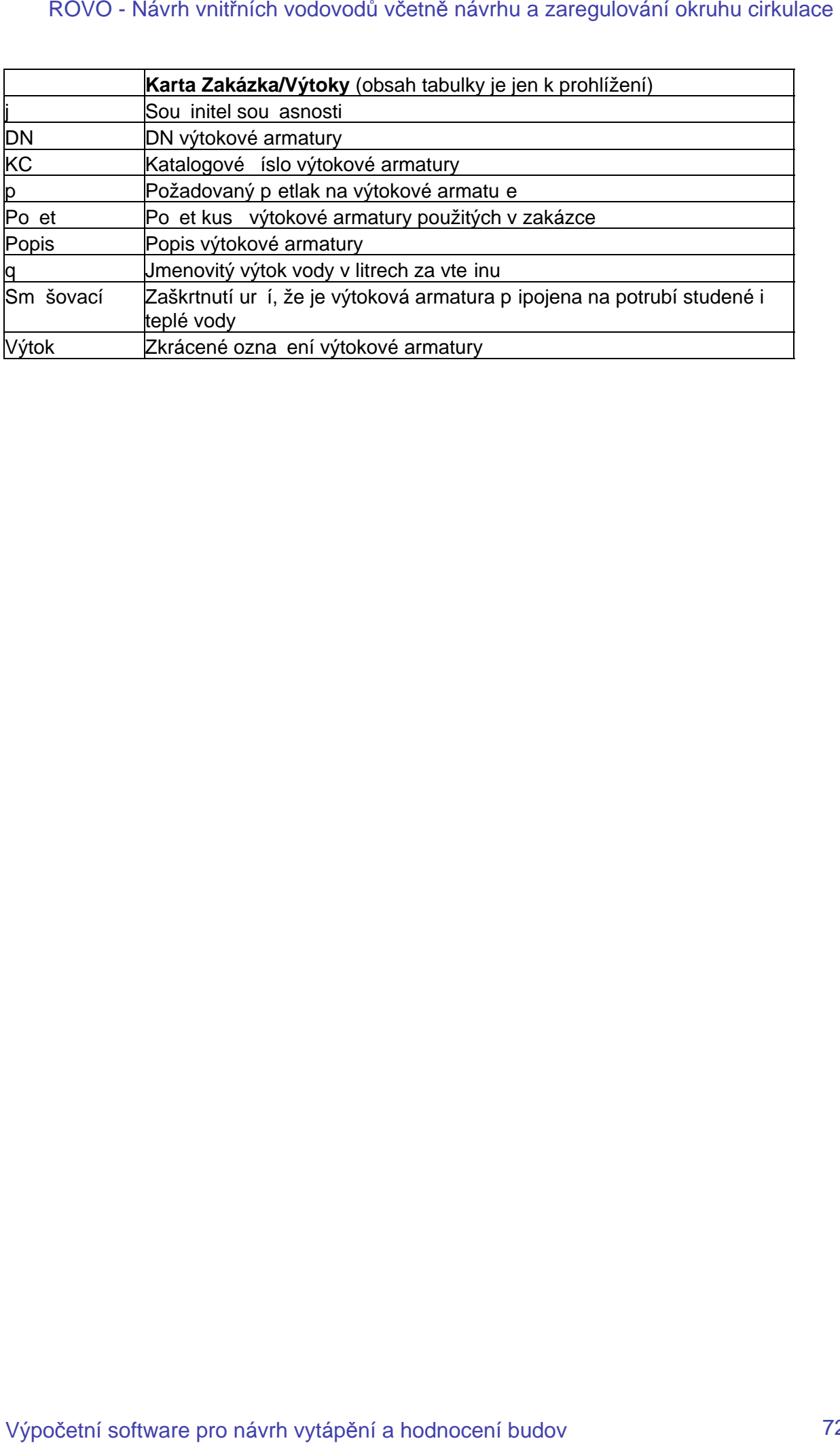
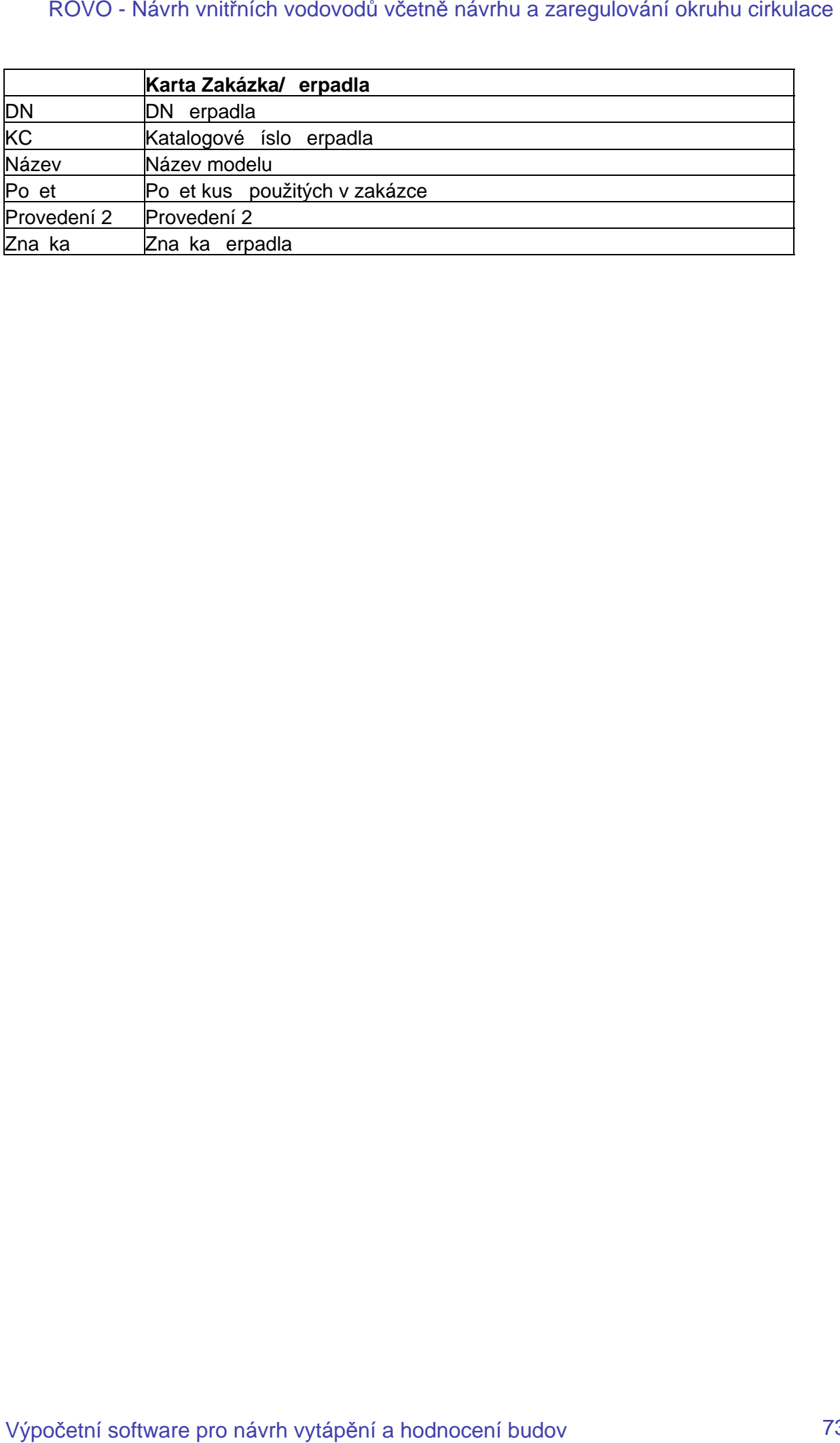

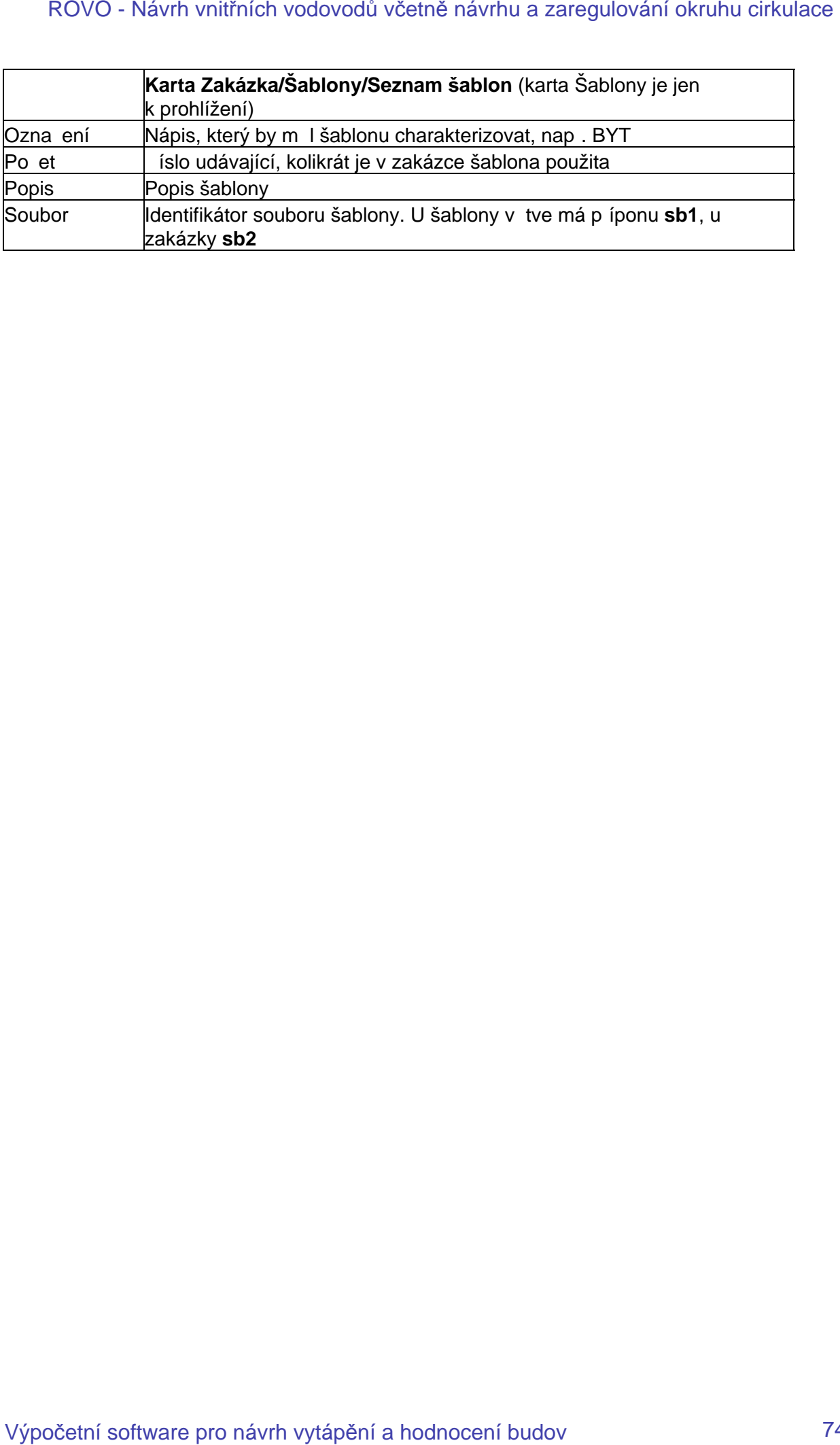

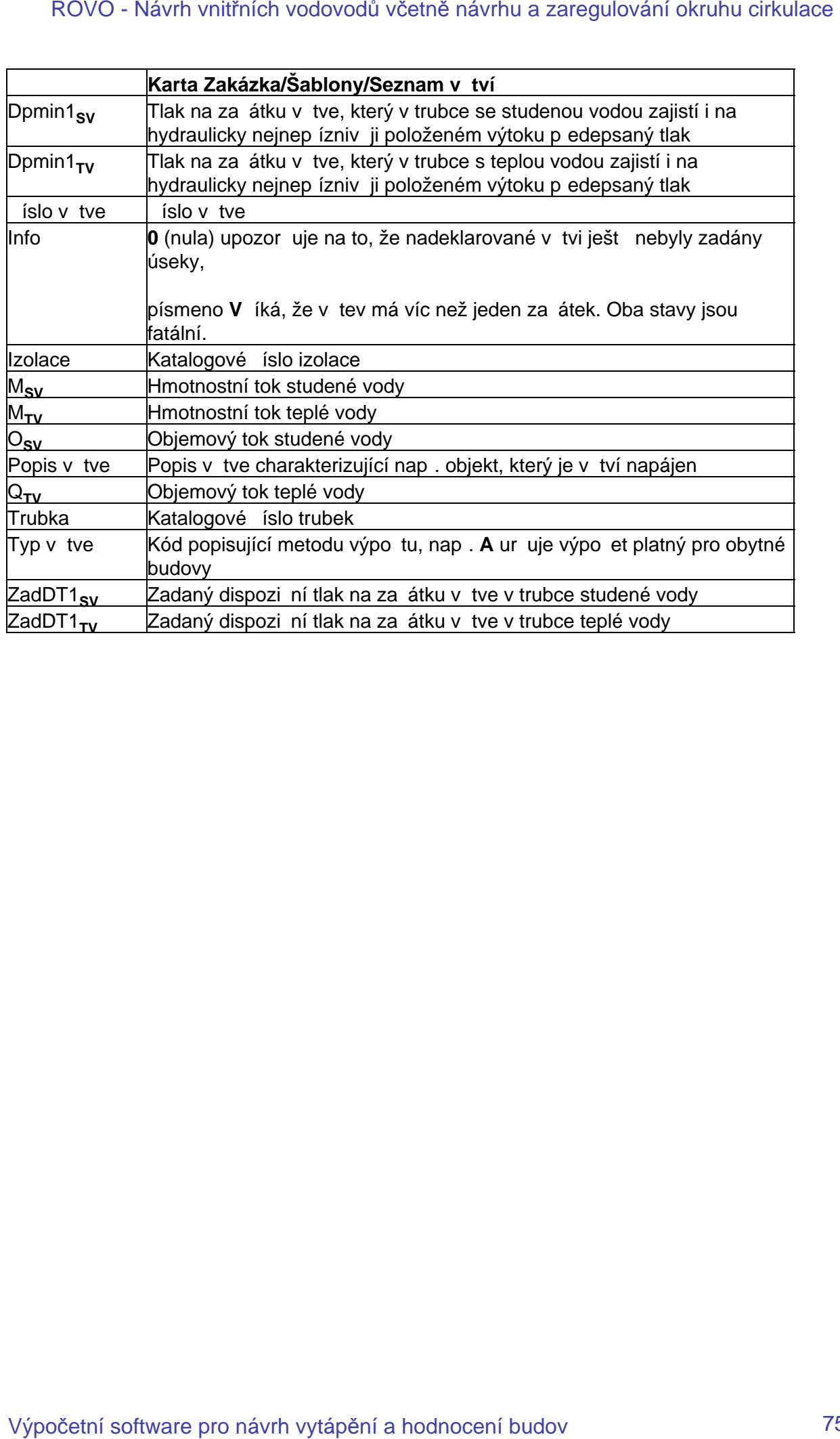

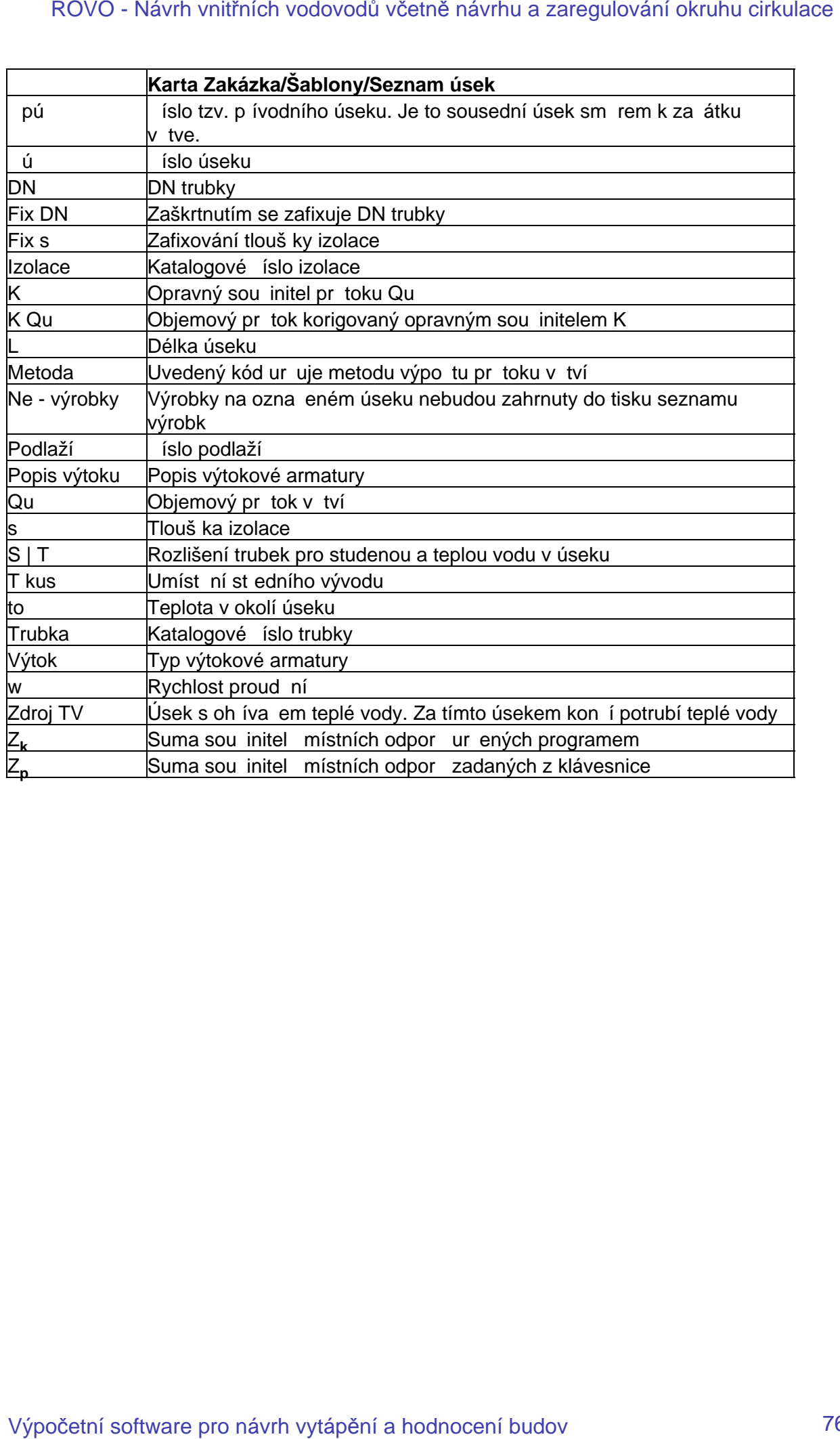

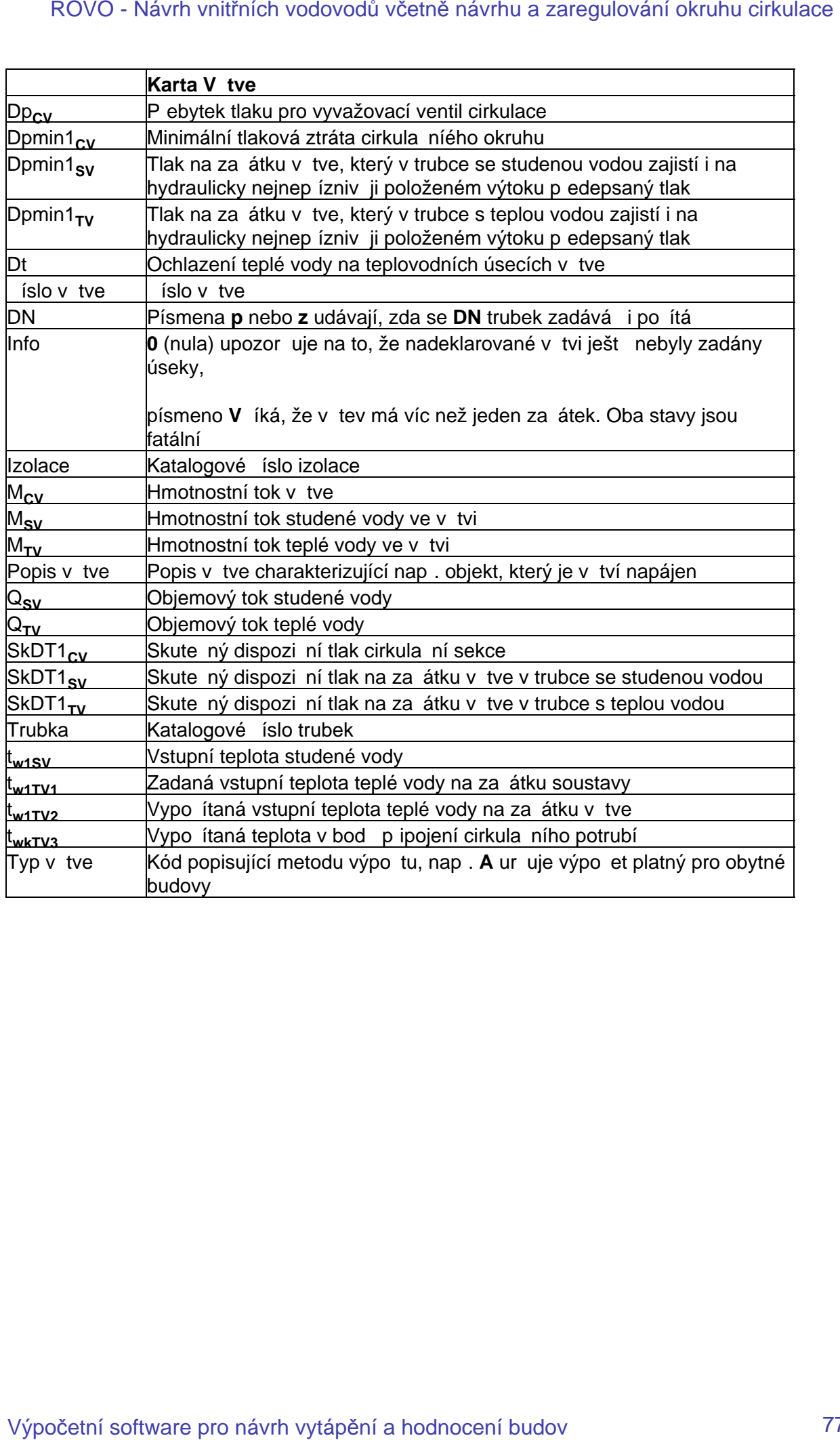

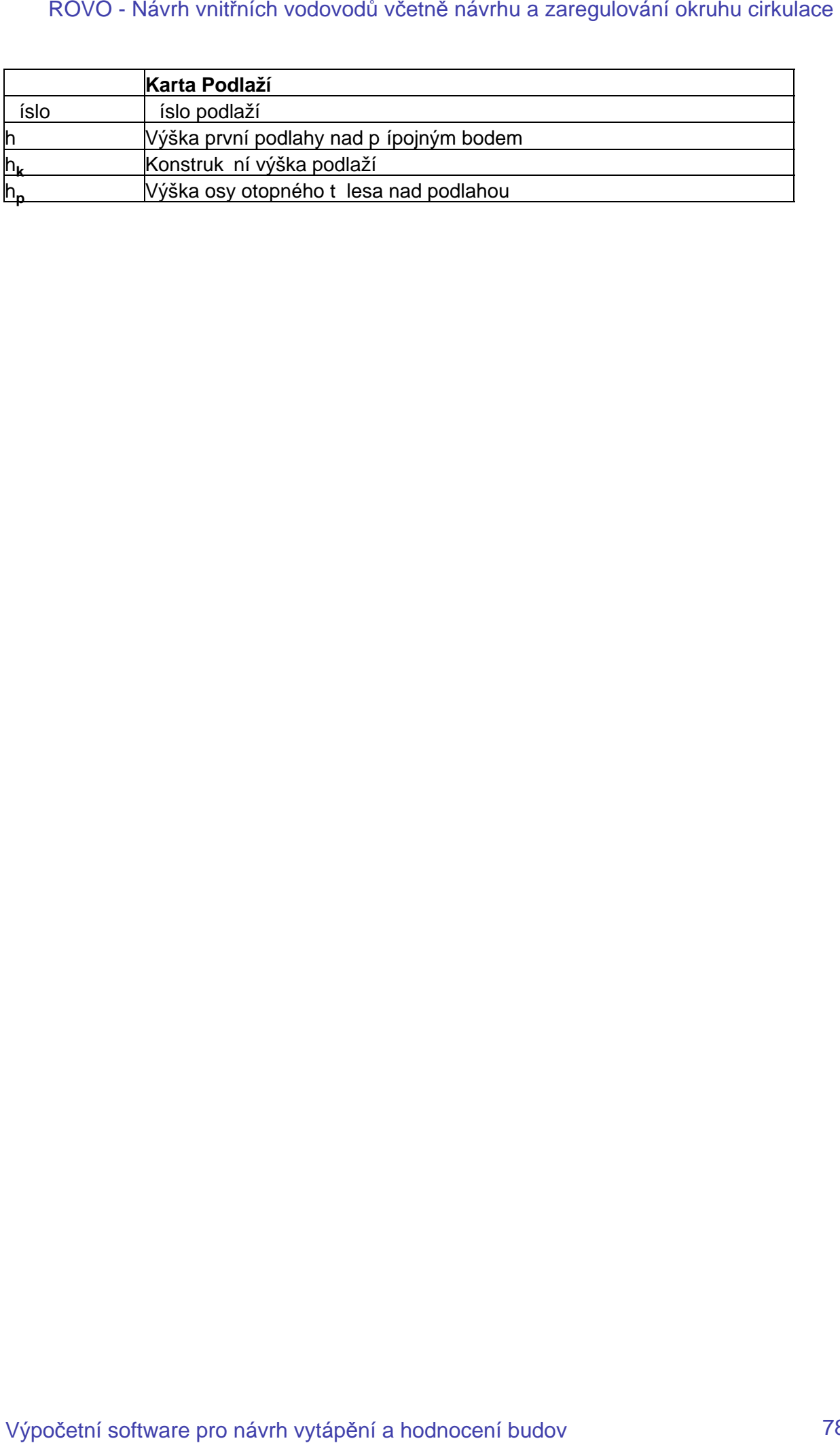

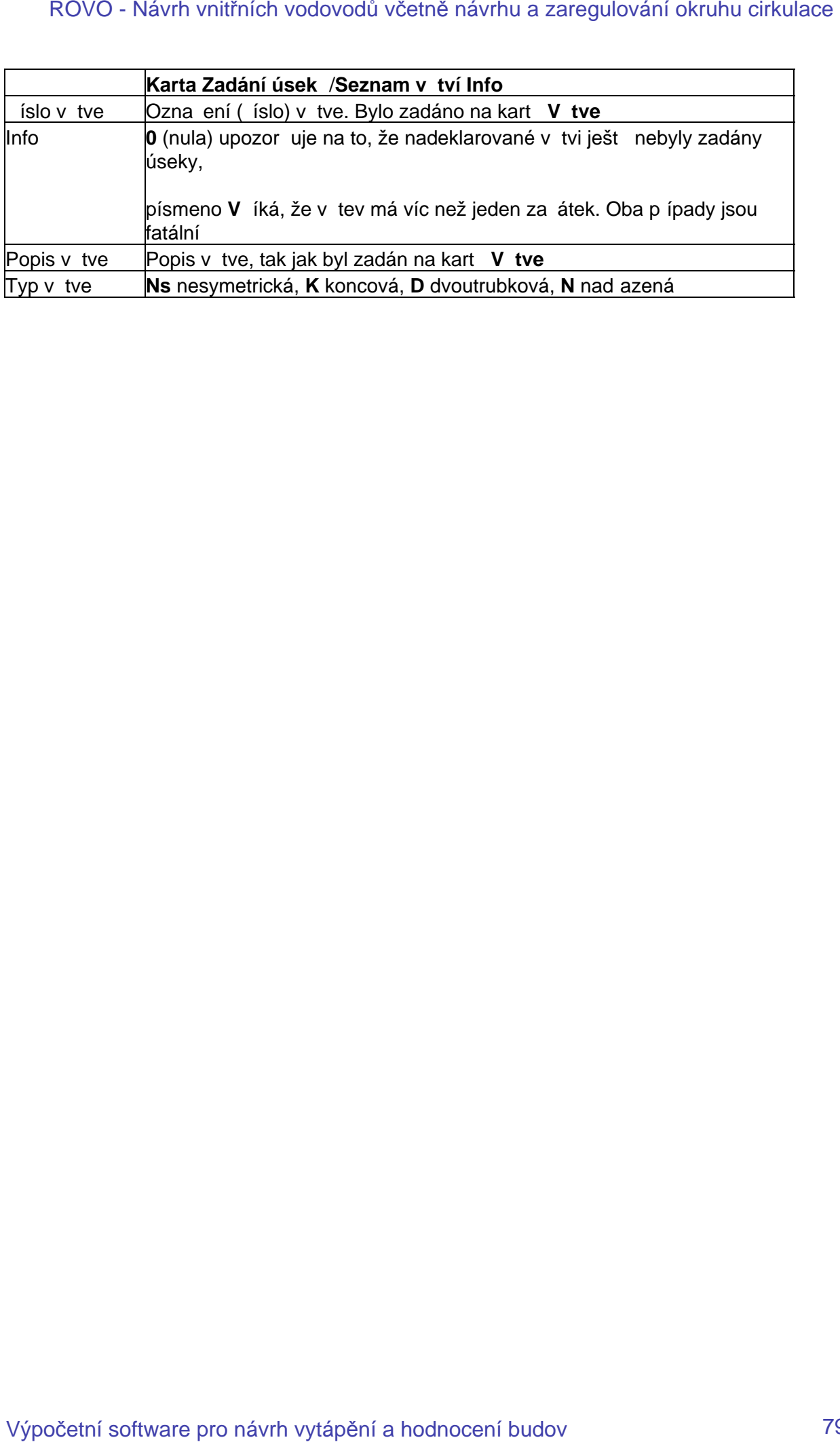

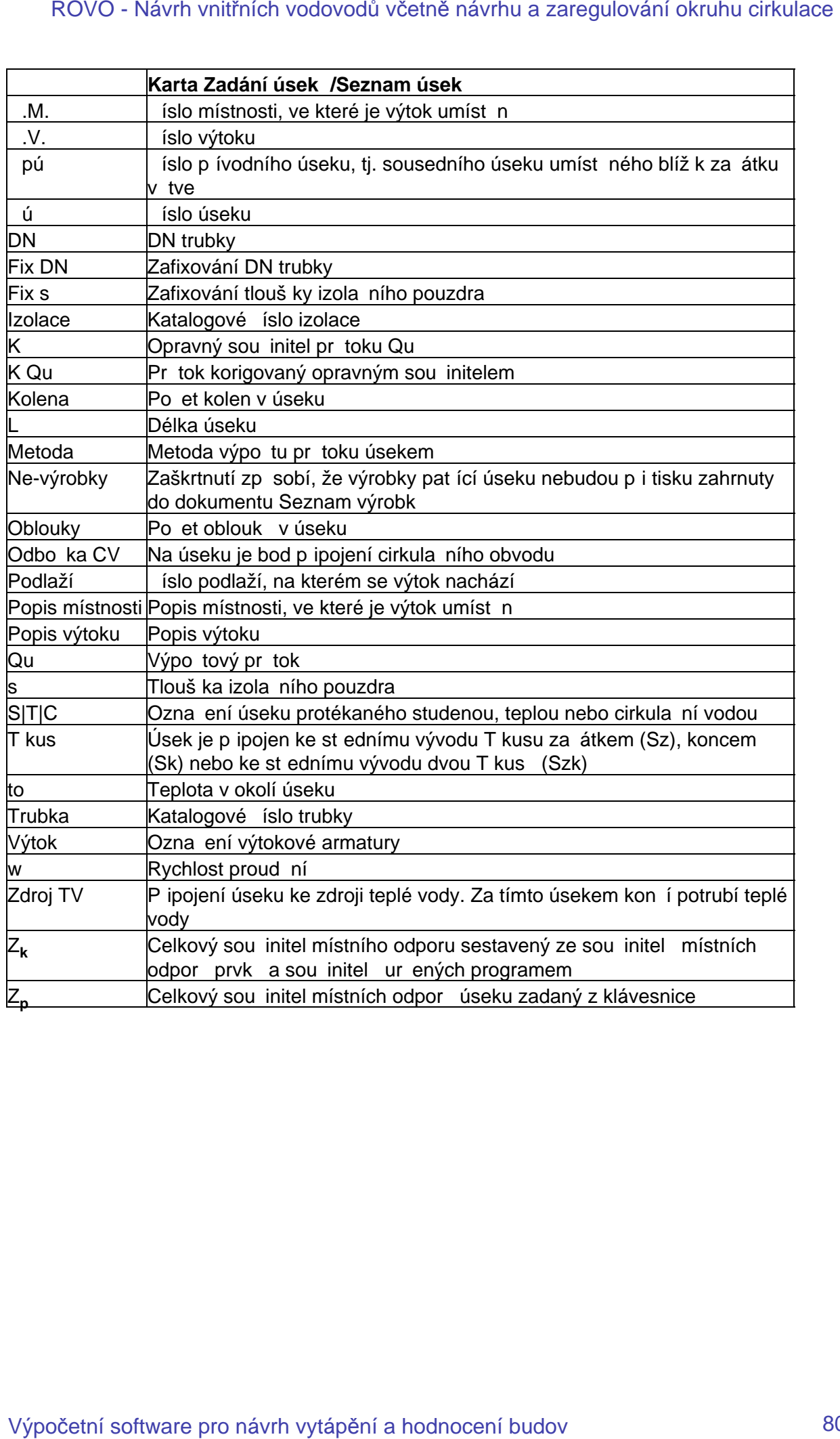

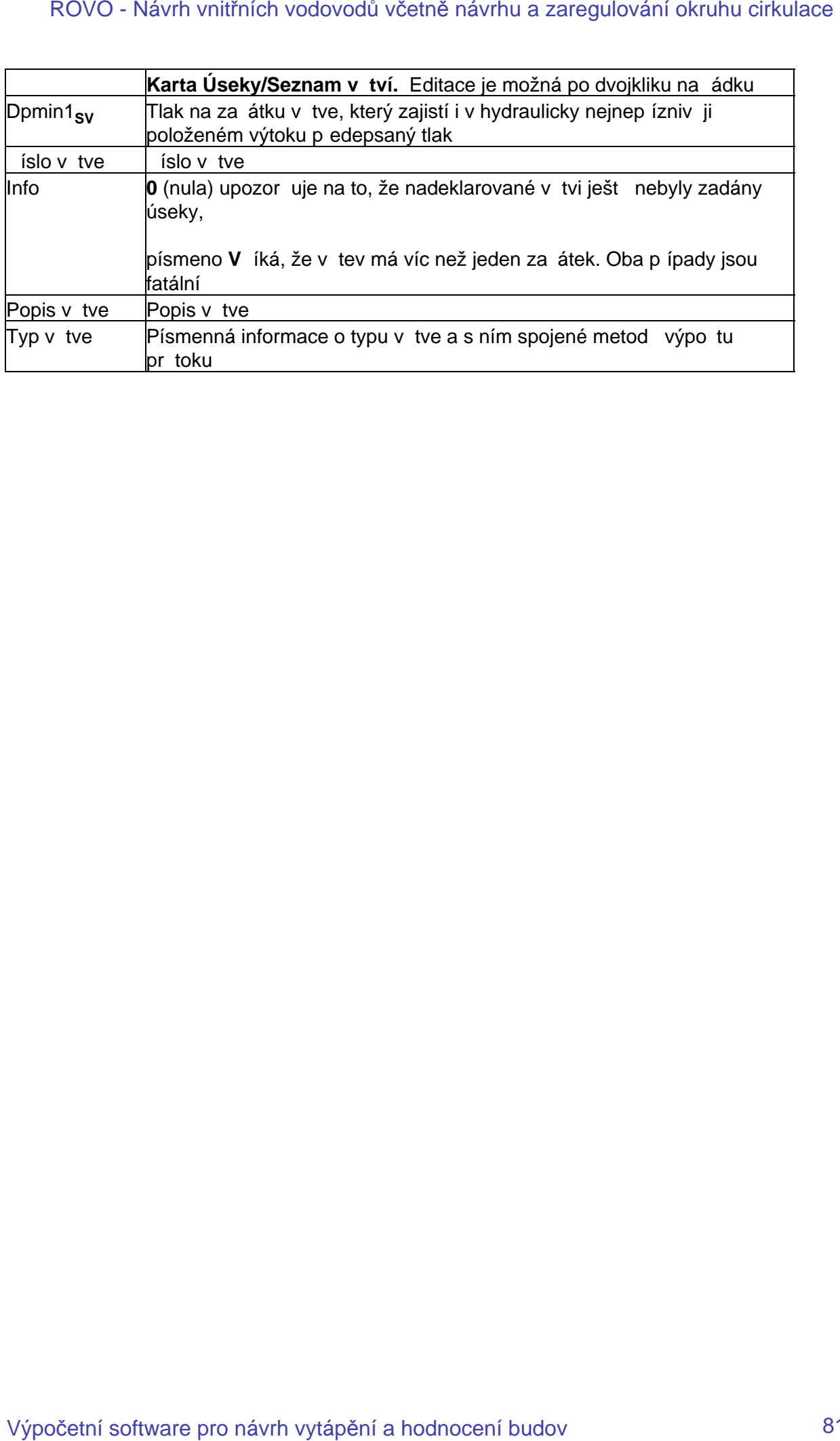

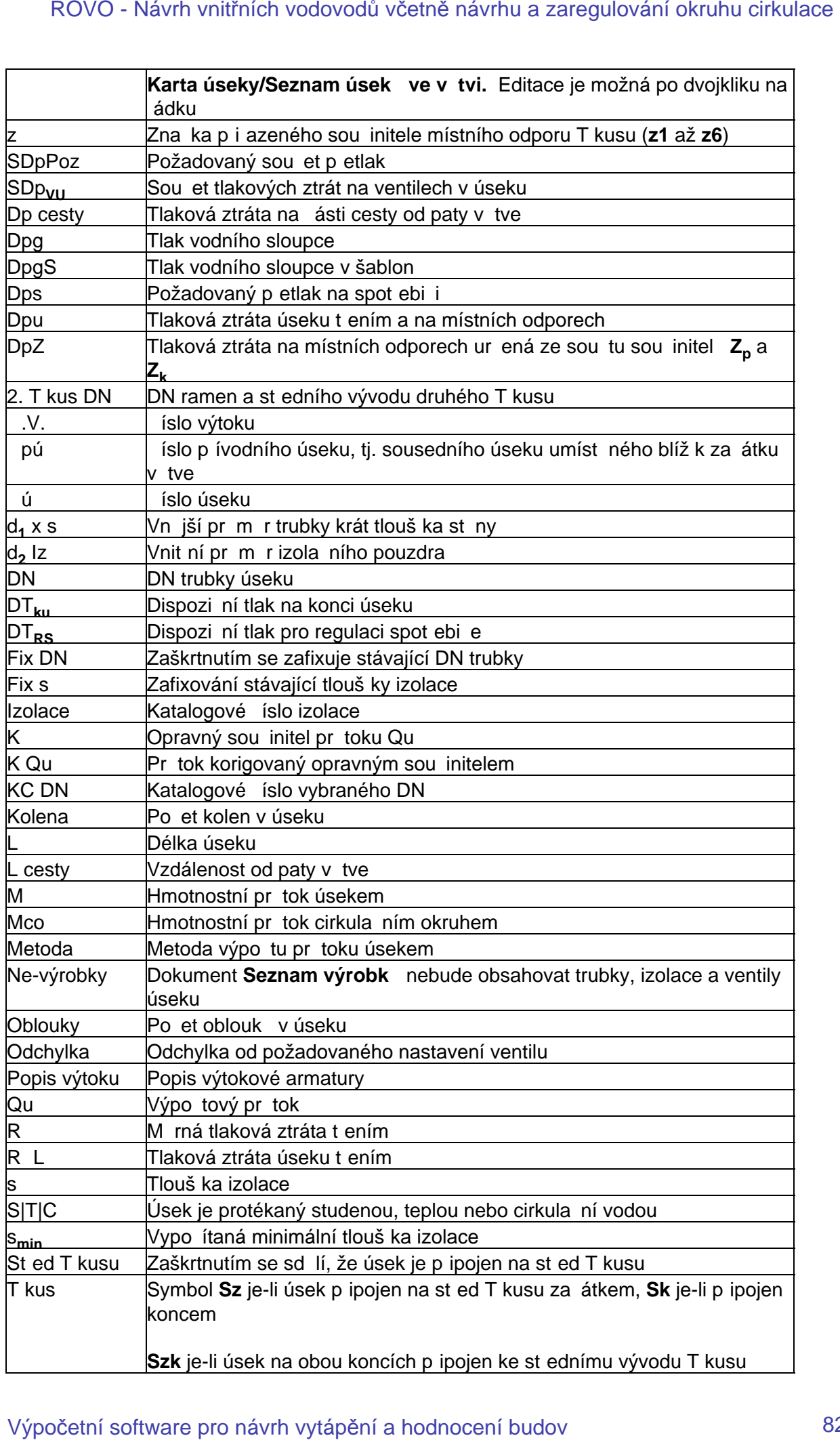

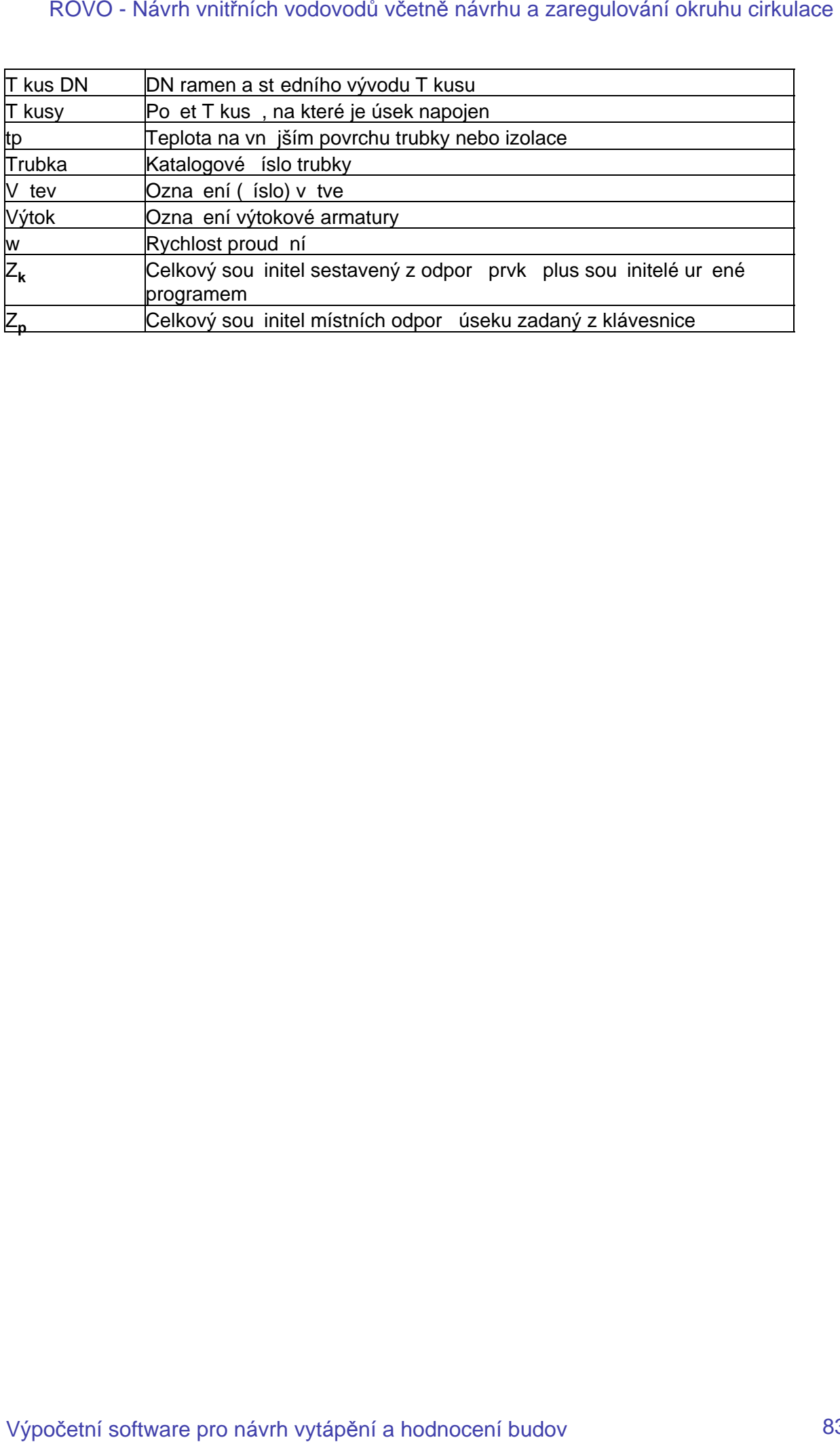

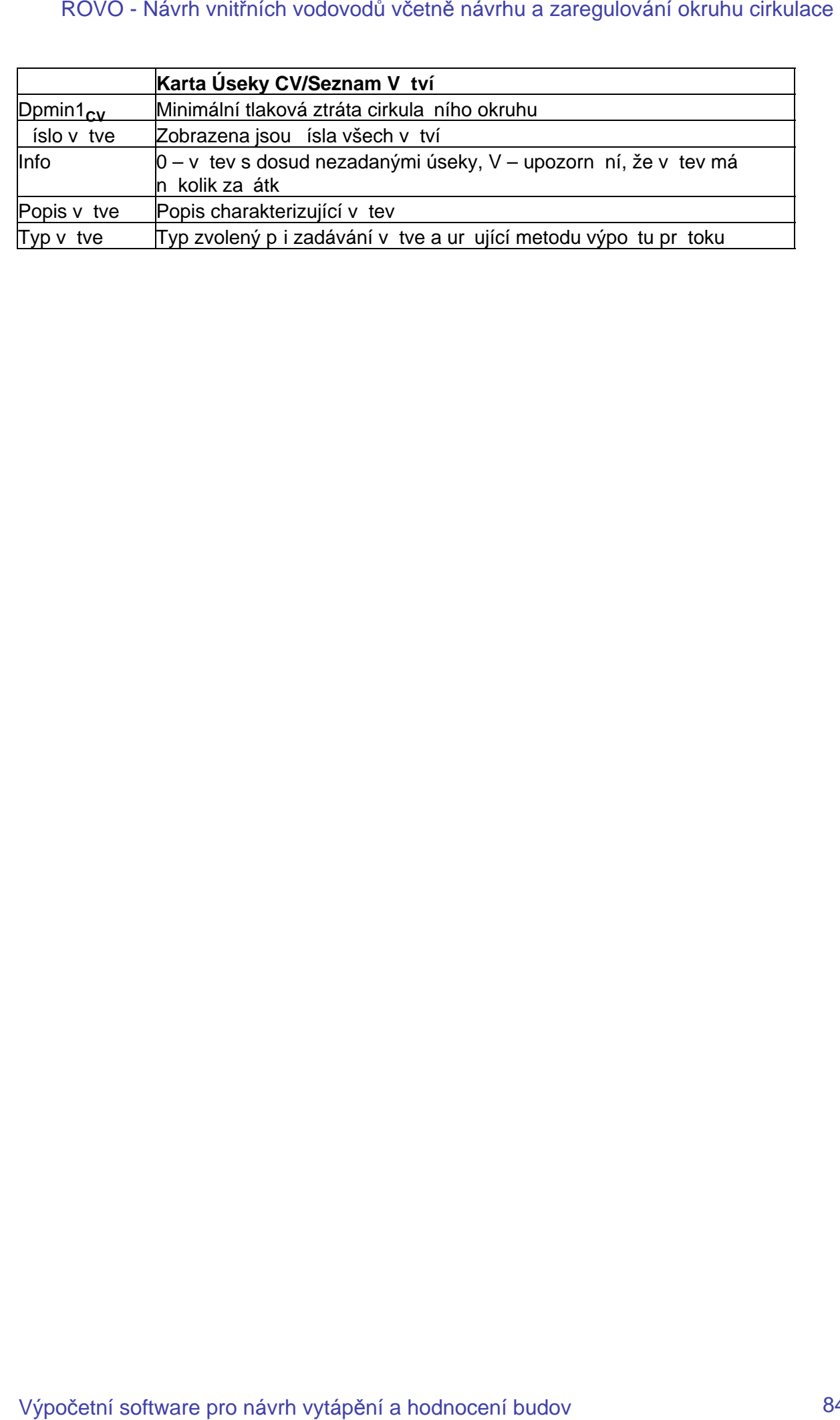

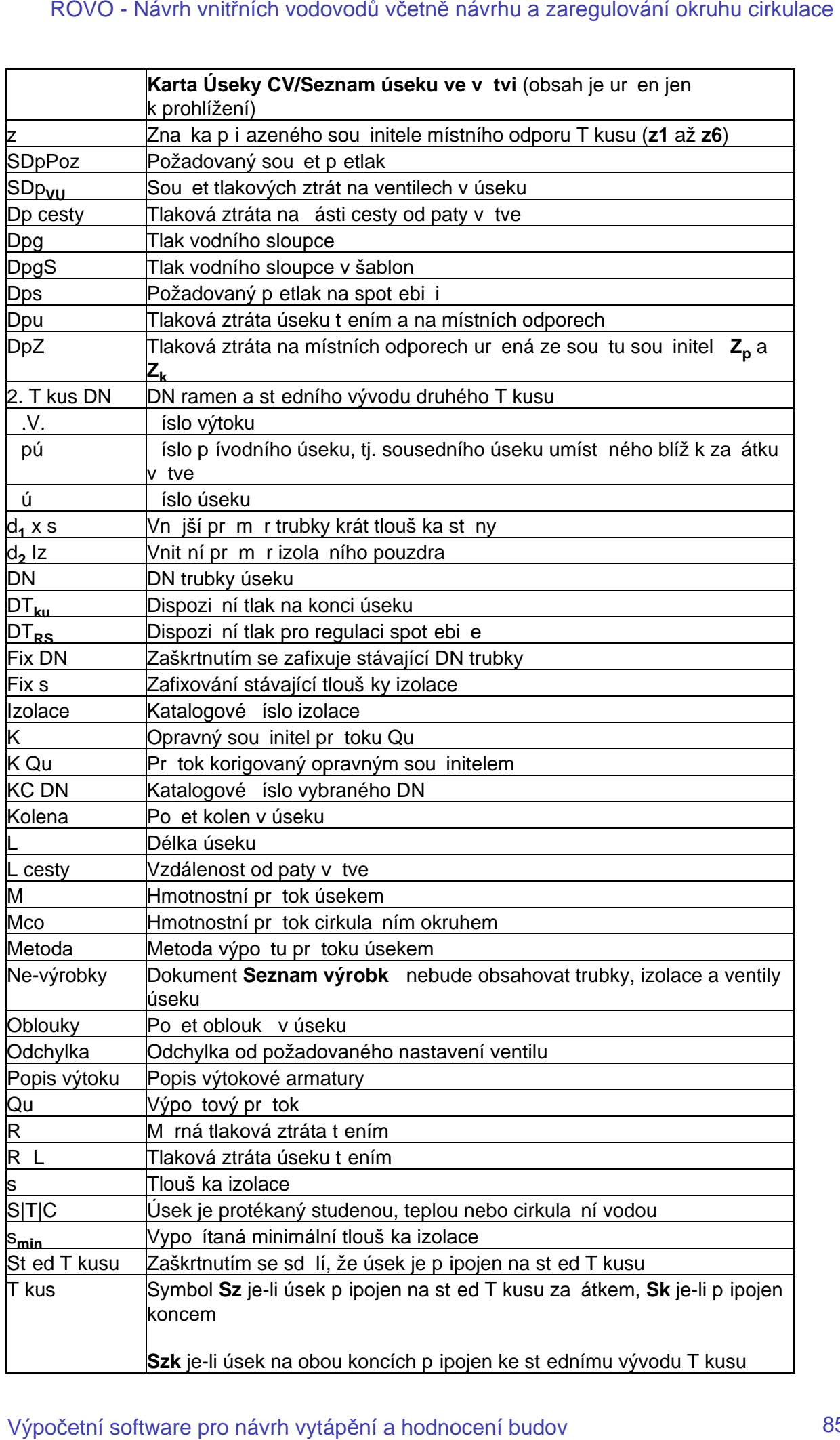

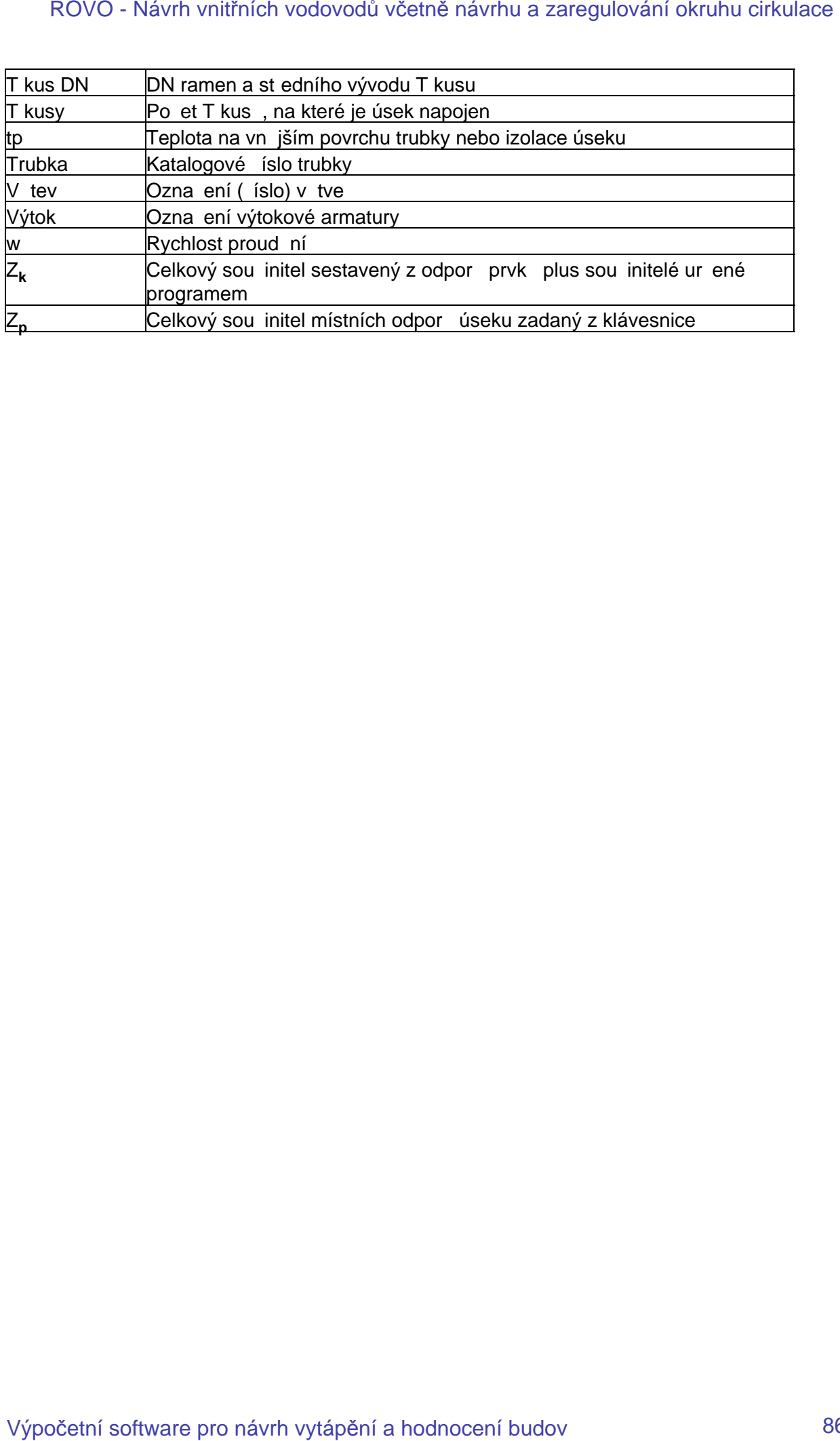

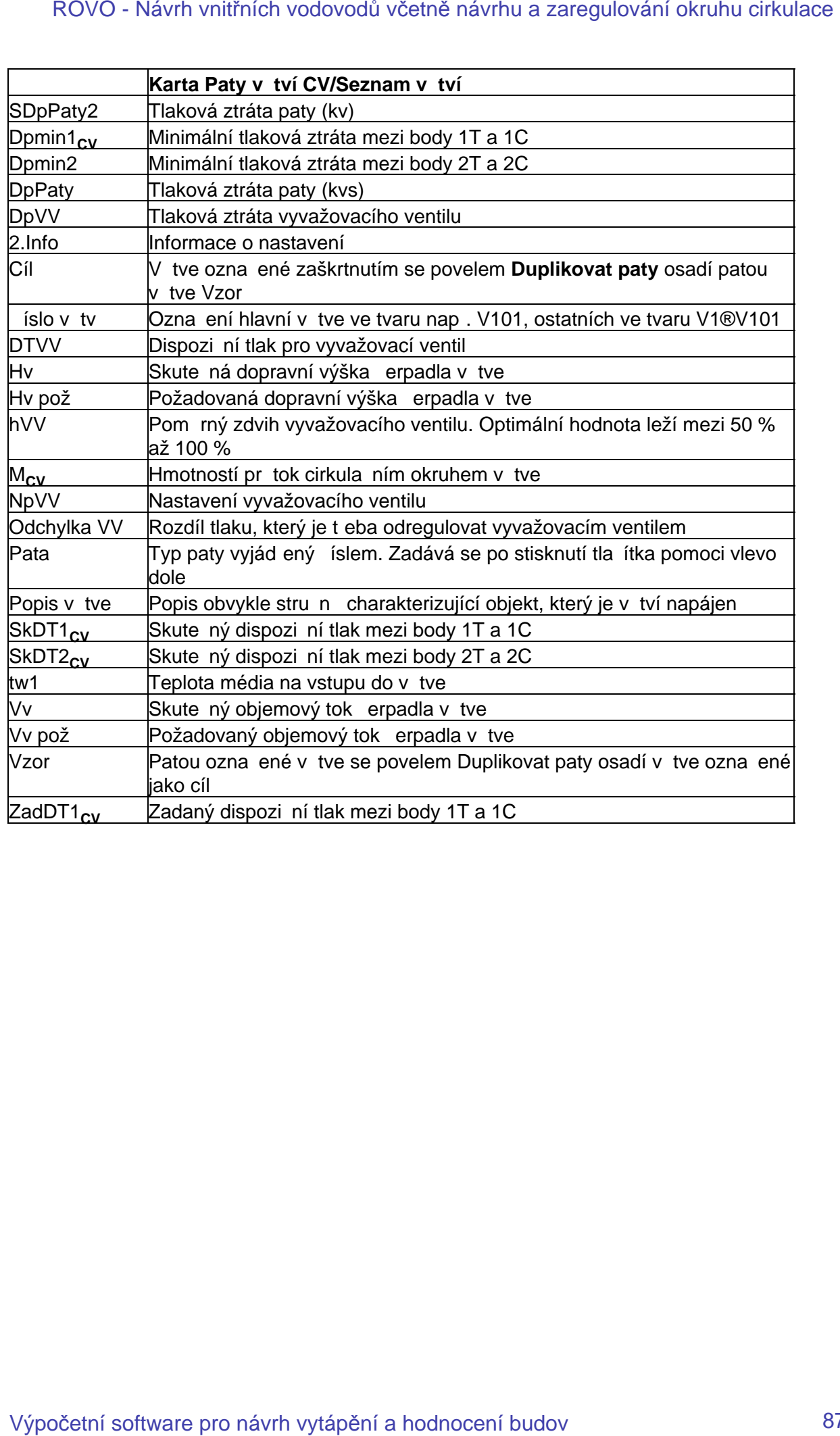

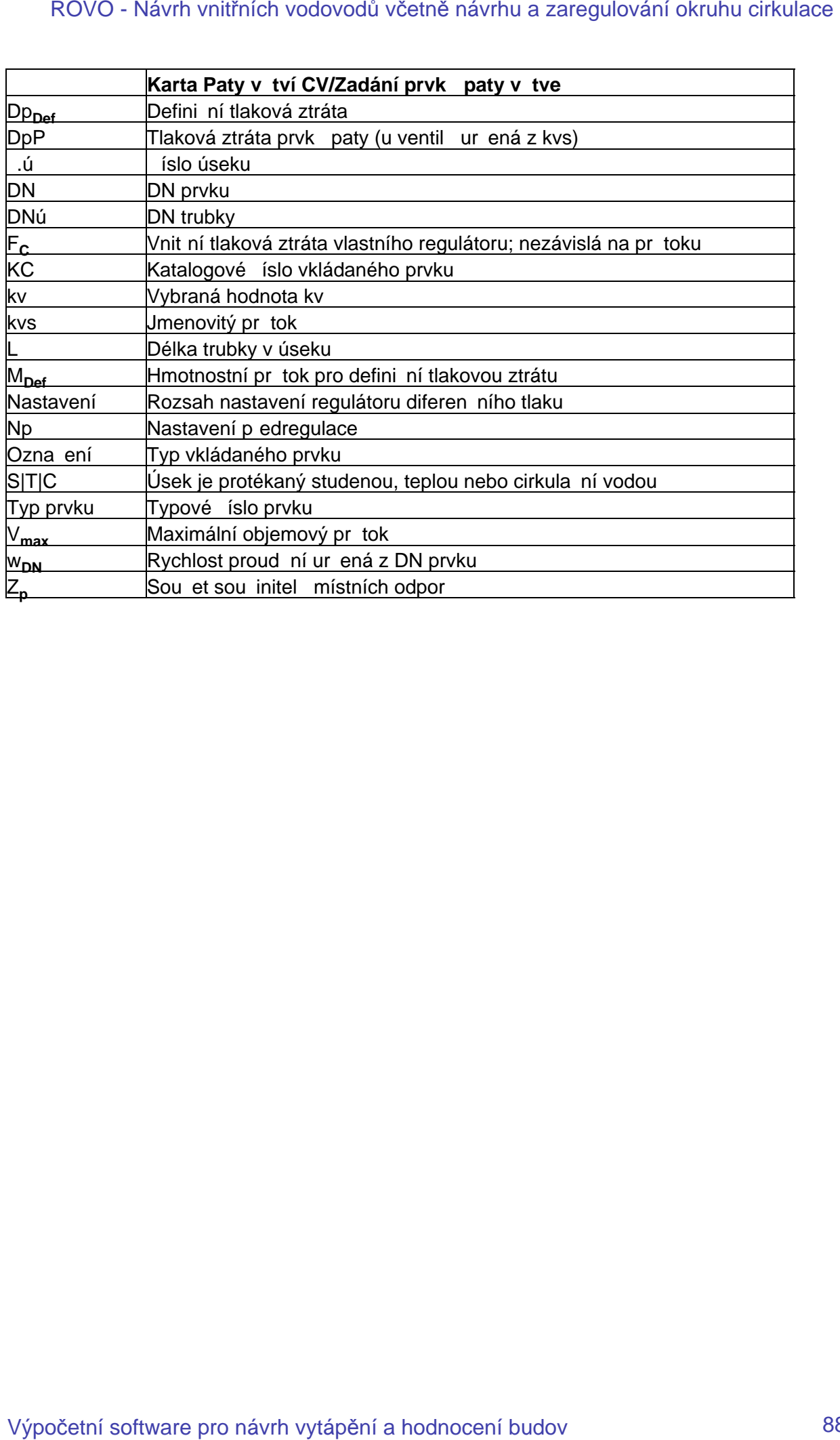

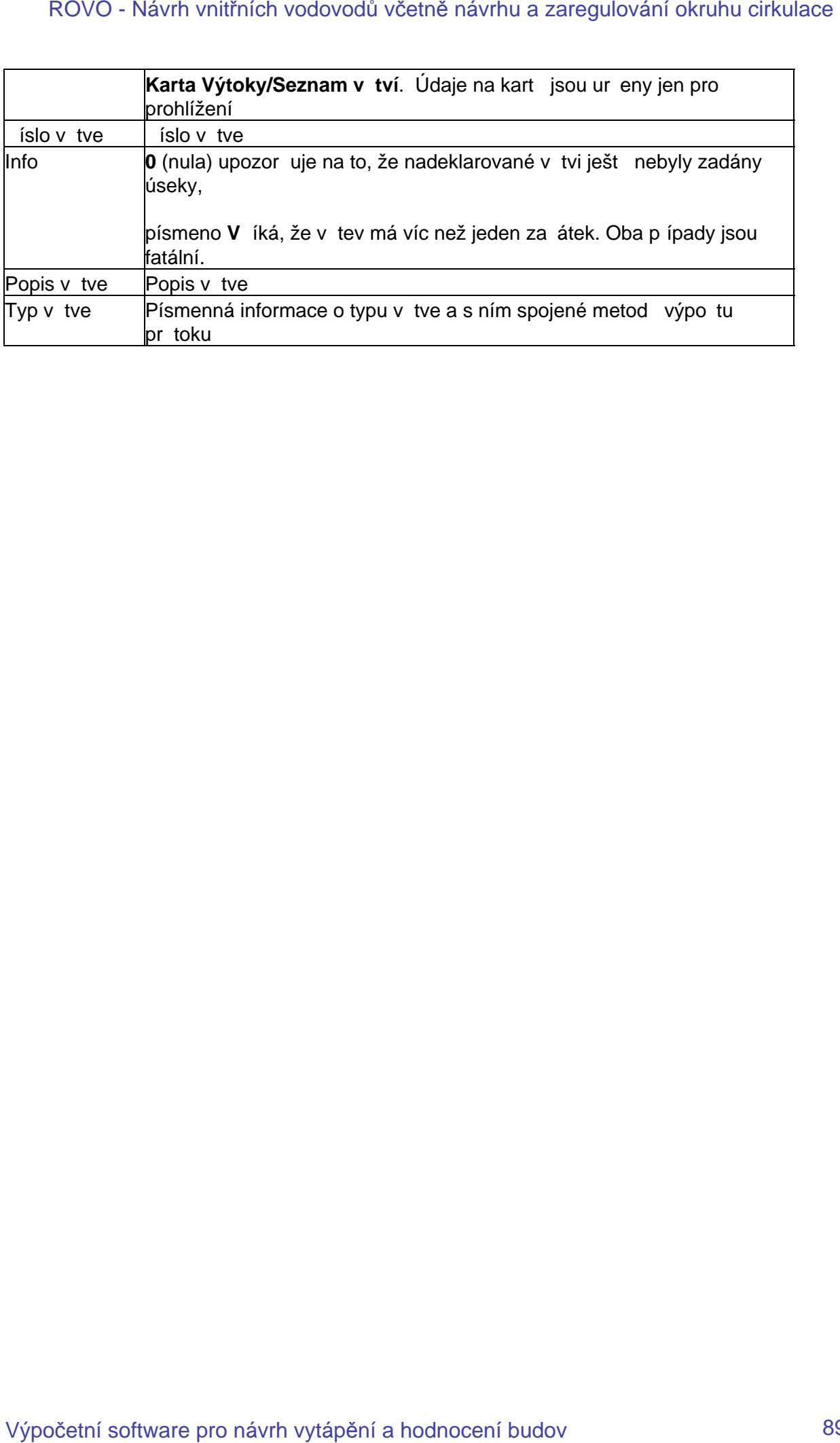

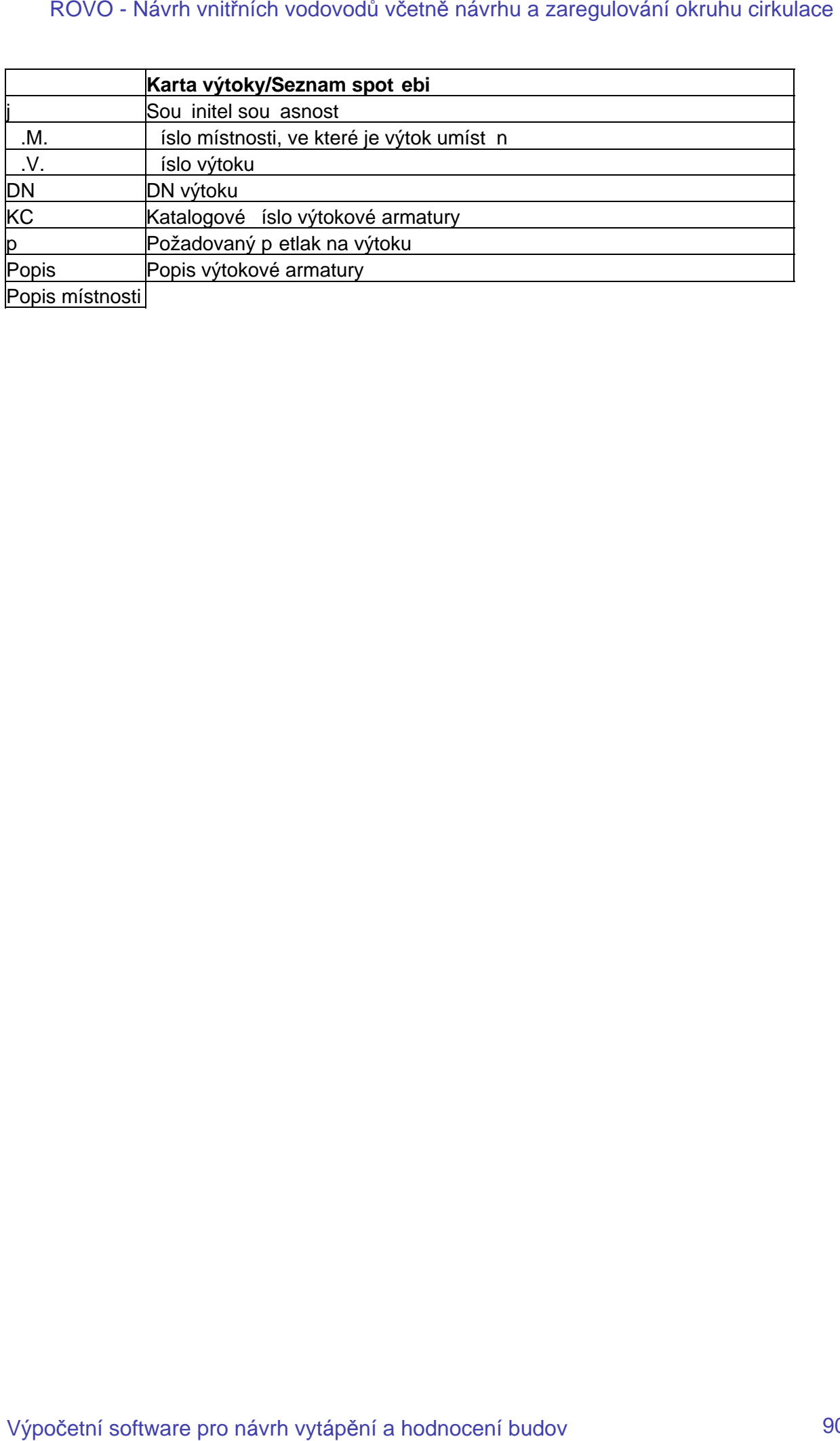

Výpočetní software pro návrh vytápění a hodnocení budov<br>http://www.protech.cz/ email: protech@protech.cz tel.: +420 487 727 254